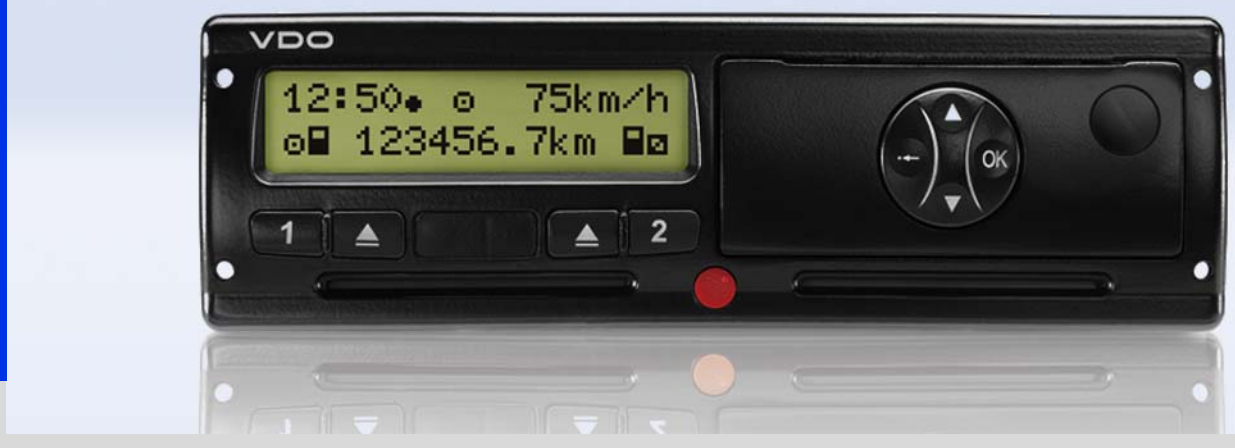

www.vdo.de

# Digitaler Tachograph - DTCO 1381

Betriebsanleitung Unternehmer & Fahrer (D)

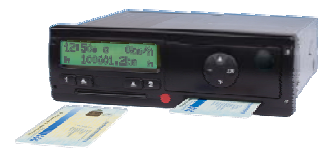

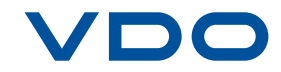

Sehr verehrter Benutzer,

der **D**igitale **T**a**c**h**o**graph, **DTCO 1381**, mit seinen Systemkomponenten ist ein EG-Kontrollgerät und entspricht den technischen Spezifikationen gemäß der VO(EWG) 3821/ 85 Anhang I B, in der aktuell geltenden Fassung.

Die aufbereiteten Daten unterstützen ...

- den Fahrer bei der Einhaltung der Sozialvorschriften im Straßenverkehr
- und geben dem Unternehmer (mittels einer speziellen Software) nutzbare Daten über Fahrer- und Fahrzeugnutzung.

Diese Betriebsanleitung ist für den **Unternehmer** und das **Fahrpersonal** bestimmt und beschreibt die fachgerechte und nach Verordnung vorgegebene Handhabung des DTCO 1381. Lesen Sie die Anleitung aufmerksam durch, machen Sie sich mit dem DTCO 1381 vertraut.

Weitere Informationen zum DTCO 1381 sowie Kontaktadressen finden Sie im Internet unter: **www.vdo.de**

Wir wünschen Ihnen allzeit gute Fahrt.

*Ihre Continental Automotive GmbH*

### © 09.08 by Continental Automotive GmbH

### Zuständig für den Inhalt: **Continental Automotive GmbH Postfach 1640 D-78006 Villingen-Schwenningen**

Änderungen von technischen Details gegenüber den Beschreibungen, Angaben und Abbildungen dieser Betriebsanleitung sind vorbehalten. Nachdruck, Übersetzungen und Vervielfältigungen sind ohne schriftliche Genehmigung nicht erlaubt.

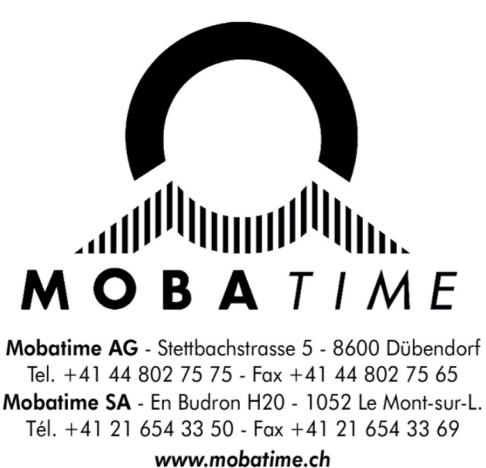

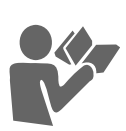

# **Inhaltsverzeichnis**

# **[Allgemeine Hinweise](#page-6-0)**

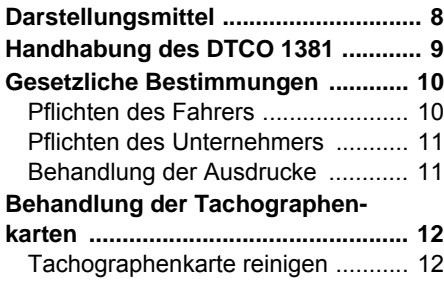

**[1](#page-6-0)**

**[2](#page-12-0)**

# **[Einführung](#page-12-0)**

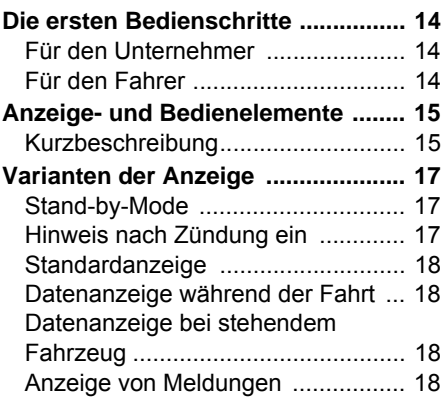

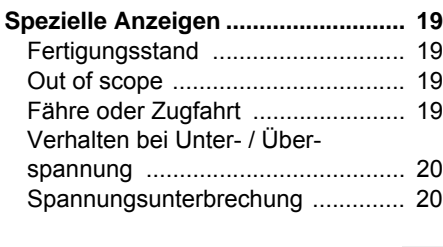

# **[Betriebsart "Unternehmen"](#page-20-0)**

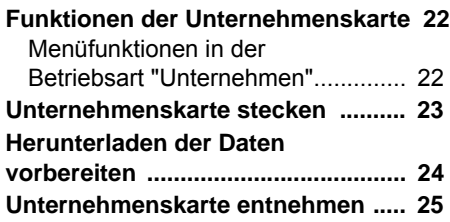

# **[Betriebsart "Betrieb"](#page-26-0)**

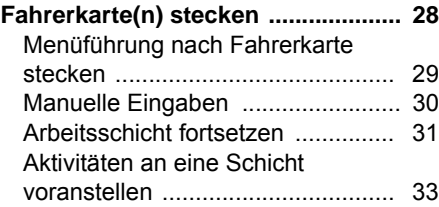

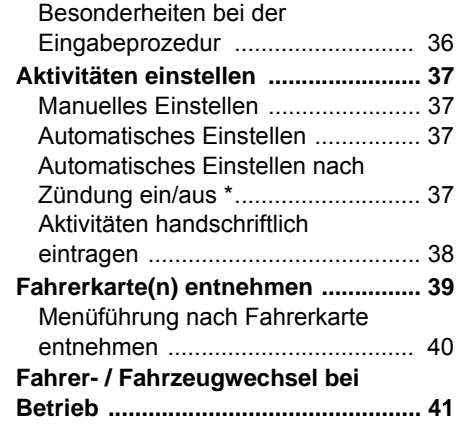

# **[Drucker Handling](#page-42-0)**

**[3](#page-20-0)**

**[4](#page-26-0)**

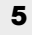

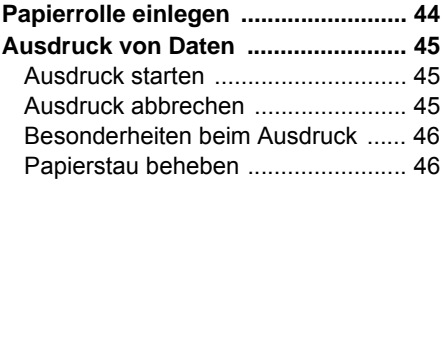

# **Inhaltsverzeichnis**

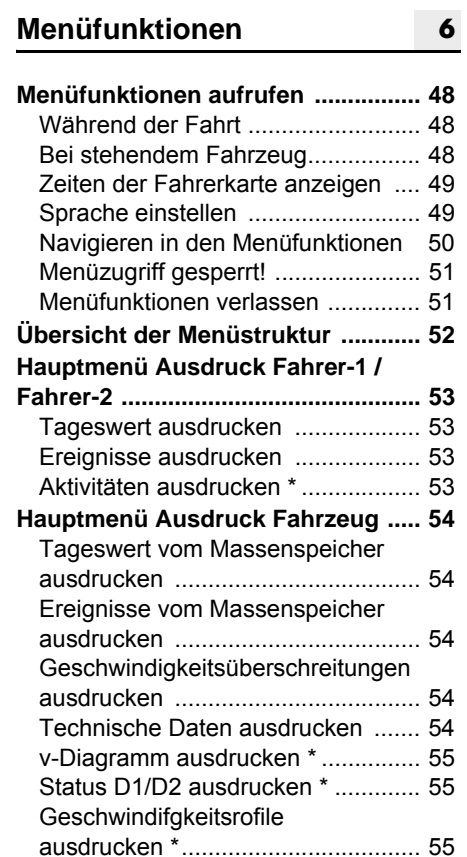

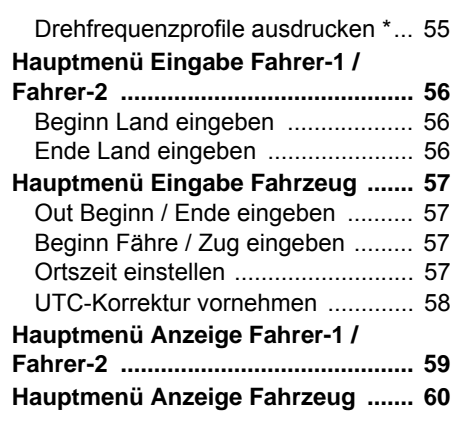

# **[Meldungen](#page-60-0)**

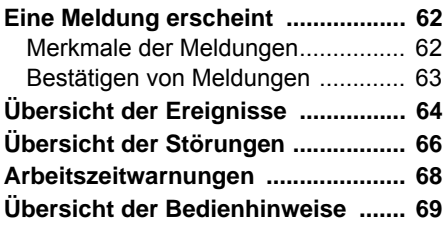

**[7](#page-60-0)**

**[8](#page-72-0)**

# **[Produktbeschreibung](#page-72-0)**

**[Systemkomponenten ....................... 74](#page-73-0)**

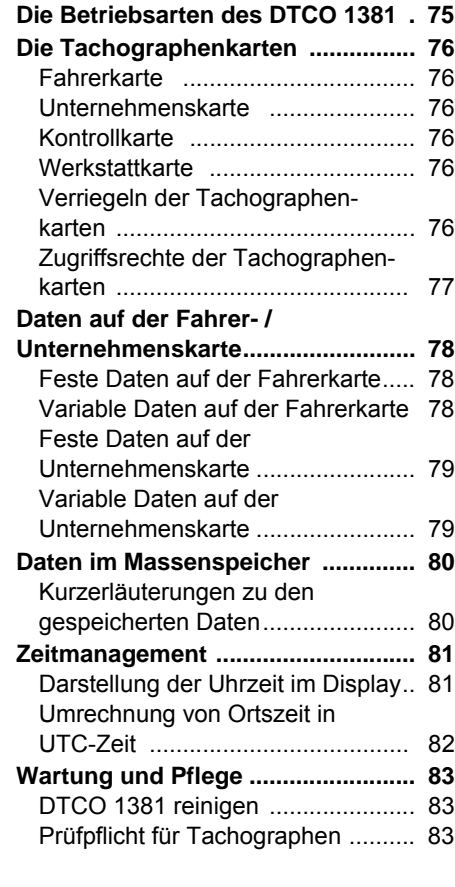

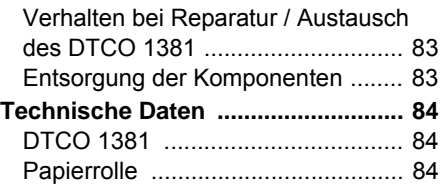

# **Piktogramme und [Ausdruckbeispiele](#page-84-0)**

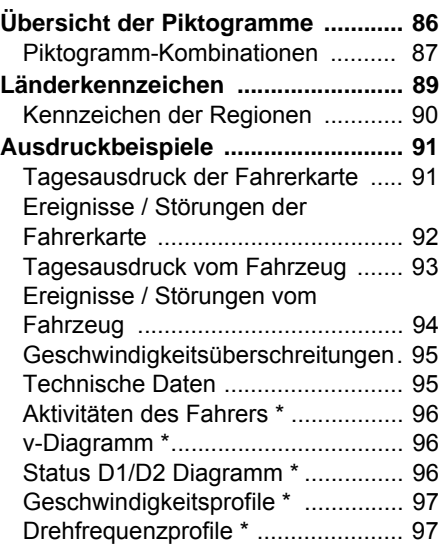

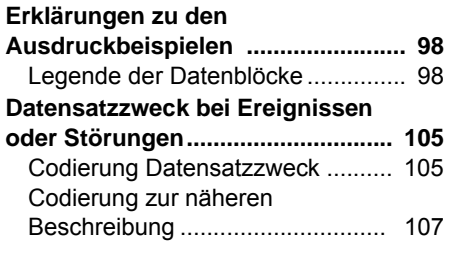

# **Anhang**

**[9](#page-84-0)**

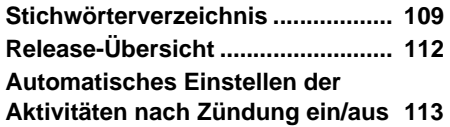

**A**

# **<sup>1</sup> Allgemeine Hinweise**

<span id="page-6-0"></span>**Darstellungsmittel Handhabung des DTCO 1381 Gesetzliche Bestimmungen Behandlung der Tachographenkarten**

# <span id="page-7-0"></span>**Darstellungsmittel**

Sie finden in dieser Betriebsanleitung folgende Hervorhebungen:

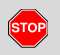

**1**

### **Warnhinweis**

**Ein Warnhinweis macht Sie auf mögliche Verletzungs- oder Unfallgefahren aufmerksam.**

# **Achtung!**

Der Text neben oder unter diesem Symbol enthält wichtige Informationen, um einen Datenverlust zu vermeiden, Beschädigungen am Gerät zu verhindern und um gesetzliche Forderungen einzuhalten.

### **Tipp L**et

Dieses Zeichen gibt Ihnen Ratschläge oder Informationen, die bei Nichtbeachten zu Störungen führen können.

 Das Buch bedeutet ein Verweis auf eine andere Dokumentation.

### **Handlungsschritte**

- 1. Dieses Zeichen bedeutet eine Handlung – Sie sollen etwas tun. Oder Sie werden schrittweise durch das Menü geführt und zu einer Eingabe aufgefordert.
- 2. Weitere Handlungen sind fortlaufend nummeriert.

### **Symbole**

**\*** Der Stern kennzeichnet eine Sonderausstattung.

**Anmerkung:** Beachten Sie die Hinweise der GGVS-Variante und der Option "Automatisches Einstellen der Aktivitäten nach Zündung ein/aus", da einzelne Funktionen abhängig von der Zündung sind.

- ➥ Dieses Zeichen gibt an, auf welcher Seite Sie weitere Informationen zum Thema finden.
- Dieses Zeichen kennzeichnet eine ➭➭ Fortsetzung auf der nächsten Seite.

### **Menüdarstellung**

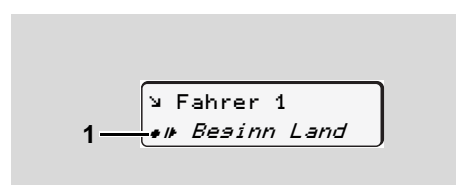

Blinkende Zeilen oder Zeichen in der Menüanzeige sind in dieser Betriebsanleitung *kursiv* **(1)** dargestellt.

### **Definitionen**

- **Fahrer-1 =** Die Person, die das Fahrzeug augenblicklich lenkt oder lenken wird.
- **Fahrer-2 =** Die Person, die das Fahrzeug nicht lenkt. oder lenken wird.<br>2 = Die Person, die das Fahr-<br>zeug nicht lenkt.

# <span id="page-8-0"></span>**Handhabung des DTCO 1381**

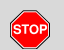

### **Unfallgefahr**

Während der Fahrt können Meldungen im Display erscheinen. Ebenso besteht die Möglichkeit, dass die Fahrerkarte automatisch ausgeworfen wird.

**Lassen Sie sich dadurch nicht ablenken, sondern wenden Sie Ihre volle Aufmerksamkeit stets dem Straßenverkehr zu.**

**STOP** 

## **Verletzungsgefahr**

Sie und andere Personen könnten sich an einer geöffneten Druckerschublade verletzten. Öffnen Sie die Druckerschublade nur zum Einlegen einer Papierrolle!

Je nach ausgeführtem Druckvolumen kann der Thermodruckkopf sehr heiß sein! Warten Sie, bis sich der Druckkopf abgekühlt hat, bevor Sie eine neue Papierrolle einlegen.

### **Explosionsgefahr STOP**

Die DTCO 1381 GGVS-Variante \* ist für den Betrieb in explosionsgefährdeter Umgebung konzipiert.

**Bitte beachten Sie die Anweisungen für Transport und Handhabung von Gefahrgut in explosionsgefährdeten Umgebungen.**

**Um einen Schaden am DTCO 1381 zu vermeiden, beachten Sie nachfolgende Hinweise!**

- $\bullet$  Der DTCO 1381 wird von autorisierten Personen installiert und verplombt. **Nehmen Sie bitte keine Eingriffe am Gerät und an den Zuleitungen vor.**
- $\bullet$  Führen Sie keine anderen Karten, beispielsweise Kreditkarten, Karten mit Prägeschrift oder metallische Karten etc., in den Kartenschacht ein. Sie beschädigen den Kartenschacht des DTCO 1381!
- - Verwenden Sie nur bauartgenehmigte und vom Hersteller empfohlene Papierrollen (Original VDO Druckerpapier). Achten Sie dabei auf das Zulassungszeichen.
	- ➥ *[Details siehe "Papierrolle" auf](#page-83-3)  [Seite 84.](#page-83-3)*
- $\bullet$  Betätigen Sie die Tastenelemente nicht mit scharfkantigen oder spitzen Gegenständen, beispielsweise Kugelschreiber etc.
- $\bullet$  Reinigen Sie das Gerät mit einem leicht angefeuchteten Tuch oder mit einem Mikrofaser-Reinigungstuch. (Erhältlich bei ihrem zuständigen Vertrieb & Service Center.)
	- ➥ *[Siehe "Wartung und Pflege" auf](#page-82-5)  [Seite 83.](#page-82-5)*  $\frac{1}{\sqrt{2}}$  Service only  $\frac{1}{\sqrt{2}}$  Service only  $\frac{1}{\sqrt{2}}$  Service only  $\frac{1}{\sqrt{2}}$

**1**

# <span id="page-9-0"></span>**Gesetzliche Bestimmungen**

Wer Veränderungen am Tachogra- $\bigwedge$ phen oder an der Signalzuführung, die die Registrierung und Speicherung des Tachographen beeinflussen, insbesondere in Täuschungsabsicht vornimmt, kann gesetzliche Straf- bzw. Ordnungsvorschriften verletzen.

> Das Fälschen, Unterdrücken oder Vernichten von Aufzeichnungen des Tachographen sowie der Tachographenkarten und den ausgedruckten Dokumenten ist verboten.

# **Gesetzliche Grundlage**

Die Verwendung von Tachographen ist derzeit in der jeweils geltenden Fassung der EG-Verordnung 3821/85 in Verbindung mit der EG-Verordnung 3820/85 und der einschlägigen nationalen Gesetze geregelt. Sie überträgt dem Fahrer und dem Halter des Fahrzeugs (Unternehmer) eine Reihe von Verpflichtungen und Verantwortungen. Die nachfolgende Aufzählung erhebt keinen Anspruch auf Vollständigkeit oder Rechtsgültigkeit!

# <span id="page-9-1"></span>**Pflichten des Fahrers**

- $\bullet$ Der Fahrer hat für eine ordnungsgemäße Benutzung der Fahrerkarte und des Tachographen zu sorgen.
- $\bullet$  Verhalten bei Fehlfunktionen des Tachographen:
	- Der Fahrer muss auf einem separaten Blatt oder auf der Rückseite der Papierrolle, die vom Tachographen nicht mehr einwandfrei aufgezeichneten oder ausgedruckten Angaben über die Aktivitäten vermerken.
		- ➥ *Siehe "Aktivitäten [handschriftlich eintragen" auf](#page-37-1)  [Seite 38.](#page-37-1)*
	- Kann die Rückkehr zum Standort des Unternehmens nicht innerhalb einer Woche erfolgen, so ist die Reparatur des Tachographen durch eine autorisierte Fachwerkstatt unterwegs vorzunehmen.
- - Bei Mischbetrieb (Einsatz von Fahrzeugen mit Schaublatt und digitalen Tachographen) sind die erforderlichen Dokumente mitzuführen.
- ➥ *[Siehe "Fahrer- / Fahrzeugwechsel](#page-40-1)  [bei Betrieb" auf Seite 41.](#page-40-1)*
- $\bullet$  Bei Verlust, Diebstahl, Beschädigung oder Fehlfunktion der Fahrerkarte muss der Fahrer am Anfang und am Ende der Fahrt einen Tagesausdruck vom DTCO 1381 erstellen und mit persönlichen Angaben versehen. Gegebenenfalls sind die Bereitschaftszeiten und sonstigen Arbeitszeiten handschriftlich zu ergänzen.
	- ➥ *[Siehe "Aktivitäten handschriftlich](#page-37-1)  [eintragen" auf Seite 38.](#page-37-1)*
- - Die Fahrerkarte ist bei Beschädigung oder Fehlfunktionen der zuständigen Behörde zu übergeben bzw. der Verlust ist ordnungsgemäß zu melden. Die Ersatzkarte ist innerhalb von sieben Kalendertagen zu beantragen.
- $\bullet$  Ohne Fahrerkarte darf für einen Zeitraum von 15 Kalendertagen die Fahrt fortgesetzt werden, wenn es für die Rückkehr des Fahrzeugs zu dem Standort des Unternehmens erforderlich ist. ➭➭ Ersatzkarte ist innerhalb von sie<br>Ersatzkarte ist innerhalb von sie<br>Kalendertagen zu beantragen.<br>E Fahrerkarte darf für einen Zeit<br>1 von 15 Kalendertagen die Fah<br>esetzt werden, wenn es für die<br>kkehr des Fahrzeugs zu dem<br>do

**1**

- - Die genauen Gründe für das Erneuern, Ersetzen oder Umtauschen der Fahrerkarte durch eine andere Behörde der Mitgliedstaaten, sind umgehend der zuständigen Behörde mitzuteilen.
- - Der Fahrer muss die Fahrerkarte nach Ablauf ihrer Gültigkeit noch mindestens sieben Kalendertage im Fahrzeug mitführen.

### <span id="page-10-0"></span>**Pflichten des Unternehmers**

- - Sorgen Sie dafür, dass nach einer Fahrzeug-Überführung durch eine autorisierte Werkstatt die Kalibrierungsdaten, wie zulassender Mitgliedstaat und amtliches Kennzeichen, umgehend ergänzt werden.
- - Sorgen Sie dafür, dass die Unternehmenskarte ordnungsgemäß benutzt wird. Melden Sie zu Beginn des Fahrzeugeinsatzes das Unternehmen an den DTCO 1381 an, bzw. am Ende wieder ab.

➥ *[Details siehe "Unternehmenskarte](#page-22-1)  [stecken" auf Seite 23.](#page-22-1)*

- $\bullet$  Stellen Sie sicher, dass genügend zugelassene Papierrollen im Fahrzeug vorhanden sind.
- $\bullet$  Überwachen Sie die einwandfreie Funktion des Tachographen. Halten Sie die Intervalle ein, die zur Überprüfung des Tachographen gemäß den gesetzlichen Bestimmungen vorgeschrieben sind. (Periodische Prüfung mindestens alle zwei Jahre.)
- $\bullet$  Laden Sie die Daten vom Massenspeicher des DTCO 1381 sowie von den Fahrerkarten regelmäßig herunter und speichern Sie die Daten entsprechend den gesetzlichen Bestimmungen.
- $\bullet$  Lassen Sie Reparaturen und Kalibrierungen nur durch autorisierte Werkstätten durchführen.
	- ➥ *[Details siehe "Prüfpflicht für](#page-82-6)  [Tachographen" auf Seite 83.](#page-82-6)*
- $\bullet$  Überwachen Sie die ordnungsgemäße Benutzung des Tachographen durch die Fahrer. Prüfen Sie in regelmäßigen Abständen die Lenk- und Ruhezeiten und weisen Sie auf eventuelle Abweichungen hin.
- <span id="page-10-1"></span>**Behandlung der Ausdrucke**
- $\bullet$  Sorgen Sie dafür, dass die Ausdrucke weder durch Licht- oder Sonneneinstrahlung, noch durch Feuchtigkeit oder Wärme beschädigt (unlesbar) werden.
- - Die Ausdrucke sind vom Fahrzeughalter/Unternehmer mindestens zwei Jahre lang aufzubewahren.

# <span id="page-11-0"></span>**Behandlung der Tachographenkarten**

Der Besitz einer Tachographenkarte berechtigt die Benutzung des DTCO 1381. Tätigkeitsbereiche und Zugriffrechte sind durch den Gesetzgeber vorgeschrieben. ➥ *[Siehe "Die Tachographenkarten" auf](#page-75-6)  [Seite 76.](#page-75-6)*

 $\sqrt{N}$ gen. Mit ihr identifiziert sich der Fahrer gegenüber dem DTCO 1381. **Die Fahrerkarte ist nicht übertragbar!** 

> Die Unternehmenskarte ist für Besitzer und Halter von Fahrzeugen mit eingebautem digitalem Tachographen bestimmt und darf nicht an "Andere" übertragen werden. **Die Unternehmenskarte dient nicht zum Fahren!**

**IFS** Um einen Datenverlust zu vermeiden, behandeln Sie ihre Tachographenkarte sorgfältig und beachten Sie auch die Hinweise der Ausgabestellen für Tachographenkarten.

- - Tachographenkarte weder biegen noch knicken, noch zu anderen Zwecken verwenden. Die Fahrerkarte ist personenbezo-<br>
einer die Fahrerkarte ist personenbezo-<br>
einer die Fahrerkarte ist personenbezo-<br>
einer die Fahrerkarte ist personenbezo-<br>
einer die Fahrerkarte ist personenbezo-<br>
einer die Fahrerkarte i
	- $\bullet$  Keine beschädigte Tachographenkarte verwenden.
	- $\bullet$  Kontaktflächen sauber, trocken, fettund ölfrei halten (immer in Schutzhülle bewahren).
	- Vor direkter Sonneneinstrahlung schützen (nicht auf dem Armaturenbrett liegen lassen).
	- $\bullet$  Nicht in unmittelbare Nähe von starken elektromagnetischen Feldern legen.
	- $\bullet$  Nicht über das Gültigkeitsdatum hinaus benutzen bzw. rechtzeitig vor Ablauf eine neue Tachographenkarte beantragen.

## <span id="page-11-1"></span>**Tachographenkarte reinigen**

Verschmutzte Kontakte der Tachographenkarte reinigen Sie mit einem leicht angefeuchteten Tuch oder mit einem Mikrofaser-Reinigungstuch. (Erhältlich bei ihrem zuständigen Vertrieb & Service

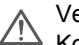

Verwenden Sie zum Reinigen der Kontakte einer Tachographenkarte keine Lösungsmittel wie Verdünnung oder Benzin.

**1**

# **Einführung**

<span id="page-12-0"></span>**Die ersten Bedienschritte Anzeige- und Bedienelemente Varianten der Anzeige Spezielle Anzeigen**

# <span id="page-13-0"></span>**Die ersten Bedienschritte**

# <span id="page-13-1"></span>**Für den Unternehmer**

**2** 1. Melden Sie das Unternehmen an den DTCO 1381 an. Stecken Sie die Unternehmenskarte in einen beliebigen Kartenschacht ein.

➥ *[Details siehe "Unternehmenskarte](#page-22-1)  [stecken" auf Seite 23.](#page-22-1)*

- Die Unternehmenskarte dient nicht **LAS** dem Fahrbetrieb!
- 2. Entnehmen Sie die Unternehmenskarte nach dem Anmelden oder Herunterladen der Daten aus dem Kartenschacht.

➥ *[Details siehe "Unternehmenskarte](#page-24-1)  [entnehmen" auf Seite 25.](#page-24-1)*

# <span id="page-13-2"></span>**Für den Fahrer**

1. Stecken Sie bei Schichtbeginn (Beginn des Arbeitstages) Ihre Fahrerkarte in den Kartenschacht ein.

➥ *[Details siehe "Fahrerkarte\(n\)](#page-27-1)  [stecken" ab Seite 28.](#page-27-1)*

2. Über die "Manuelle Eingabe" können Sie Aktivitäten nachtragen.

➥ *[Details siehe "Manuelle Eingaben"](#page-29-1)  [ab Seite 30.](#page-29-1)*

3. Stellen Sie mit der Aktivitätentaste die Aktivität ein, die Sie gegenwärtig ausführen wollen.

➥ *[Details siehe "Aktivitäten einstellen"](#page-36-4)  [auf Seite 37.](#page-36-4)*

- 4. Stellen Sie die Uhrzeit auf die aktuelle Ortszeit ein.
	- ➥ *[Details siehe "Ortszeit einstellen"](#page-56-4)  [auf Seite 57.](#page-56-4)*

Der DTCO 1381 ist bereit!

- 5. **Wichtig!** Stellen Sie bei einer Pause oder Ruhezeit unbedingt die Aktivität auf "h" ein.
- 6. Eventuelle Störungen am Gerät oder den Systemkomponenten erscheinen im Display. Quittieren Sie die Meldung.
	- ➥ *[Details siehe "Eine Meldung](#page-61-2)  [erscheint" ab Seite 62.](#page-61-2)*

7. Bei Schichtende (Ende des Arbeitstages) oder Fahrzeugwechsel fordern Sie Ihre Fahrerkarte aus dem Kartenschacht an.

➥ *[Details siehe "Fahrerkarte\(n\)](#page-38-1)  [entnehmen" ab Seite 39.](#page-38-1)*

- 8. Aktivitäten von zurückliegenden Tagen sowie gespeicherte Ereignisse etc. können Sie über die Menüfunktionen ausdrucken oder anzeigen.
	- ➥ *[Details siehe "Menüfunktionen](#page-47-3)  [aufrufen" ab Seite 48.](#page-47-3)*
- Gültige länderspezifische gesetzli- $\sqrt{2}$ che Vorgaben sind in dieser Betriebsanleitung nicht aufgeführt und müssen gegebenenfalls zusätzlich Service only and the condition of the condition of the condition of the condition of the condition of the condition of the condition of the condition of the condition of the condition of the condition of the condition of t beachtet werden!

# <span id="page-14-0"></span>**Anzeige- und Bedienelemente**

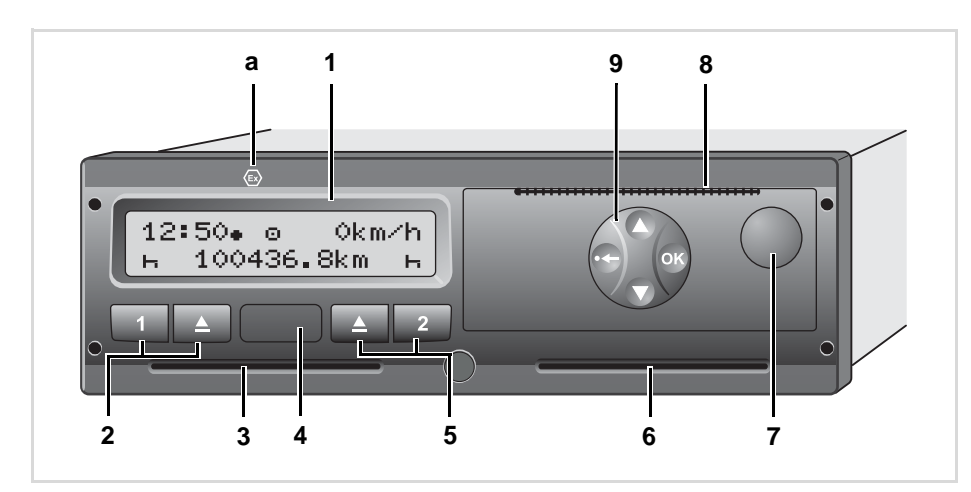

# **(1)** Display **(2)** Tastenfeld Fahrer-1 **(3)** Kartenschacht-1 **(4)** Download Interface **(5)** Tastenfeld Fahrer-2 **(6)** Kartenschacht-2 **(7)** Entriegelungstaste Druckerschublade **(8)** Abreißkante **(9)** Menütasten **(a)** Kennzeichen "  $\circledast$ " für GGVS-Variante \* (GGVS = **G**efahr**g**ut**v**erordnung

# **S**traße)

# <span id="page-14-1"></span>**Kurzbeschreibung**

# **Display (1)**

Je nach Betriebszustand des Fahrzeugs erscheinen unterschiedliche Anzeigen oder können Daten angezeigt werden.

➥ *[Siehe "Varianten der Anzeige" auf](#page-16-0)  [Seite 17.](#page-16-0)*

# **Tastenfeld Fahrer-1 (2)**

- **Kall** Aktivitätentaste für Fahrer-1 ➥ *[Details siehe "Aktivitäten](#page-36-4)  [einstellen" auf Seite 37.](#page-36-4)*
- **Auswurftaste Kartenschacht-1**

# **Kartenschacht-1 (3)**

Der Fahrer-1, der das Fahrzeug augenblicklich lenken wird, steckt seine Fahrerkarte in den Kartenschacht-1. **enschacht-1 (3)**<br>Fahrer-1, der das Fahrzeug auge<br>ch lenken wird, steckt seine Fah<br>in den Kartenschacht-1.<br>*tails siehe "Fahrerkarte(n) steck*<br>pite 28.

➥ *[Details siehe "Fahrerkarte\(n\) stecken"](#page-27-1)  [ab Seite 28.](#page-27-1)*

➭➭

**2**

# **Download Interface (4)**

Unter der Abdeckung befindet sich das Download Interface. Nur mit einer gesteckten Unternehmenskarte, Kontrollkarte oder Werkstattkarte ist diese Schnittstelle freigegeben.

➥ *[Details siehe "Zugriffsrechte der](#page-76-1)  [Tachographenkarten" auf Seite 77.](#page-76-1)*

# **Tastenfeld Fahrer-2 (5)**

 $\sqrt{2}$ 

**2**

- Aktivitätentaste für Fahrer-2
- Auswurftaste Kartenschacht-2  $\blacksquare$

# **Kartenschacht-2 (6)**

Der Fahrer-2, der das Fahrzeug momentan nicht lenken wird, steckt seine Fahrerkarte in den Kartenschacht-2 (Teambetrieb).

## **Entriegelungstaste Druckerschublade (7)**

Mit dieser Taste entriegeln Sie die Druckerschublade, beispielsweise zum Einlegen einer Papierrolle.

# **Abreißkante (8)**

Über die Abreißkante können Sie einen Ausdruck, der durch den integrierten Drucker erstellt wurde, von der Papierrolle trennen.

# **Menütasten (9)**

Zur Eingabe, Anzeige oder Ausdrucken von Daten benutzen Sie folgende Tasten:

- / Gewünschte Funktion oder Auswahl durch Blättern selektieren. (Durch Drücken und Halten der Taste auto-repeat-Funktion möglich.)
- $\circ$  Selektierte Funktion / Auswahl bestätigen oder quittieren.
- **Constants** Menü schrittweise verlassen oder Landeseingabe abbrechen.
- ➥ *[Details siehe "Menüfunktionen](#page-47-3)  [aufrufen" ab Seite 48.](#page-47-3)*

# **GGVS-Variante \* (a)**

Einzelne Funktionen, wie Stecken  $R\otimes$ oder Entnehmen der Tachographenkarten, Drucken oder Anzeigen von Daten, sind nur mit eingeschalteter Zündung möglich!

# **Typenschild**

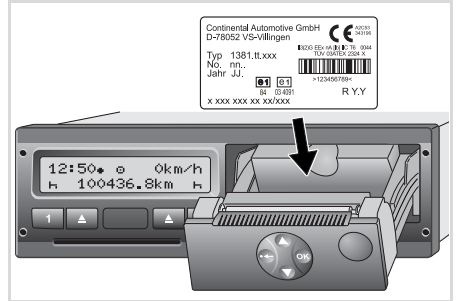

### **Typenschild**

Nach Öffnen der Druckerschublade ist das Typenschild mit folgenden Angaben ersichtlich: Name und Anschrift des Herstellers, Gerätevariante, Seriennummer, Baujahr, Prüf-und Zulassungszeichen und Release Stand.

# <span id="page-16-0"></span>**Varianten der Anzeige**

### **Allgemein**

Die Anzeige besteht aus Piktogrammen und Text, wobei die Sprache sich automatisch wie folgt einstellt:

- - Die angezeigte Sprache bestimmt die Fahrerkarte, die im Kartenschacht-1 eingesteckt ist bzw. im DTCO 1381 zuletzt eingesteckt war.
- $\bullet$  Oder die Tachographenkarte mit der höheren Wertigkeit, beispielsweise Unternehmenskarte, Kontrollkarte.

# **Sprache wählen**

Alternativ zu der automatischen Spracheinstellung durch die Tachographenkarte, können Sie eine bevorzugte Sprache individuell einstellen.

➥ *[Details siehe "Sprache einstellen" auf](#page-48-2)  [Seite 49.](#page-48-2)*

<span id="page-16-1"></span>**Stand-by-Mode** 

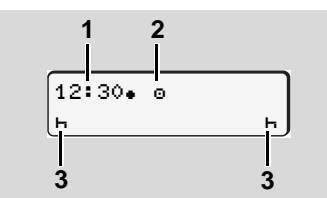

Anzeige Stand-by-Mode

In der Betriebsart Betrieb "ø" schaltet der DTCO 1381 nach ca. 5 Minuten unter folgenden Bedingungen in den Stand-by-Mode:

- $\bullet$ die Zündung des Fahrzeugs ist aus,
- $\bullet$ und es liegt keine Meldung an.

Neben Uhrzeit **(1)** und Betriebsart **(2)** erscheinen die eingestellten Aktivitäten **(3)**. Nach weiteren 3 Minuten (kundenspezifischer Wert) erlischt das Display.

Der Stand-by-Mode wird aufgehoben:

- $\bullet$ wenn Sie die Zündung einschalten,
- $\bullet$ eine beliebige Taste betätigen,
- $\bullet$  oder wenn der DTCO 1381 ein Ereignis oder eine Störung meldet.

# <span id="page-16-2"></span>**Hinweis nach Zündung ein**

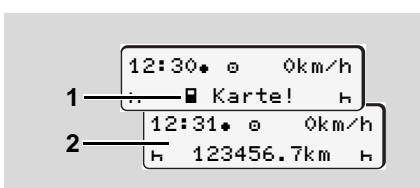

Hinweis nach Zündung ein

Steckt keine Tachographenkarte im Kartenschacht-1, erscheint für ca. 20 Sekunden der Hinweis **(1)**, danach erscheint die Standardanzeige **(2)**.

**2**

<span id="page-17-0"></span>**Standardanzeige** 

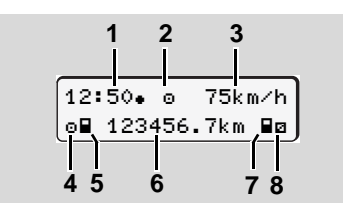

### **Standardanzeige**

**2**

Sobald das Fahrzeug fährt und keine Meldung angezeigt wird, erscheint automatisch die Standardanzeige.

### **(1)** Uhrzeit

- $mit$  Symbol " $\bullet$  " = Ortszeit
- ohne Symbol "." = UTC-Zeit
- ➥ *[Siehe "Zeitmanagement" auf](#page-80-2)  [Seite 81.](#page-80-2)*
- **(2)** Kennzeichen der Betriebsart "Betrieb"
	- ➥ *[Details siehe "Die Betriebsarten des](#page-74-1)  [DTCO 1381" auf Seite 75.](#page-74-1)*
- **(3)** Geschwindigkeit
- **(4)** Aktivität Fahrer-1
- **(5)** Kartensymbol Fahrer-1
- **(6)** Gesamtkilometerstand
- **(7)** Kartensymbol Fahrer-2
- **(8)** Aktivität Fahrer-2

# <span id="page-17-1"></span>**Datenanzeige während der Fahrt**

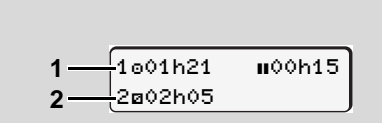

Datenanzeige während der Fahrt

Drücken Sie während der Fahrt eine beliebige Menütaste, so erscheinen aktuelle Zeiten der gesteckten Fahrerkarten.

**(1)** Zeiten von Fahrer-1:

Lenkzeit "o" seit einer Unterbrechung von 45 Minuten und gültige Unterbrechung " $\mathbf{u}$ " (kumulative Pausenzeit, in Teilunterbrechungen von mindestens 15 Minuten und folgenden 30 Minuten).

- **(2)** Zeit von Fahrer-2: Derzeitige Aktivität Bereitschaftszeit "a" und Dauer der Aktivität.
- Bei fehlender Fahrerkarte erschei- $R^{\infty}$ nen Zeiten, die dem jeweiligen Kartenschacht "1" oder "2" zugeordnet sind.

Bei nochmaligem Drücken einer Menütaste oder nach 10 Sekunden erscheint wieder die Standardanzeige.

# **Datenanzeige bei stehendem Fahrzeug**

Bei stehendem Fahrzeug und gesteckter Fahrerkarte können Sie weitere Daten der Fahrerkarte aufrufen.

➥ *[Siehe "Menüfunktionen aufrufen" auf](#page-47-3)  [Seite 48.](#page-47-3)*

## <span id="page-17-2"></span>**Anzeige von Meldungen**

Unabhängig davon, welche Anzeige gegenwärtig erscheint und ob das Fahrzeug steht oder fährt, werden Meldungen vorrangig angezeigt.

➥ *[Siehe "Eine Meldung erscheint" auf](#page-61-2)  [Seite 62.](#page-61-2)* Service only

**2**

# <span id="page-18-0"></span>**Spezielle Anzeigen**

### <span id="page-18-1"></span>**Fertigungsstand**

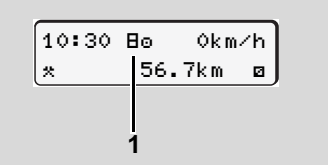

Anzeige Fertigungsstand

Ist der DTCO 1381 noch nicht als Kontrollgerät aktiviert, so erscheint der "Fertiaungsstand", Symbol "B" (1). Außer der Werkstattkarte akzeptiert der DTCO 1381 keine anderen Tachographenkarten!

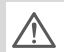

**Bitte veranlassen Sie, dass der DTCO 1381 umgehend durch eine autorisierte Fachwerkstatt ordnungsgemäß in Betrieb genommen wird.**

# <span id="page-18-2"></span>**Out of scope**

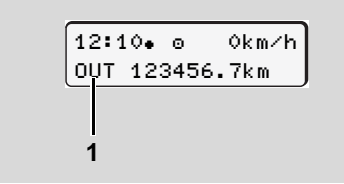

Anzeige Out of scope

Das Fahrzeug fährt außerhalb des Geltungsbereichs der Verordnung, Symbol "065" **(1)**.

Diese Funktion können Sie über das Menü einstellen.

➥ *[Siehe "Out Beginn / Ende eingeben" auf](#page-56-5)  [Seite 57.](#page-56-5)*

Folgende Fahrten können außerhalb des Geltungsbereichs sein:

- Fahrten auf nicht-öffentlichen Straßen.
- $\bullet$ Fahrten außerhalb der EU-Länder.
- Fahrten, bei denen das Gesamtgewicht des Fahrzeugs keine vorschriftsmäßige Nutzung des DTCO 1381 erfordert.

## <span id="page-18-3"></span>**Fähre oder Zugfahrt**

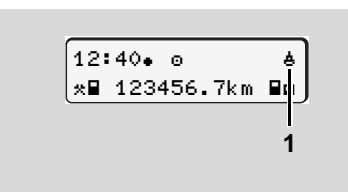

Anzeige Fähre oder Zugfahrt

Das Fahrzeug befindet sich auf der Fähre oder einem Zug, Symbol " $\frac{1}{2}$ " (1).

Diese Funktion können Sie über das Menü einstellen.

➥ *[Siehe "Beginn Fähre / Zug eingeben"](#page-56-6)  [auf Seite 57.](#page-56-6)*

### **Spezielle Anzeigen** 2. Einführung

<span id="page-19-0"></span> **Verhalten bei Unter- / Überspannung** 

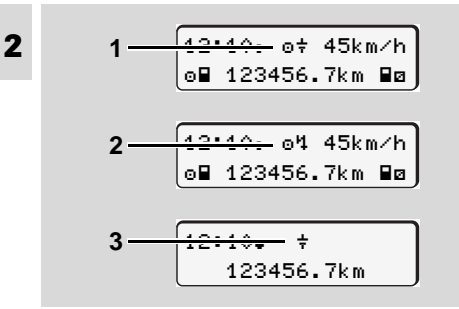

Anzeige Versorgungsspannung

Eine gegenwärtig zu geringe oder zu hohe Versorgungsspannung des DTCO 1381 zeigt sich folgendermaßen:

**Fall 1: "o\*" (1) Unterspannung oder ... Fall 2: "o'4" (2) Überspannung** Der DTCO 1381 speichert nach wie vor Aktivitäten. Die Funktionen Ausdrucken oder Anzeigen von Daten sowie das Stecken oder Entnehmen einer Tachographenkarte sind nicht möglich!

### **Fall 3: "** $\neq$ **" (3)**

Dieser Fall entspricht einer Spannungsunterbrechung. Der DTCO 1381 kann seine Aufgabe als Kontrollgerät nicht erfüllen!

Die Aktivitäten der Fahrer werden nicht aufgezeichnet.

# <span id="page-19-1"></span>**Spannungsunterbrechung**

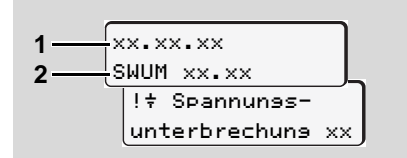

Anzeige der Meldung "Spannungsunterbrechung"

Sobald die Spannung wieder vorhanden ist, erscheint für ca. 5 Sekunden die Version der Betriebssoftware **(1)** und die Version des Software Upgrade Moduls **(2)**.

Anschließend meldet der DTCO 1381 "Spannungsunterbrechung".

Erscheint bei korrekter Bordspan-/\ nung permanent das Symbol " $\ddagger$ " in der Anzeige, suchen Sie bitte eine qualifizierte Fachwerkstatt auf! Bei einem Defekt des DTCO 1381 sind Sie verpflichtet, die Aktivitäten handschriftlich zu vermerken. ➥ *Siehe "Aktivitäten [handschriftlich eintragen" auf](#page-37-1)  [Seite 38.](#page-37-1)*

# **Betriebsart "Unternehmen"**

<span id="page-20-0"></span>**Funktionen der Unternehmenskarte Unternehmenskarte stecken Herunterladen der Daten vorbereiten Unternehmenskarte entnehmen**

# <span id="page-21-0"></span>**Funktionen der Unternehmenskarte**

- Das Unternehmen sorgt für die ord- $\sqrt{V}$ nungsgemäße Verwendung der Unternehmenskarte(n).
	- Bitte beachten Sie die für Ihr Land geltenden gesetzlichen Bestimmungen!

Die Unternehmenskarte identifiziert ein Unternehmen und meldet beim ersten Stecken das Unternehmen an den DTCO 1381 an. Damit sind Zugriffsrechte auf die zum Unternehmen zugeordneten Daten gewährleistet.

Die gesteckte Unternehmenskarte berechtigt Sie für folgende Funktionen:

- $\bullet$  Das An- und Abmelden des Unternehmens an diesen DTCO 1381, beispielsweise bei Fahrzeugverkauf, Ablauf der Fahrzeugmiete, etc.
- $\bullet$  Den Zugriff auf Daten des Massenspeichers und im Speziellen auf Daten, die nur diesem Unternehmen zugeordnet sind.
- $\bullet$  Den Zugriff auf Daten einer gesteckten Fahrerkarte.
- - Das Anzeigen, Ausdrucken oder Herunterladen der Daten über das Download Interface.
- Die Unternehmenskarte ist ausræ schließlich für das Datenmanagement des Unternehmens konzipiert und dient nicht zum Fahrbetrieb! Fahren Sie mit der Unternehmenskarte, erscheint eine Meldung.

In einzelnen Mitgliedstaaten besteht die Pflicht, die Daten regelmäßig herunterzuladen. In folgenden Fällen ist es empfehlenswert, die Daten vom Massenspeicher herunterzuladen:

- Verkauf des Fahrzeugs,
- $\bullet$ Stilllegen des Fahrzeugs,
- - Austauschen des DTCO 1381 im Defektfall.

## **Menüfunktionen in der Betriebsart "Unternehmen"**

Das Navigieren innerhalb der Menüfunktionen erfolgt prinzipiell immer nach der gleichen Systematik.

➥ *[Siehe "Menüfunktionen aufrufen" auf](#page-47-3)  [Seite 48.](#page-47-3)*

Befindet sich aber beispielsweise die Unternehmenskarte im Kartenschacht-2, so bleiben alle Hauptmenüs gesperrt, die dem Kartenschacht-2 zugeordnet sind. ➥ *[Siehe "Menüzugriff gesperrt!" auf](#page-50-2)* 

*[Seite 51.](#page-50-2)*

In diesem Fall können Sie nur die Daten einer gesteckten Fahrerkarte in Kartenschacht-1 anzeigen, ausdrucken oder herunterladen.

➥ *[Siehe "Übersicht der Menüstruktur" auf](#page-51-1)  [Seite 52.](#page-51-1)* en.<br>, "Übersicht der Menüstruktur" a<br>,<br>,

# <span id="page-22-1"></span><span id="page-22-0"></span> $\blacksquare$  Unternehmenskarte stecken

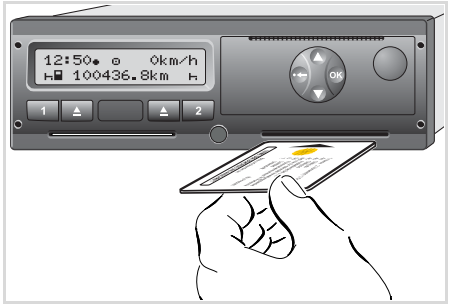

Unternehmenskarte stecken

- 1. Schalten Sie die Zündung ein. (Nur bei GGVS-Variante \* erforderlich.)
- 2. Stecken Sie Ihre Unternehmenskartemit Chip nach oben und Pfeil nach vorne - in einen beliebigen Kartenschacht.
- Die Unternehmenskarte bestimmt  $\mathbb{R}$ die Sprache in der Anzeige. Alternativ können Sie eine bevorzugte Sprache individuell einstellen. Siehe "Sprache einstellen" auf

Seite 49

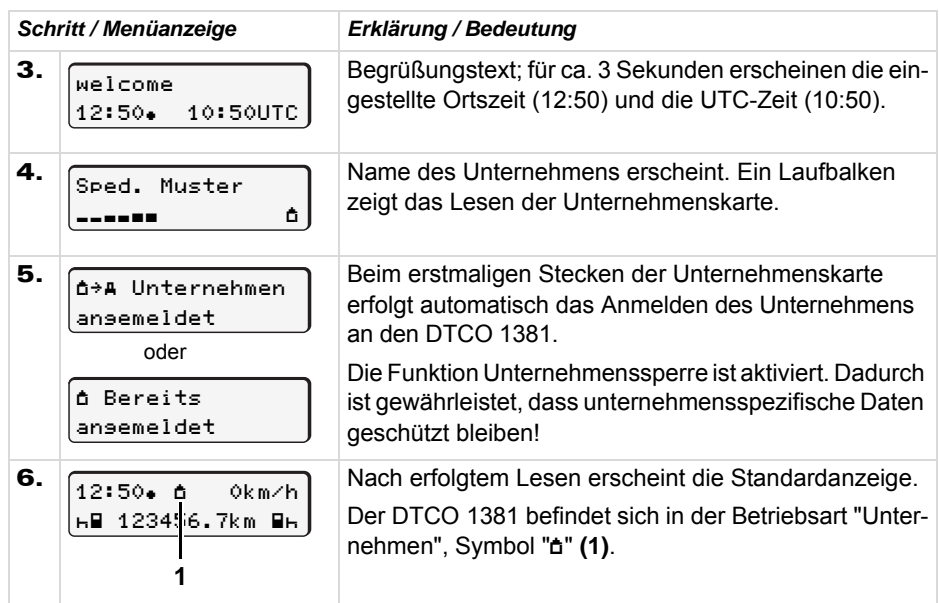

# <span id="page-23-0"></span>**Herunterladen der Daten vorbereiten**

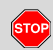

**3**

# **Explosionsgefahr**

Bitte beachten Sie die Anweisungen für Transport und Handhabung von Gefahrgut in explosionsgefährdeten Umgebungen.

**Beim Be- und Entladen von Gefahrgut ...**

- **muss die Abdeckkappe (1) geschlossen sein**
- **und es darf kein Herunterladen der Daten erfolgen.**

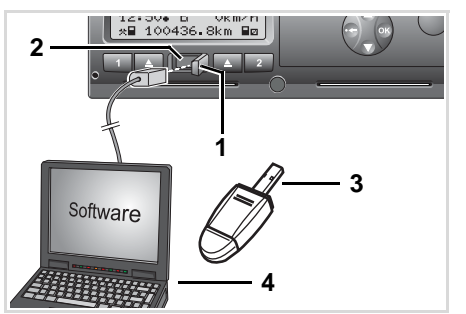

Anschluss an Download Interface

- 1. Klappen Sie die Abdeckkappe **(1)** nach rechts.
- 2. Verbinden Sie den Laptop **(4)** mit dem Download Interface **(2)**.
- 3. Starten Sie die Auslesesoftware.
- 4. Oder stecken Sie den Downloadkey **(3)** in das Download Interface ein.

$$
\begin{array}{|l|} \hline 12:51\bullet+\texttt{6} & \texttt{0km/h} \\ \hline \texttt{H1 123} & 56.7km \texttt{Hb} \\ \hline \texttt{5} & \end{array}
$$

Kennung: Datenübertragung läuft (ab Rel. 1.3) Während der Datenübertragung erscheint das Symbol **(5)**.

- Unterbrechen Sie keinesfalls die Ver- $\mathbb{R}$ bindung zum Download Interface. Lassen Sie bei der GGVS-Variante \* die Zündung eingeschaltet.
- 5. Nach dem Herunterladen der Daten schließen Sie bitte unbedingt wieder die Abdeckkappe **(1)**.

### **Kennung der Daten**

Vor dem Herunterladen der Daten versieht der DTCO 1381 die kopierten Daten mit einer digitalen Signatur (Kennung). Anhand dieser Signatur können die Daten dem DTCO 1381 zugeordnet und deren Vollständigkeit und Echtheit überprüft werden.

### **Ferngesteuertes Herunterladen \* (Remote)**

Mit einem Flottenmanagement System können nach erfolgreicher Authentisierung einer Unternehmenskarte die Nutzdaten auch ferngesteuert heruntergeladen werden.

 Detaillierte Informationen über die Auslesesoftware entnehmen Sie bitte der jeweiligen Dokumentation! etaillierte Informationen über die<br>Islesesoftware entnehmen Sie<br>Ite der jeweiligen Dokumentation<br>I

# <span id="page-24-1"></span><span id="page-24-0"></span> $\blacksquare$  Unternehmenskarte entnehmen

Die Unternehmenskarte können Sie  $R\otimes$ nur bei Stillstand des Fahrzeugs aus dem Kartenschacht entnehmen!

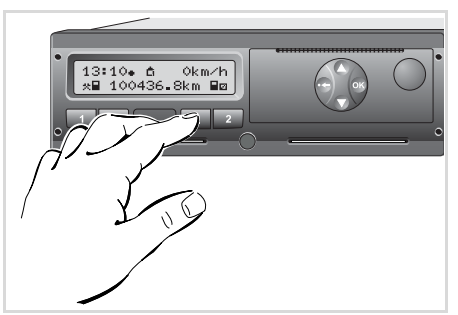

Unternehmenskarte anfordern

- 1. Schalten Sie die Zündung ein. (Nur bei GGVS-Variante \* erforderlich.)
- 2. Drücken Sie die zugehörige Auswurftaste a des Kartenschachts, in dem sich die Unternehmenskarte befindet.

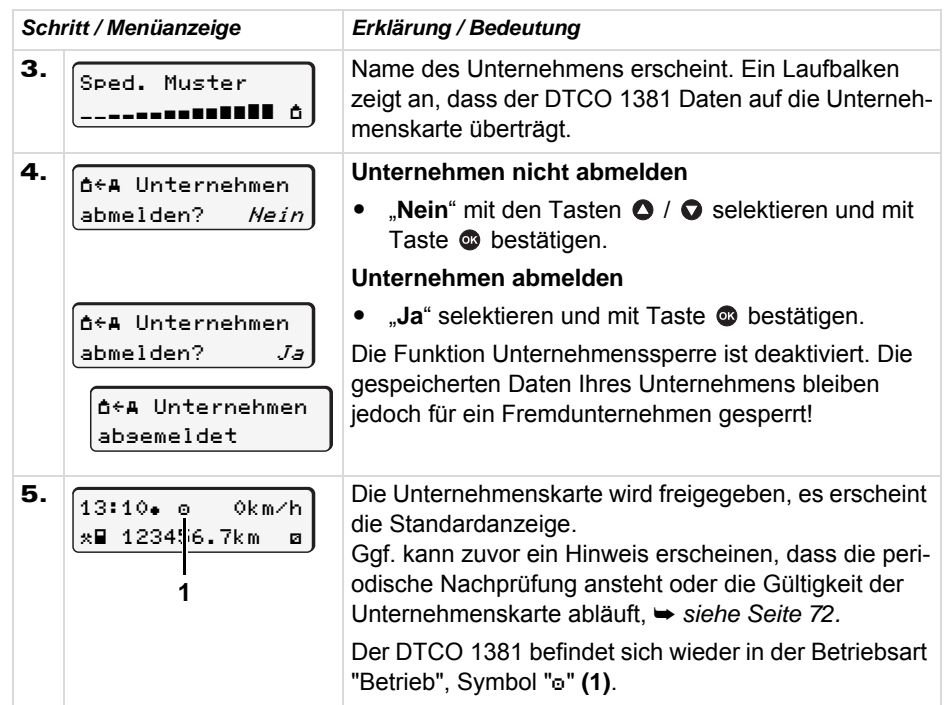

 $\overline{O}$ 

**IF Beachte:** Der Auswurfvorgang aus dem Kartenschacht-2 ist bei geöffneter Druckerschublade gesperrt! Der nachfolgende Bedienhinweis weist Sie darauf hin.

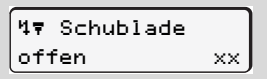

Sobald Sie die Druckerschublade schließen, erfolgt der Auswurfvorgang.

# **Betriebsart "Betrieb"**

<span id="page-26-0"></span>**Fahrerkarte(n) stecken Aktivitäten einstellen Fahrerkarte(n) entnehmen Fahrer- / Fahrzeugwechsel bei Betrieb**

# <span id="page-27-1"></span><span id="page-27-0"></span>**Fahrerkarte(n) stecken**

**Gemäß korrekter Vorgehenswei-** $\triangle$ **se laut Verordnung und im Interesse der Verkehrssicherheit, bitten wir Sie nur bei Stillstand des Fahrzeugs die Fahrerkar**te(n) einzustecken! Fahrer-1

Das Stecken der Fahrerkarte ist auch bei Fahrt möglich, jedoch wird dieses Vorgehen als Ereignis gemeldet und auf Ihrer Fahrerkarte und im DTCO 1381 gespeichert!

➥ *[Siehe "Übersicht der Ereignisse" auf](#page-63-1)  [Seite 64.](#page-63-1)*

1. Schalten Sie die Zündung ein. (Nur bei GGVS-Variante \* erforderlich.) Befindet sich nach dem Einschalten der Zündung keine Fahrerkarte im Kartenschacht-1, erscheint für 20 Sekunden der Hinweis, die Fahrerkarte zu stecken!

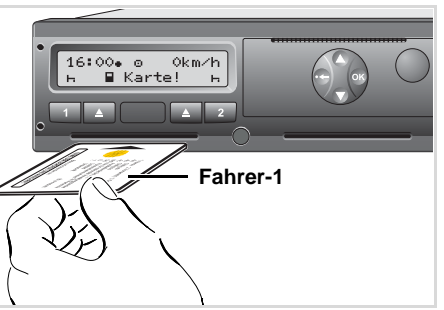

Bedienhinweis: Fahrerkarte in Kartenschacht-1 fehlt

2. Der **Fahrer-1**, der das Fahrzeug lenken wird, steckt zuerst seine Fahrerkarte – mit Chip nach oben und Pfeil nach vorne – in den Kartenschacht-1 ein.

Der nachfolgende Ablauf erfolgt menügeführt.

➥ *[Siehe "Menüführung nach](#page-28-0)  [Fahrerkarte stecken" auf Seite 29.](#page-28-0)*

3. Sobald die Fahrerkarte des Fahrer-1 eingelesen ist, steckt der **Fahrer-2** seine Fahrerkarte in den Kartenschacht-2 ein.

Warten Sie, bis die Standardanzei- $\mathbb{R}$ ge erscheint, bevor Sie die nächste Fahrerkarte einstecken. Ansonsten führt dies zum Abbruch der Eingabeprozedur der zuvor gesteckten Fahrerkarte!

➥ *[Siehe "Abbruch der](#page-35-1)  [Eingabeprozedur" auf Seite 36.](#page-35-1)*

## **Anmerkung**

Der Menüablauf für Fahrer-1 und Fahrer-2 ist identisch. Die Menüführung erfolgt in der auf der Fahrerkarte hinterlegten Sprache. Alternativ können Sie eine bevorzugte Sprache individuell einstellen. ➥ *[Siehe "Sprache einstellen" auf](#page-48-2)  [Seite 49.](#page-48-2)*

1**-Fahrerbetrieb** bleibt der Kar<br>nschacht-2 leer!<br>
The service of the service of the service of the service of the service of the service of the service of the service of the service of the service of the service of the se Im **1-Fahrerbetrieb** bleibt der Kar- $R$ tenschacht-2 leer!

**4**

# <span id="page-28-0"></span>**Menüführung nach Fahrerkarte stecken**

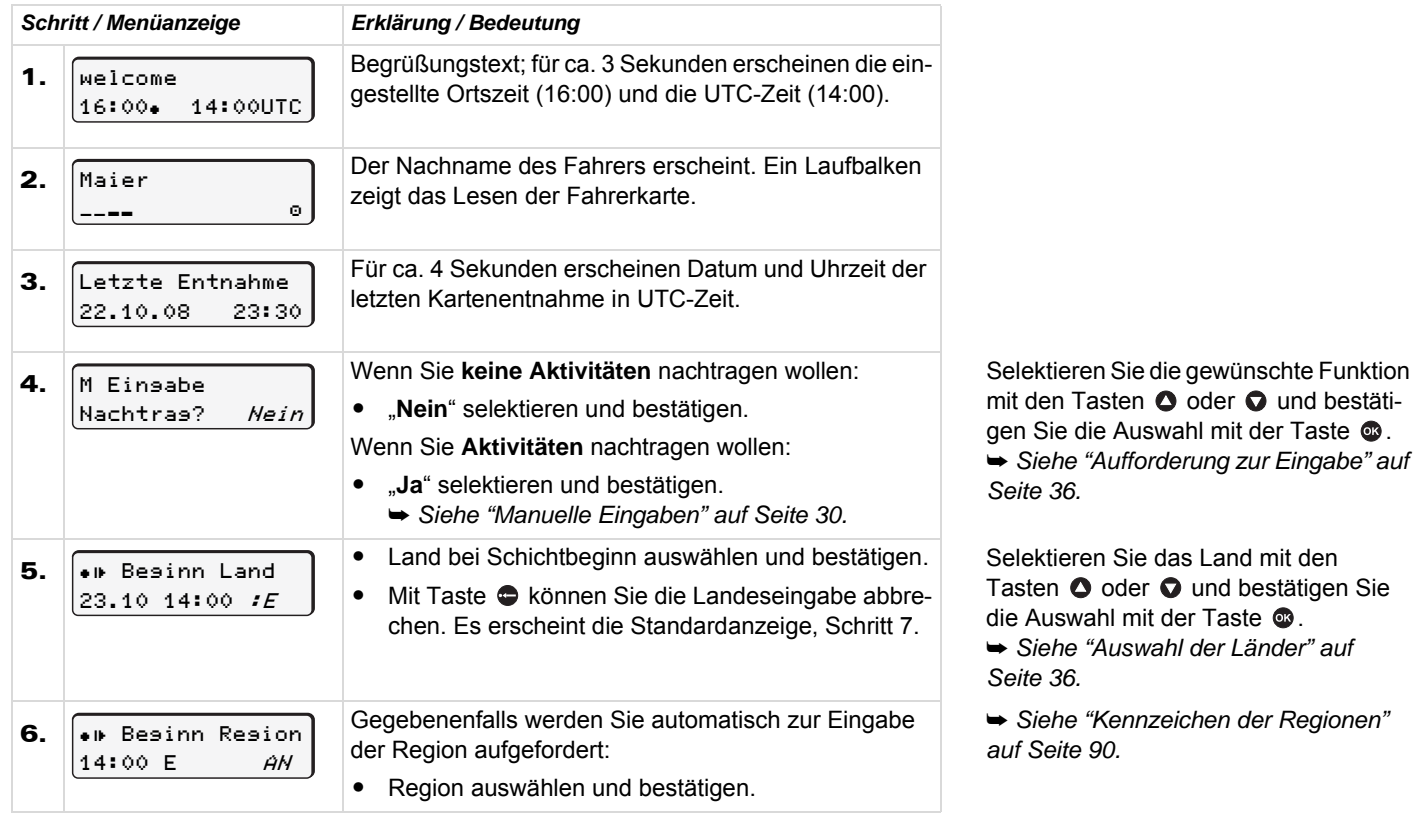

➭➭

# **Fahrerkarte(n) stecken** 4. Betriebsart "Betrieb" and the step of the step of the step of the step of the step of the step of the step of the step of the step of the step of the step of the step of the step of the step of

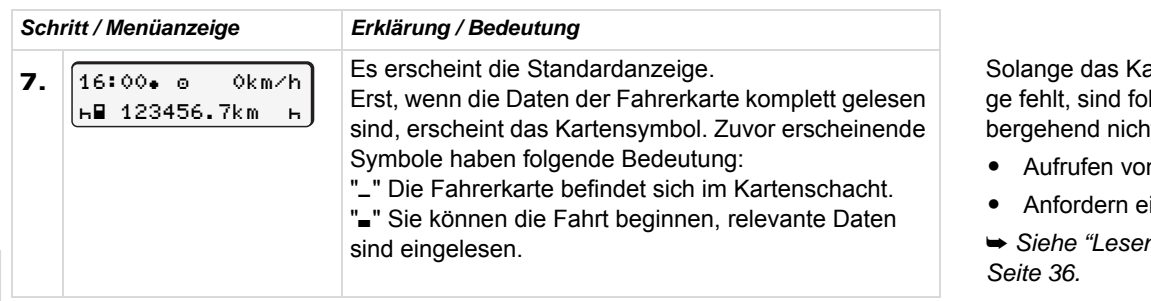

<span id="page-29-1"></span><span id="page-29-0"></span>**Manuelle Eingaben** 

**4**

Die manuelle Eingabe ermöglicht Ihnen, Aktivitäten auf der Fahrerkarte nachzutragen. Nach jedem Stecken der Fahrerkarte sind folgende Eingaben möglich:

- $\bullet$  Sie können eine Arbeitsschicht fortsetzen und Aktivitäten, die zwischen Entnahme und Stecken durchgeführt wurden, auf der Fahrerkarte ergänzen; siehe Beispiel 1, ➥ *siehe Seite 31.*
- $\bullet$  Sie können eine Arbeitsschicht fortsetzen, beenden und/oder Aktivitäten an eine Arbeitsschicht voranstellen; siehe Beispiel 2, ➥ *siehe Seite 33.*

Gemäß Verordnung sind Aktivitä- $\sqrt{N}$ ten, die nicht vom DTCO 1381 aufgezeichnet werden können (Fahrer befindet sich nicht im Fahrzeug), mittels der manuellen Eingabe auf der Fahrerkarte nachzutragen.

> Sämtliche Zeitangaben, die Sie bei der manuellen Eingabe am DTCO 1381 durchführen, erfolgen in UTC-Zeit!

➥ *[Siehe "Umrechnung von](#page-81-1)  [Ortszeit in UTC-Zeit" auf Seite 82.](#page-81-1)* artensymbol in der Anzei-Igende Funktionen vorüht möglich:

- n Menüfunktionen
- einer Tachographenkarte

➥ *[Siehe "Lesen der Fahrerkarte" auf](#page-35-4)* 

# <span id="page-30-0"></span>Arbeitsschicht fortsetzen

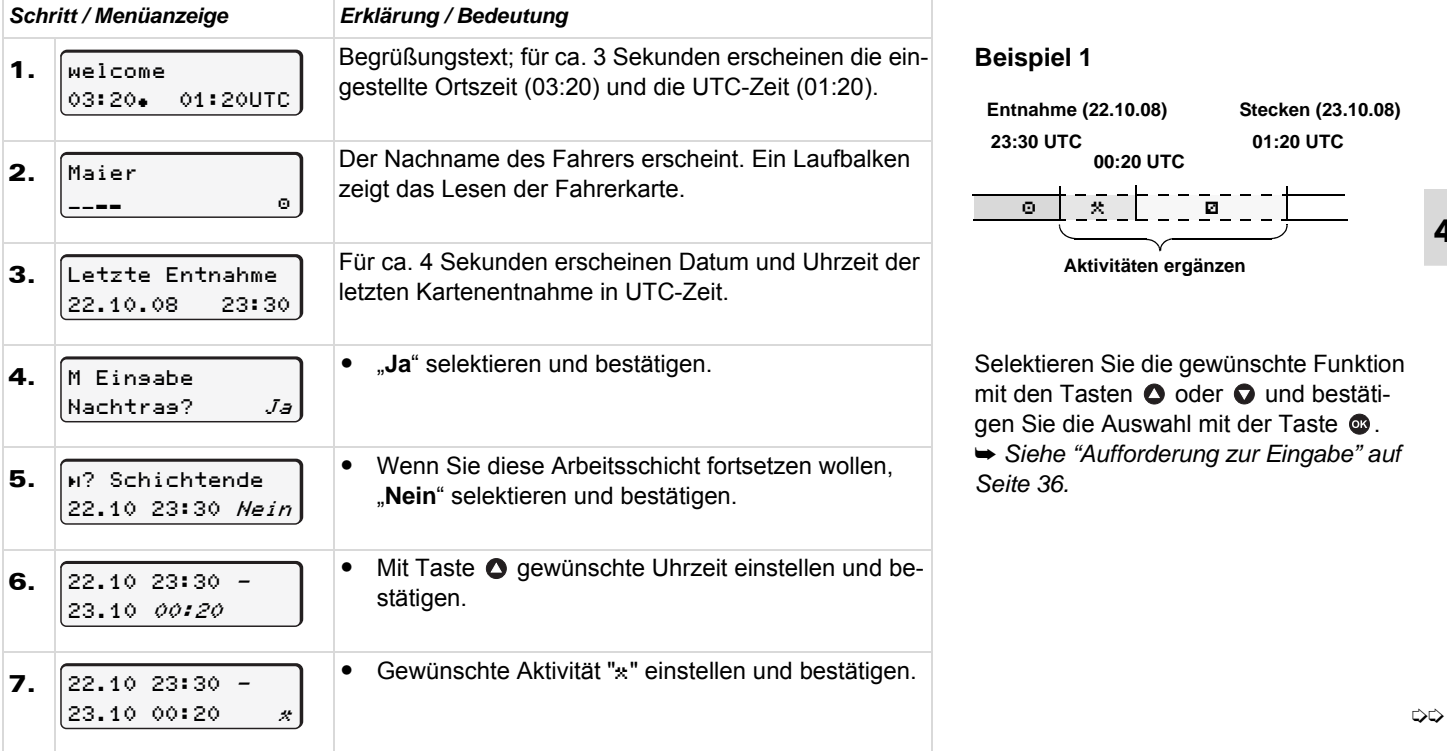

 $\overline{\mathbf{4}}$ 

# **Fahrerkarte(n) stecken Alternative Controllering Controllering Controllering Controllering Controllering Controllering Controllering Controllering Controllering Controllering Controllering Controllering Controllering Co**

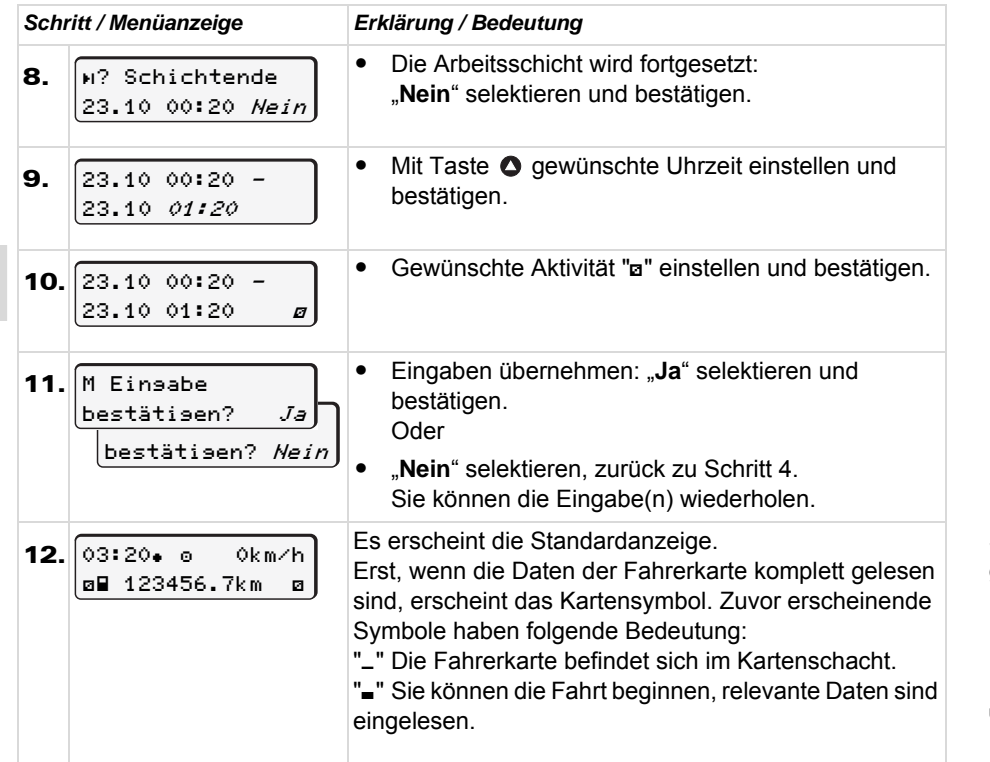

Solange das Kartensymbol in der Anzeige fehlt, sind folgende Funktionen vorübergehend nicht möglich:

- Aufrufen von Menüfunktionen
- Anfordern einer Tachographenkarte
- ➥ *Siehe "Lesen der Fahrerkarte" auf [Seite 36.](#page-35-4)* , sind logende Funktionen vord<br>end nicht möglich:<br>rufen von Menüfunktionen<br>prdern einer Tachographenkarte<br>e "Lesen der Fahrerkarte" auf<br>6.

**4**

# <span id="page-32-0"></span>**Aktivitäten an eine Schicht voranstellen**

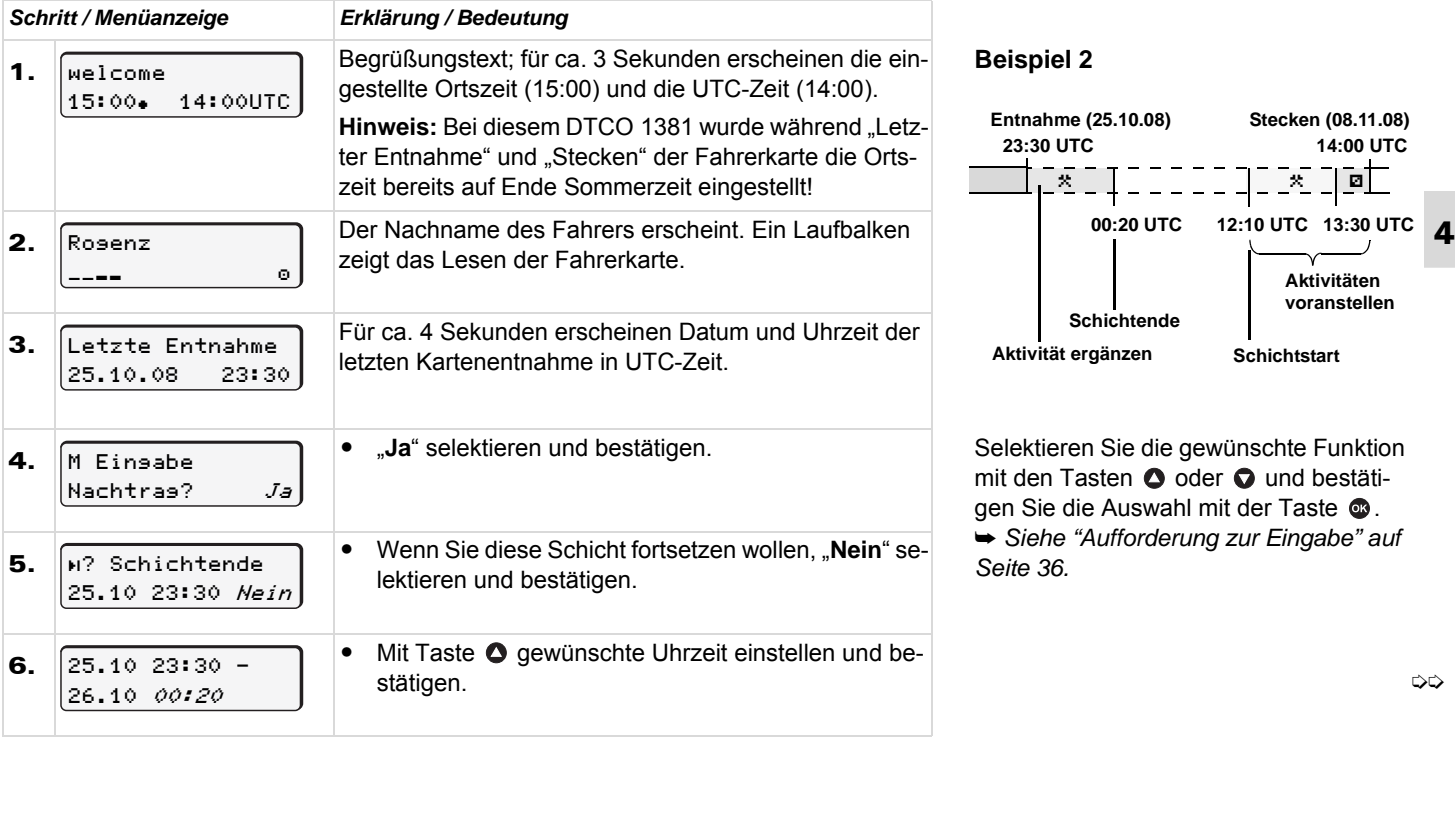

# 4. Betriebsart "Betrieb"

# Fahrerkarte(n) stecken

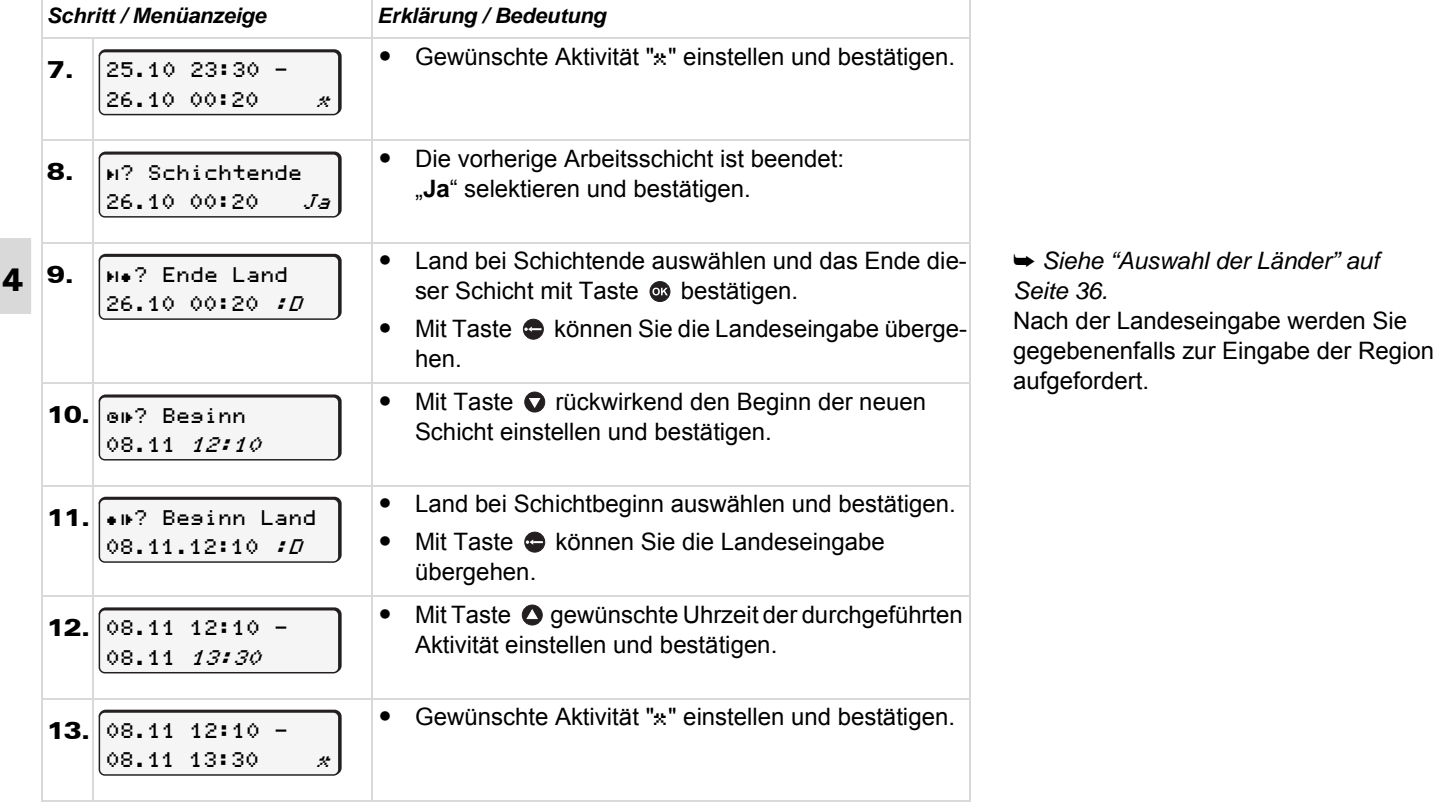

 $\Rightarrow$ 

### 4. Betriebsart "Betrieb" **Fahrerkarte(n) stecken**

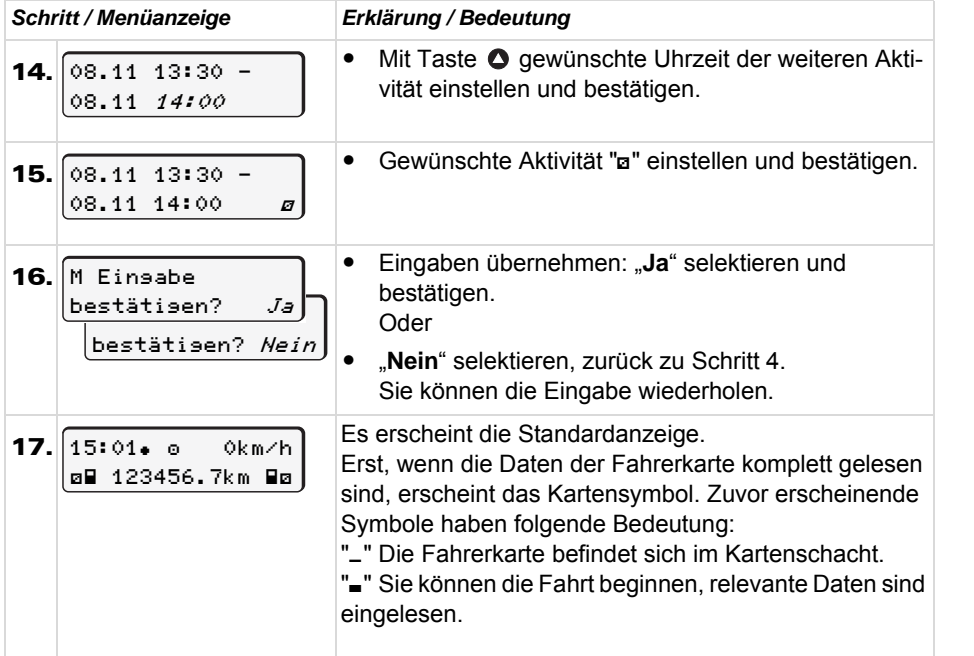

Solange das Kartensymbol in der Anzeige fehlt, sind folgende Funktionen vorübergehend nicht möglich:

- Aufrufen von Menüfunktionen
- Anfordern einer Tachographenkarte

➥ *Siehe "Lesen der Fahrerkarte" auf [Seite 36.](#page-35-4)* nhordern einer Tachographenkare"<br>iehe "Lesen der Fahrerkarte" au<br>36.

### **Fahrerkarte(n) stecken Alternative Controllering Controllering Controllering Controllering Controllering Controllering Controllering Controllering Controllering Controllering Controllering Controllering Controllering Co**

# <span id="page-35-0"></span>**Besonderheiten bei der Eingabeprozedur**

# <span id="page-35-2"></span>**Aufforderung zur Eingabe**

Erfolgt keine Eingabe bei der Eingabeprozedur, so erscheint nach 30 Sekunden folgende Anzeige.

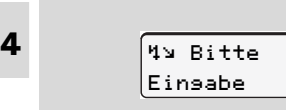

Wird innerhalb von weiteren 30 Sekunden die Taste @ gedrückt, kann die Eingabe fortgesetzt werden. Ansonsten wird die Fahrerkarte fertig gelesen und es erscheint die Standardanzeige. Bereits mit Taste **bestätigte Eingaben speichert** der DTCO 1381.

### <span id="page-35-3"></span>**Auswahl der Länder**

Das zuletzt eingegebene Land erscheint zuerst. Mit den Tasten  $\bigcirc$  /  $\bigcirc$  erscheinen anschließend die zuletzt eingegeben vier Länder.

• Kennzeichnung: Doppelpunkt vor dem Länderkennzeichen ": B"

Die weitere Auswahl erfolgt in alphabetischer Reihenfolge von Buchstabe "A" beginnend:

- mit Taste  $\bullet$  A, Z, Y, X, W, ... usw.;
- $\bullet$  mit Taste  $\bigcirc$  A, B, C, D, E, ... usw.
- *[Seite 89.](#page-88-1)*

Durch Drücken und Halten der Taste oder  $\bullet$  wird die Auswahl beschleunigt (auto-repeat-Funktion).

### <span id="page-35-1"></span>**Abbruch der Eingabeprozedur**

Bei folgenden Fällen bricht der DTCO 1381 die Eingabeprozedur ab:

- Die Fahrt beginnt oder
- $\bullet$ eine 2. Fahrerkarte wird gesteckt.

In beiden Situationen wird die Fahrerkarte fertig gelesen. Bereits mit Taste @ bestätigte Eingaben speichert der DTCO 1381.

### <span id="page-35-4"></span>**Lesen der Fahrerkarte**

na Während des Lesevorgangs der Fahrerkarte sind einzelne Funktionen am DTCO 1381 vorübergehend nicht möglich.

➥ *[Siehe "Länderkennzeichen" auf](#page-88-1)*  te gedrückt, erscheint eine Meldung. { #JUUF Wird eine Menütaste oder die Auswurftas-

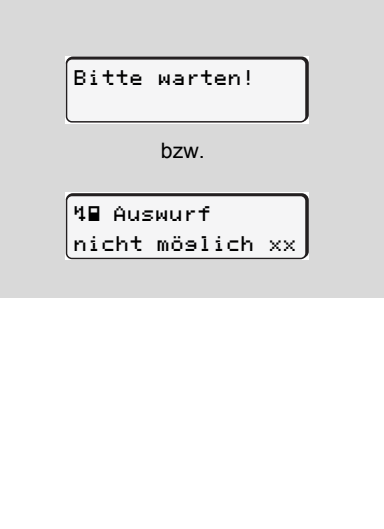
### **Aktivitäten einstellen**

- $\theta$  = Lenkzeit (automatisch bei Fahrt)
- $\star$  = Alle sonstigen Arbeitszeiten
- **a** = Bereitschaftszeiten (Wartezeiten, Beifahrerzeit, Schlafkabinenzeit während der Fahrt für Fahrer-2)
- $=$  Pausen und Ruhezeiten

### **Manuelles Einstellen**

Das Einstellen der Aktivitäten ist nur rङ bei stehendem Fahrzeug möglich!

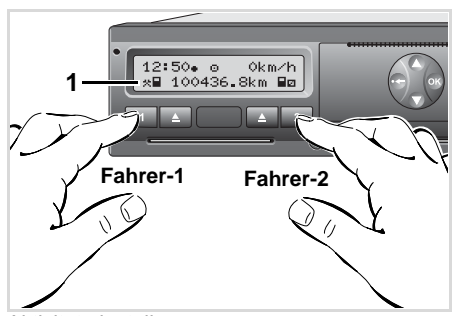

Aktivität einstellen

- 1. Der **Fahrer-1** betätigt die Taste 1. Drücken Sie die Taste so oft, bis die gewünschte Aktivität ( $\theta$ a $\phi$ ) im Display **(1)** erscheint.
- 2. Der Fahrer-2 betätigt die Taste 2.

### **Automatisches Einstellen**

Der DTCO 1381 schaltet automatisch auf folgende Aktivitäten:

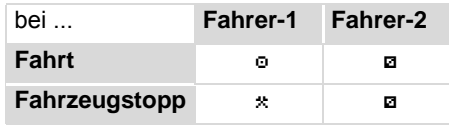

#### **Wichtig!**  $\sqrt{N}$

Stellen Sie bei Schichtende oder bei Pause die Aktivität unbedingt auf "h" ein. Ansonsten speichert der DTCO 1381 für Fahrer-1 sonstige Arbeitszeit "x" und für Fahrer-2 Bereitschaftszeit "a"!

### **Automatisches Einstellen nach Zündung ein/aus \***

Nach Zündung ein/aus kann der DTCO 1381 auf eine definierte Aktivität schalten; beispielsweise "h".

Die Aktivität **(1)** und/oder **(2)**, die sich aufgrund Zündung ein oder aus automatisch ändert, blinkt für ca. 5 Sekunden und ist nur in der Standardanzeige ersichtlich.

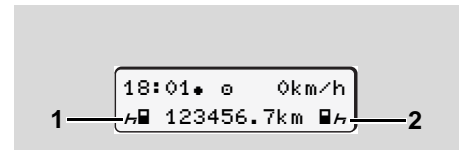

Blinken der Aktivität(en)

**REGENER Verändern Sie bei Bedarf die einge**stellte Aktivität entsprechend Ihrer gegenwärtigen Tätigkeit. Verändern Sie bei Bedarf die ei<br>stellte Aktivität entsprechend Ih<br>gegenwärtigen Tätigkeit.

➭➭

### **Aktivitäten einstellen** 4. Betriebsart "Betrieb"

### **Anmerkung**

**4**

Welche Aktivität nach Zündung ein/aus der DTCO 1381 automatisch einstellt, kann durch eine autorisierte Werkstatt nach Kundenwunsch programmiert werden; ➥ *[siehe Seite 113.](#page-112-0)*

### <span id="page-37-0"></span> **Aktivitäten handschriftlich eintragen**

Gemäß Verordnung sind Sie als Fahrer verpflichtet, in folgenden Fällen die Aktivitäten handschriftlich zu vermerken:

- $\bullet$ Bei einem Defekt des DTCO 1381.
- $\bullet$  Bei Verlust, Diebstahl, Beschädigung oder Fehlfunktion der Fahrerkarte ist am Anfang und am Ende der Fahrt ein Tagesausdruck vom DTCO 1381 zu erstellen. Gegebenenfalls müssen Sie die Bereitschaftszeiten und sonstigen Arbeitszeiten handschriftlich ergänzen.

Auf der Rückseite der Papierrolle haben Sie die Möglichkeit, Ihre Aktivitäten handschriftlich **(2)** einzutragen und den Ausdruck mit persönlichen Angaben **(1)** zu vervollständigen.

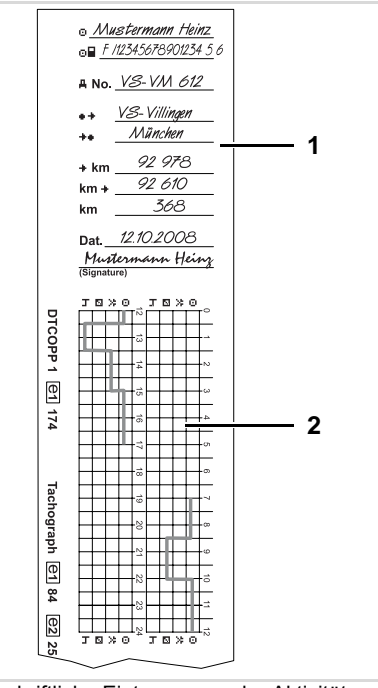

Handschriftliche Eintragungen der Aktivitäten

### **Persönliche Angaben**

- d Vor- und Familienname
- dj Nummer der Fahrerkarte oder des Führerscheins
- rNo. Fahrzeugkennzeichen
- \*\* Ort bei Schichtbeginn
- \*\* Ort bei Schichtende
- ykm km-Stand bei Schichtende
- km+ km-Stand bei Schichtbeginn
- km Gefahrene Kilometer
- Dat. Datum
- Sig. Eigenhändige Unterschrift

Bitte beachten Sie die für Ihr Land geltenden gesetzlichen Bestimmungen!

 $\sqrt{1}$ 

*[Fahrzeugwechsel bei Betrieb" auf](#page-40-0)  [Seite 41.](#page-40-0)*

schacht zu nehmen.

**Fahrerkarte(n) entnehmen** 

DTCO 1381!

Fahrerkarte im Kartenschacht verbleiben. Um jedoch einem Missbrauch vorzubeugen, entnehmen Sie die Fahrerkarte aus dem

Bei einem Fahrer- oder Fahrzeugwechsel ist grundsätzlich die Fahrerkarte aus dem Karten-

Die Fahrerkarte können Sie nur bei Stillstand des Fahrzeugs aus dem Kartenschacht entnehmen!

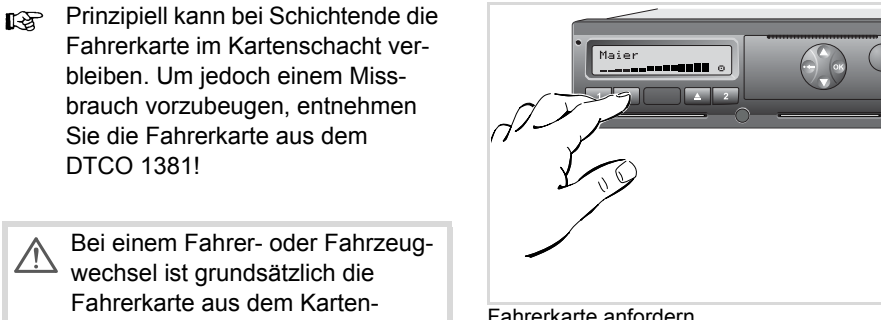

- Fahrerkarte anfordern
- 1. Schalten Sie die Zündung ein. (Nur bei GGVS-Variante \* erforderlich.)
- 2. Stellen Sie die entsprechende Aktivität ein; beispielsweise bei Schichtende  $auf "H"$ .
- 3. Entsprechende Auswurftaste <sup>1</sup> für Kartenschacht-1 oder Kartenschacht-2 drücken.

Der nachfolgende Ablauf erfolgt menügeführt.

➥ *[Siehe "Menüführung nach](#page-39-0)* 

*[Fahrerkarte entnehmen" auf Seite 40.](#page-39-0)*

Der Auswurfvorgang aus dem Kar- $\mathbb{R}$ tenschacht-2 ist bei geöffneter Druckerschublade gesperrt! Der nachfolgende Bedienhinweis weist Sie darauf hin.

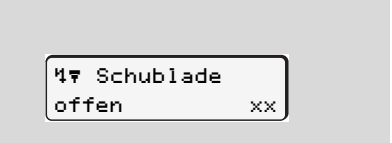

Sobald Sie die Druckerschublade schließen, erfolgt der Auswurfvorgang.

### <span id="page-39-0"></span>▶ Menüführung nach Fahrerkarte entnehmen

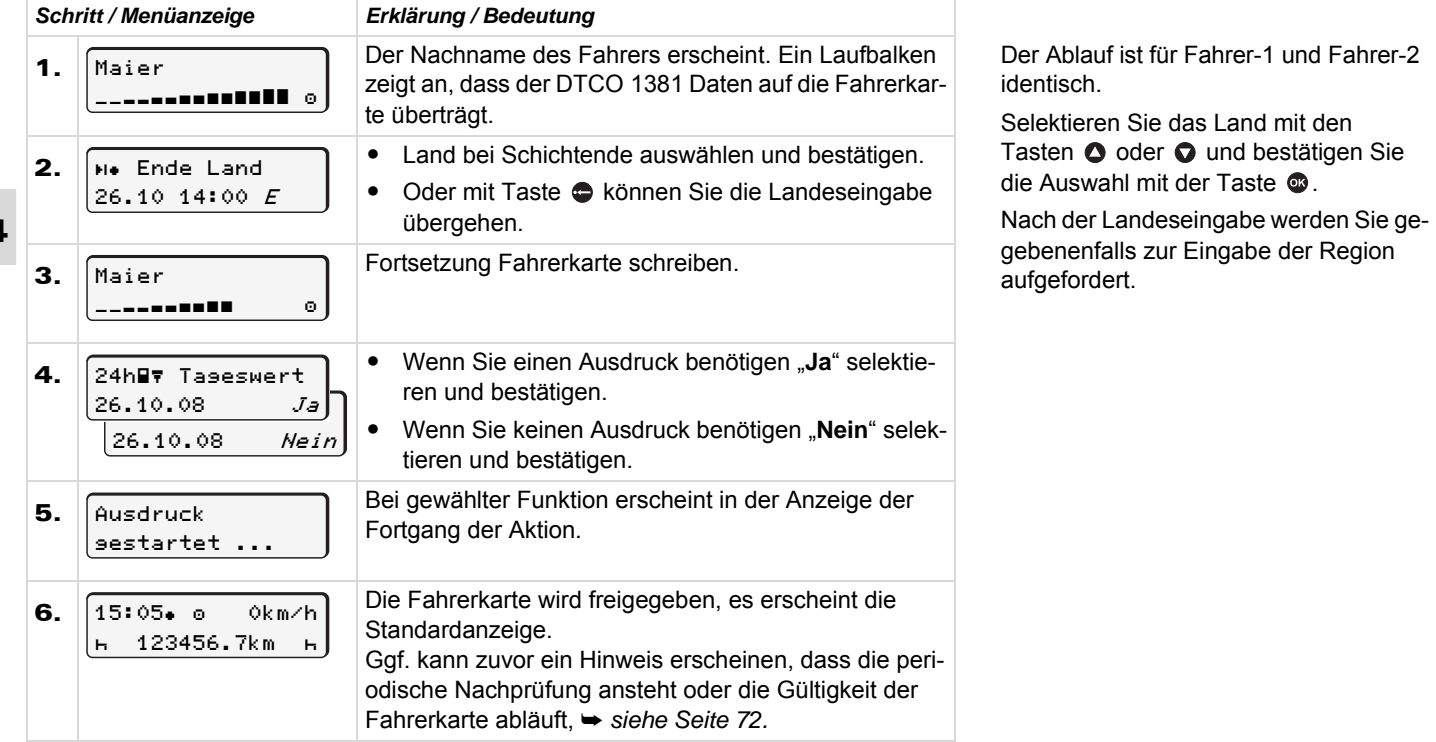

# <span id="page-40-0"></span>**Fahrer- / Fahrzeugwechsel bei Betrieb**

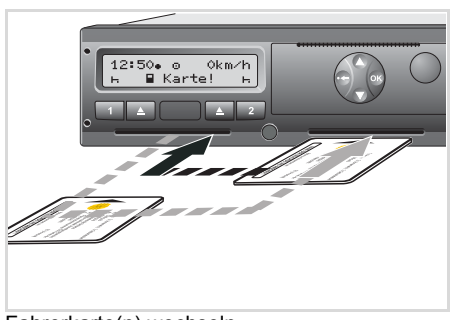

Fahrerkarte(n) wechseln

### **Fall 1:**

### **Die Besatzung wechselt unter sich, der Fahrer-2 wird zum Fahrer-1**

- 1. Fahrerkarten aus dem Kartenschacht entnehmen und in den anderen Kartenschacht einstecken. Der Fahrer-2 (**jetzt Fahrer-1**) steckt zuerst seine Fahrerkarte in den Kartenschacht-1 und der Fahrer-1 (**jetzt Fahrer-2**) steckt seine Fahrerkarte in den Kartenschacht-2 ein.
- 2. Gewünschte Aktivität einstellen.

### **Fall 2:**

### **Fahrer-1 und/oder Fahrer-2 verlassen das Fahrzeug**

- 1. Der Betreffende fordert seine Fahrerkarte an, erstellt gegebenenfalls einen Tagesausdruck und nimmt die Fahrerkarte aus dem DTCO 1381.
- 2. Die neue Fahrzeugbesatzung steckt die Fahrerkarte, je nach Funktion (Fahrer-1 oder Fahrer-2), in den Kartenschacht ein.

### **Fall 3 – Mischbetrieb: Fahreinsatz mit unterschiedlichen Tachographen-Typen**

- Beispielsweise Tachographen mit Schaublattaufzeichnung oder ...
- $\bullet$  Digitale Tachographen mit Fahrerkarte gemäß EG Verordnung (EWG) Nr. 3821/85 Anhang I B, beispielsweise DTCO 1381.

Bei einer Kontrolle muss der Fahrer für die laufende Woche und für die vergangenen 28 Tage Folgendes vorweisen können:

 $\bullet$ die Fahrerkarte **(1)**,

- die relevanten Tagesausdrucke aus dem digitalen Tachographen **(2)**, beispielsweise bei Beschädigung oder Fehlfunktion der Fahrerkarte,
- $\bullet$ die beschriebenen Schaublätter **(3)**
- sowie gegebenenfalls handschriftliche Aufzeichnungen der Aktivitäten.

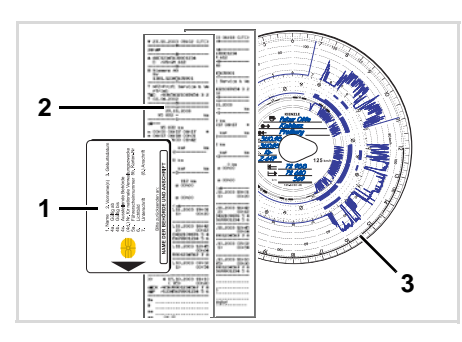

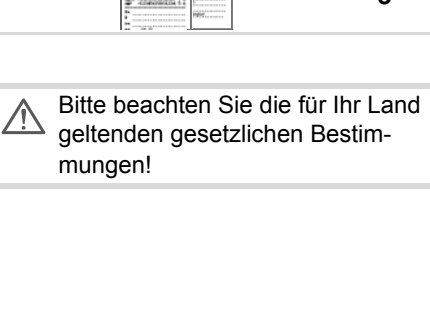

### **Mitzuführende Dokumente**

Gemäß Richtlinie 2006/22/EG der Europäischen Kommission muss der Fahrer eine Bescheinung über folgende Gegebenheit der vergangenen 28 Tage vorweisen:

- Zeitraum, in dem sich der Fahrer im Genesungsurlaub befand.
- **4**  $\bullet$  Zeitraum, in dem sich der Fahrer im Erholungsurlaub befand.
	- $\bullet$  Zeitraum für eine Fahrt, die außerhalb des Anwendungsbereichs der Verordnung (EG) Nr. 561/2006 oder des AE-TR durchgeführt wurde.
	- Eine druckfähige Fassung des Formulars finden Sie im Internet unter: **ec.europa.eu**

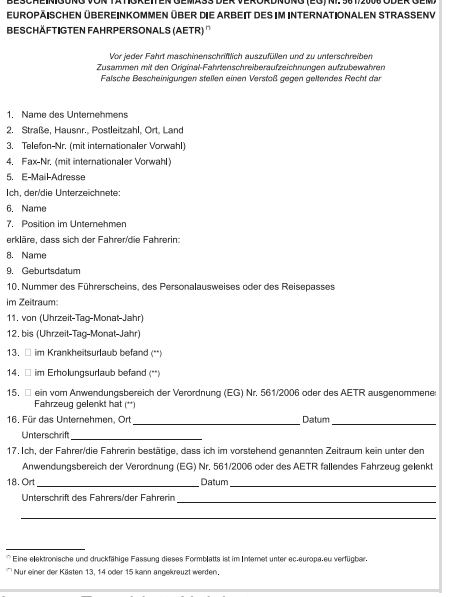

**DECCUERIOUMO VON TÂTICKEREN CEMÃOS DED VEDODDNUMO (EC) Nº 564/0000 ODED CEM** 

Auszug: Formblatt Aktivitäten http://eur-lex.europa.eu/LexUriServ/LexUriServ. do?uri=OJ:L:2007:099:0014:0015:DE:PDF

# **Drucker Handling**

**Papierrolle einlegen Ausdruck von Daten**

## <span id="page-43-0"></span>**Papierrolle einlegen**

#### **Bitte beachten LA**

Verwenden (bestellen) Sie nur Papierrollen (Original VDO Druckerpapier) auf denen folgende Kennzeichnungen ersichtlich sind:

- $\bullet$  Tachographen-Typ (DTCO 1381) mit Prüfzeichen " **e** 184"
- und Zulassungszeichen "@174" oder "@189".

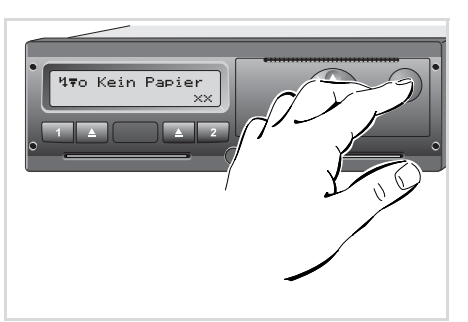

Entriegelungstaste drücken

1. Entriegelungstaste drücken; die Druckerschublade öffnet sich.

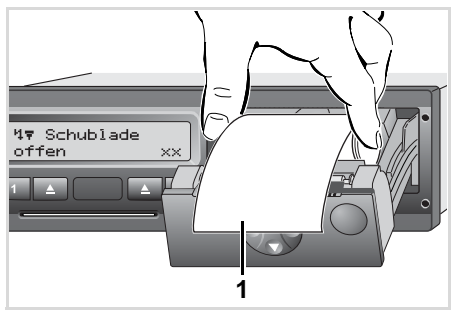

**Verletzungsgefahr**

**Je nach ausgeführtem Druckvolumen kann der Thermodruckkopf sehr heiß sein. Sie können sich die Finger verbrennen!** Gehen Sie achtsam beim Einlegen der Papierrolle vor oder warten Sie, bis der Druckkopf sich abgekühlt

Papierrolle einlegen

hat.

 $<sub>5</sub>TOP$ </sub>

2. Neue Papierrolle gemäß Abbildung einlegen.

- Achten Sie darauf, dass die Papier- $\mathbb{R}$ rolle in der Druckerschublade nicht klemmt und der Papieranfang **(1)**  über den Rand der Druckerschublade hinausragt!
- 3. Druckerschublade mittig schließen. Automatisch startet der Drucker einen Papiervorschub.

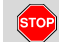

### **Verletzungsgefahr**

- Achten Sie darauf, dass die Druckerschublade stets geschlossen ist. Sie und andere Personen könnten sich an einer geöffneten Druckerschublade verletzten.
- 4. Der Drucker ist betriebsbereit. Sie können einen Ausdruck starten, bzw. ein unterbrochener Ausdruck (bei Papierende) wird automatisch fortgesetzt. Drucker ist betriebsbereit.<br>Können einen Ausdruck starten,<br>Ein unterbrochener Ausdruck (berende) wird automatisch fortge<br>L.

### $\blacksquare$  Ausdruck von Daten

### $\blacktriangleright$  Ausdruck starten

- Ein Ausdruck ist nur möglich,  $R\otimes$ wenn...
	- das Fahrzeug steht und die Zündung eingeschaltet ist (nur bei GGVS-Variante \* erforderlich).
	- die Druckerschublade geschlossen und eine Papierrolle eingelegt ist,
	- keine andere Störung den Ausdruck verhindert.

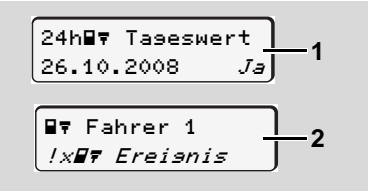

1. Entweder werden Sie über die Menüführung nach "Fahrerkarte entnehmen" (1) zu einem Tagesausdruck aufgefordert oder Sie fordern über das

Menü einen entsprechenden Ausdruck  $(2)$  an.

 $\rightarrow$  Siehe "Meniifunktionen aufrufen" auf Seite 48

- 2. Bestätigen Sie die Menüanzeige mit Taste **®**, der Ausdruck beginnt.
- 3. Warten Sie, bis der Ausdruck beendet ist

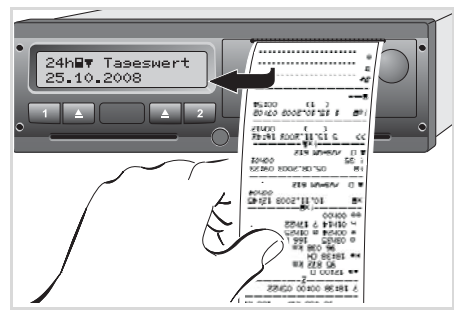

Ausdruck von der Papierrolle abtrennen

4. Ausdruck über die Abreißkante – nach oben oder unten ziehen – von der Papierrolle abtrennen.

5. Ausdruck vor Verschmutzung, Lichtund Sonneneinstrahlung geschützt aufbewahren

#### Ausdruck abbrechen  $\blacktriangleright$

1. Wählen Sie. während der Ausdruck bereits läuft, nochmals den aktuellen Ausdruck mit der Taste @ an. so erscheint folgende Abfrage.

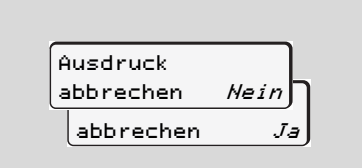

2. Gewünschte Funktion mit den Tasten  $\bullet$  /  $\bullet$  selektieren und mit Taste @ bestätigen; der Ausdruck wird fortgesetzt oder abgebrochen.

### **Ausdruck von Daten** 5. Drucker Handling

- **Besonderheiten beim Ausdruck**
- $\bullet$  Falls der Schichtbeginn vor 00:00 UTC-Zeit war, druckt der DTCO 1381 nach "Fahrerkarte entnehmen" automatisch den Tageswert des vorherigen Tages und des aktuellen Tages aus.
- $\bullet$  Ein bevorstehendes Papierende ist durch eine farbige Markierung **(1)** auf der Rückseite des Ausdrucks erkennbar.
- $\bullet$  Bei Papierende erscheint folgende Meldung.

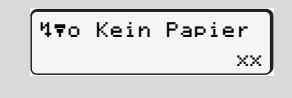

- $\bullet$  Wird innerhalb einer Stunde eine neue Papierrolle eingelegt, führt der DTCO 1381 den Ausdruck automatisch fort.
- - Ein Hinweis erfolgt in den ersten beiden Zeilen des nachfolgenden Ausdrucks **(3)**.

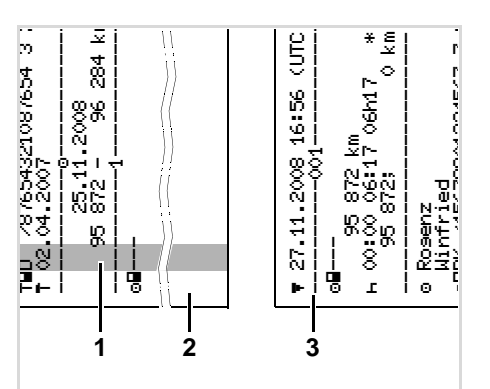

Fortsetzung des Ausdrucks bei Papierende

- **(1)** Farbige Markierung (auf der Rückseite)
- **(2)** Ende des unterbrochenen Ausdrucks
- **(3)** Fortsetzung des unterbrochenen Ausdrucks

Zeile 1: Startzeit des Ausdrucks Zeile 2: Zähler der fortlaufenden Ausdrucke

Einzelne Zeilen des 1. Ausdrucks 陉 können sich eventuell auf dem 2. Ausdruck wiederholen!

### **Papierstau beheben**

Ein Papierstau kann auftreten, wenn beispielsweise ein Ausdruck nicht ordnungsgemäß abgetrennt wurde und dadurch der Transport des nachfolgenden Ausdrucks am Papierschlitz blockiert.

- 1. Druckerschublade öffnen.
	- ➥ *[Siehe "Papierrolle einlegen" auf](#page-43-0)  [Seite 44.](#page-43-0)*
- 2. Zerknittertes Papier von der Papierrolle abtrennen und Papierreste aus der Druckerschublade entfernen.
- 3. Papierrolle wieder einlegen und Druckerschublade schließen.

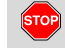

**Beachten Sie bitte die aufgeführten Warnhinweise!**

➥ *[Siehe "Papierrolle einlegen" auf](#page-43-0)  [Seite 44.](#page-43-0)*  $\overline{\phantom{a}}$ eite 44.

# **Menüfunktionen**

**Menüfunktionen aufrufen Übersicht der Menüstruktur Hauptmenü Ausdruck Fahrer-1 / Fahrer-2 Hauptmenü Ausdruck Fahrzeug Hauptmenü Eingabe Fahrer-1 / Fahrer-2 Hauptmenü Eingabe Fahrzeug Hauptmenü Anzeige Fahrer-1 / Fahrer-2 Hauptmenü Anzeige Fahrzeug**

### <span id="page-47-0"></span>**Menüfunktionen aufrufen**

- **Während der Fahrt**
- 1. Drücken Sie während der Fahrt eine beliebige Menütaste, so erscheinen aktuelle Zeiten der gesteckten Fahrerkarten.
- 2. Bei nochmaligem Drücken einer Menütaste oder nach 10 Sekunden erscheint wieder die Standardanzeige.

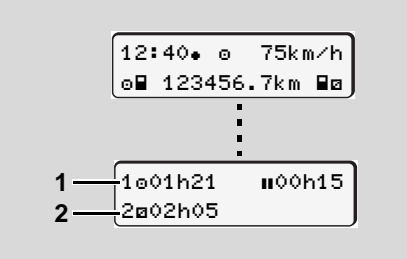

Datenanzeige während der Fahrt

- **(1)** Zeiten von Fahrer-1
- **(2)** Zeiten von Fahrer-2
- ➥ *[Details siehe "Datenanzeige während](#page-17-0)  [der Fahrt" auf Seite 18.](#page-17-0)*

**Bei stehendem Fahrzeug**

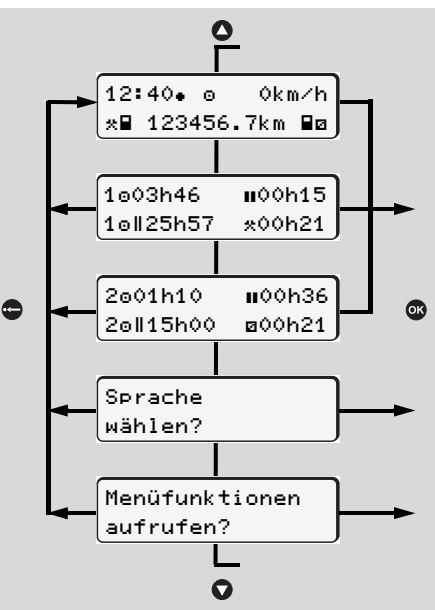

Navigieren in der Standardanzeige

- 1. Ausgehend von der Standardanzeige können Sie mit den Tasten  $\bigcirc$  /  $\bigcirc$  detaillierte Zeiten der gesteckten Fahrerkarte(n) anzeigen.
	- ➥ *[Siehe "Zeiten der Fahrerkarte](#page-48-0)  [anzeigen" auf Seite 49.](#page-48-0)* Oder
- 2. Sie können die Sprache der Anzeige / Menüführung ändern.

➥ *[Siehe "Sprache einstellen" auf](#page-48-1)  [Seite 49.](#page-48-1)*

Oder

- 3. Sie können durch Drücken der Taste <sup>da</sup> die umfangreichen Menüfunktionen aufrufen.
	- ➥ *[Siehe "Übersicht der Menüstruktur"](#page-51-0)  [auf Seite 52.](#page-51-0)*
- 4. Sie können zur Standardanzeige zurückblättern entweder mit den Tasten  $\bigcirc$  /  $\bigcirc$  oder direkt mit der Taste  $\bullet$ . Seine 52.<br>Können zur Standardanzeige<br>ckblättern entweder mit den<br>en O / O oder direkt mit der<br>e C.

### <span id="page-48-0"></span>**Zeiten der Fahrerkarte anzeigen**

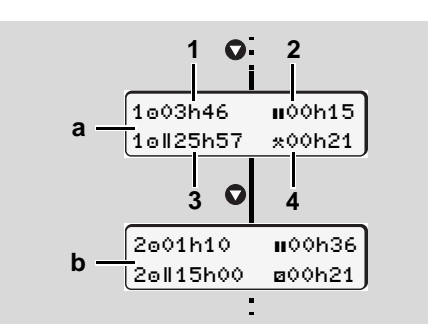

Anzeige der Daten von Fahrer-1 und -2

- 1. Mit Taste  $\bullet$  können Sie die Zeiten der Fahrerkarte(n) anzeigen.
- **(a)** Zeiten von Fahrer-1
- **(b)** Zeiten von Fahrer-2
- **(1)** Lenkzeit seit einer Unterbrechung von 45 Minuten
- **(2)** Summe der gültigen Unterbrechungen
- **(3)** Lenkzeit der Doppelwoche
- **(4)** Dauer der eingestellten Aktivität
- R& Bei fehlender Fahrerkarte erscheinen Zeiten (außer an Pos. 3), die dem jeweiligen Kartenschacht "1" oder "2" zugeordnet sind.

### <span id="page-48-1"></span>**Sprache einstellen**

- Beachten Sie den Absatz "Spei-**LET** chern der Spracheinstellung", damit der der DTCO 1381 sich die gewünschte Sprache temporär merkt.
- 1. Wählen Sie mit den Tasten **O** / **Q** die Funktion "Sprache wählen?" an und drücken Sie die Taste ...
- 2. Selektieren Sie mit den Tasten 0/0 die gewünschte Sprache und bestätigen Sie die Auswahl mit Taste

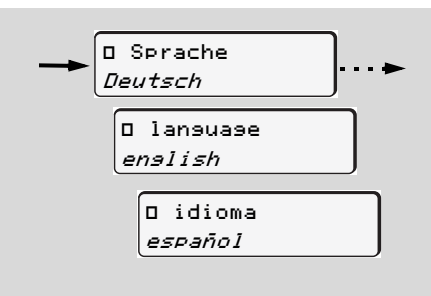

Gewünschte Sprache selektieren

3. Für 3 Sekunden meldet der DTCO 1381 die durchgeführte Aktion in der gewählten Sprache.

### **Speichern der Spracheinstellung**

Befindet sich zum Zeitpunkt der Spracheinstellung lediglich Ihre Fahrerkarte oder Unternehmenskarte im Kartenschacht-1, merkt sich der DTCO 1381 unter Ihrer Kartennummer die bevorzugte Sprache.

Beim nächsten Entnehmen / Stecken der Tachographenkarte erfolgen die Menüführung sowie alle angezeigten Texte in der gewählten Sprache.

Bis zu fünf Speicherplätze reserviert der DTCO 1381. Sind alle Speicherplätze belegt, wird der älteste gespeicherte Wert überschrieben.

### Navigieren in den Menüfunktionen

Das Aufrufen der Menüfunktionen  $R$ ist nur bei stehendem Fahrzeug möglich!

> Falls Sie bei der GGVS-Variante\* beabsichtigen Daten auszudrucken oder anzuzeigen, schalten Sie die Zündung ein.

Die Vorgehensweise erfolgt stets nach der gleichen Systematik und wird im Folgenden ausführlich beschrieben.

1. Drücken Sie die Taste **co**. Sie befinden sich im 1. Hauptmenü.

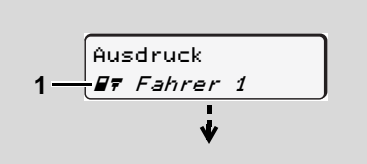

#### 1. Hauptmenü

Das Blinken in der 2. Zeile (kursiv dargestellt) (1) suggeriert Ihnen, dass weitere Auswahlmöglichkeiten bestehen.

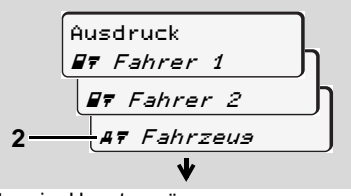

Blättern im Hauptmenü

- 2. Mit den Tasten 0 / 0 das gewünschte Hauptmenü selektieren, beispielsweise einen Ausdruck der Fahrzeugdaten (2).
- 3. Bestätigen Sie die Auswahl mit der Taste <sup>®</sup>.

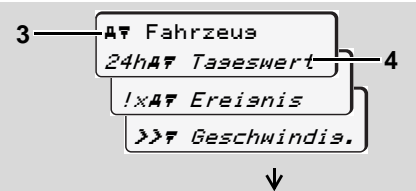

Selektieren einer Menüfunktion

Das angewählte Hauptmenü (3) erscheint, die möglichen Funktionen blinken in der 2. Zeile (4).

- 4. Mit den Tasten O / O selektieren Sie die gewünschte Funktion, beispielsweise einen Tagesausdruck (4).
- 5. Mit der Taste is bestätigen Sie die Auswahl.

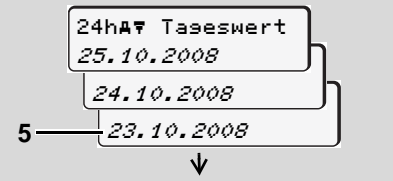

Gewünschter Tag selektieren

- 6. Mit den Tasten O / O selektieren Sie den gewünschten Tag (5).
- 7. Bestätigen Sie die Auswahl mit der Taste **®**. Für 3 Sekunden meldet der DTCO 1381 die gewählte Aktion. Anschließend erscheint der zuletzt angewählte Menüpunkt.
- 8. Wählen Sie mit den Tasten 0 / 0 einen weiteren Tag für einen Ausdruck aus.
- 9. Oder drücken Sie die Taste **e**und wechseln in die nächsthöhere Menüebene zurück.

### $\blacktriangleright$  Menüzugriff gesperrt!

### Beispiel 1: Die Fahrerkarte fehlt oder eine Unternehmens- / Kontrollkarte befindet sich im Kartenschacht.

Das Hauptmenü wird zwar angezeigt, aber das Blinken in der 2. Zeile entfällt.

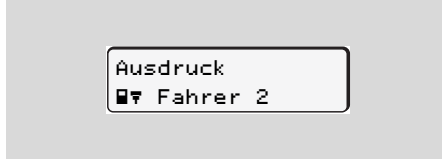

Bei Anwahl der Funktion mit der Taste erscheint folgender Bedienhinweis.

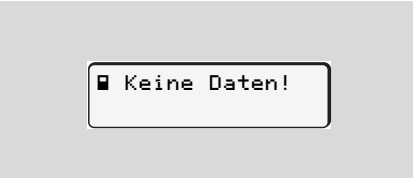

### **Beispiel 2: Datenzugriff gesperrt**

Der Zugriff auf gespeicherte Daten ist über Zugriffsrechte durch die Verordnung geregelt und durch entsprechende Tachographenkarten realisiert. Eine fehlende Berechtigung zeigt sich folgendermaßen:

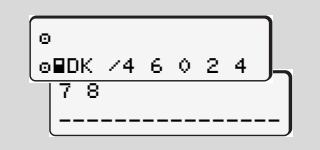

Die dargestellten Daten erscheinen verstümmelt. Persönliche Daten werden ganz oder teilweise ausgeblendet.

### Menüfunktionen verlassen

### Automatisch

Das Menü wird in folgenden Situationen automatisch verlassen:

- Nach dem Stecken oder Anfordern einer Tachographenkarte
- oder bei Fahrtbeginn.  $\bullet$

### **Manuell**

**1.** Drücken Sie die Taste . bis folgende Abfrage erscheint:

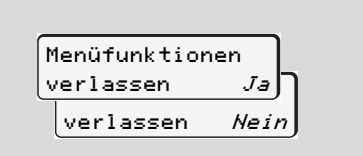

2. Mit den Tasten O / O "Ja" selektieren und mit der Taste @ bestätigen. Oder mit der Taste c die Abfrage übergehen. Es erscheint die Standardanzeige.

#### <span id="page-51-0"></span>Übersicht der Menüstruktur  $\blacksquare$

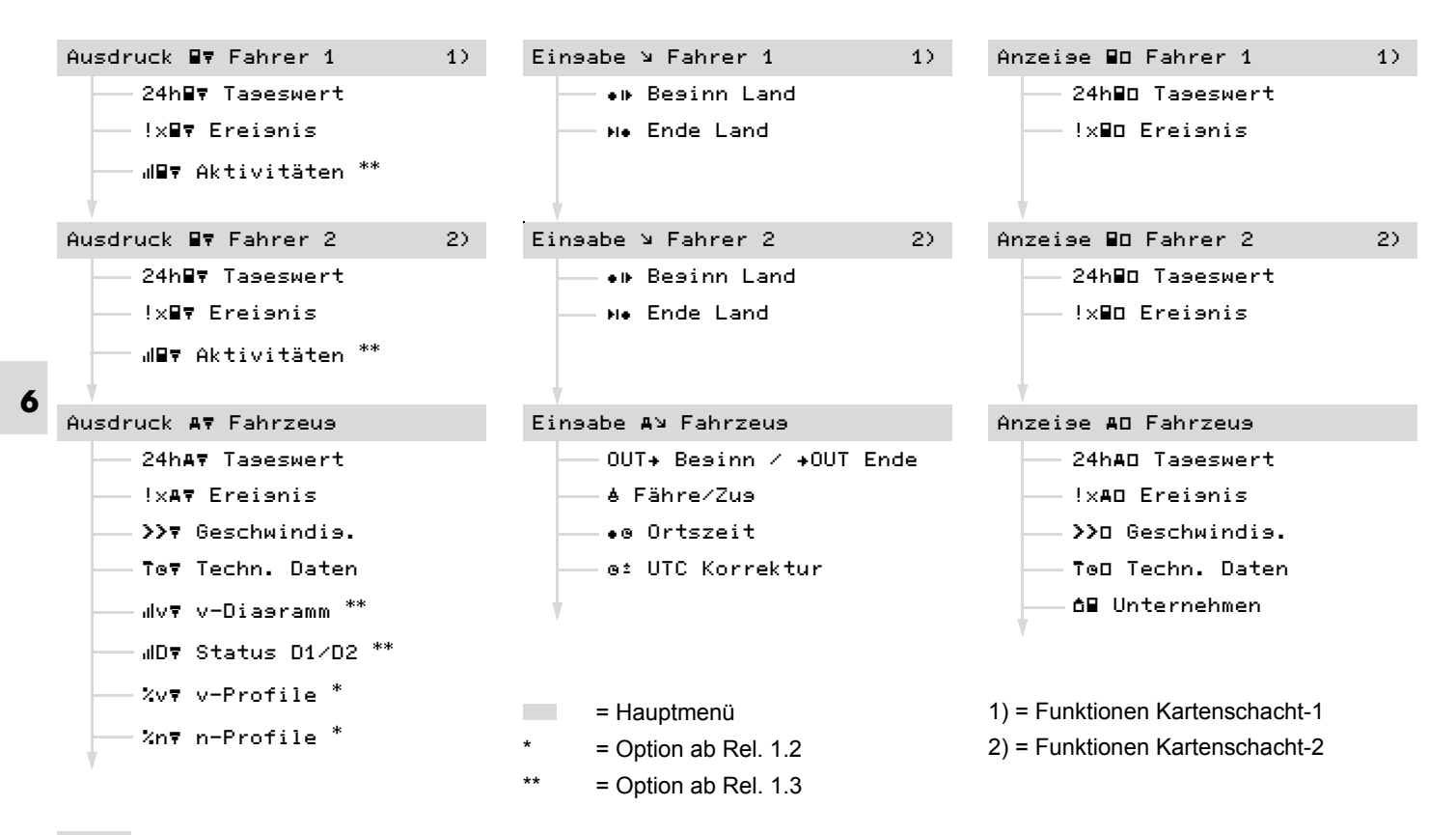

### ■ Hauptmenü Ausdruck Fahrer-1 / Fahrer-2

In diesem Hauptmenü können Sie die Daten einer gesteckten Fahrerkarte ausdrucken. Wählen Sie die aufgeführten Funktionen schrittweise an

**n** Schalten Sie bei der GGVS-Variante \* die Zündung ein. Ansonsten erscheint bei der Anwahl eines Ausdrucks ein Bedienhinweis. Erst nach Zündung "ein" und wiederholter Anwahl erfolgt der Ausdruck.

### Anmerkung

Der Ablauf für Fahrer-2 ist identisch wie für Fahrer-1 und wird im Folgenden nicht explizit beschrieben.

### Tageswert ausdrucken

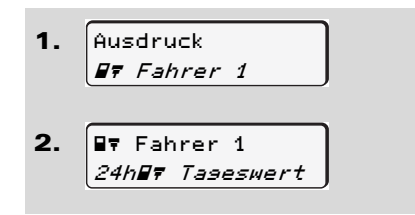

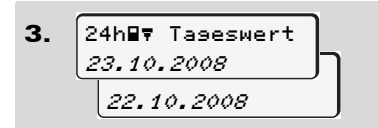

Es erfolgt ein Ausdruck aller Aktivitäten des gewählten Tages; → siehe Seite 91.

 $\blacktriangleright$  Ereignisse ausdrucken

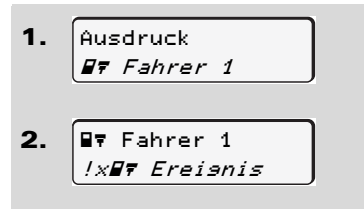

Es erfolgt ein Ausdruck von gespeicherten oder noch aktiven Ereignissen und Störungen; → siehe Seite 92.

### Aktivitäten ausdrucken \*

- $1<sub>1</sub>$ l Ausdruck. **By** Fahrer 1
- **By Fahrer 1**  $\mathbf{z}$ *NET Aktivitäten*

3. 
$$
\frac{3.487 \text{ Attivitäten}}{23.10.2008}
$$

6

Vom gewählten Tag an erfolgt ein Ausdruck aller Aktivitäten der letzten 7 Kalendertage; → siehe Seite 96.

### ■ Hauptmenü Ausdruck Fahrzeug

In diesem Hauptmenü können Sie Daten aus dem Massenspeicher ausdrucken. Wählen Sie die aufgeführten Funktionen schrittweise an.

Tageswert vom Massenspeicher ausdrucken

 $1<sub>1</sub>$ lAusdruck. **AT Fahrzeus**  $2<sub>1</sub>$ **AV Fahrzeus** 24hAT Taseswert  $\overline{3}$ . 24h47 Taseswert 25,10,2008 24.10.2008

Es erfolgt ein Ausdruck alle Fahreraktivitäten in chronologischer Reihenfolge qetrennt nach Fahrer-1 / -2;  $\rightarrow$  siehe Seite 93

Ereignisse vom Massenspeicher ausdrucken

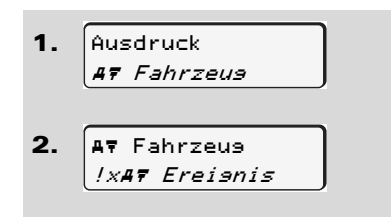

Es erfolgt ein Ausdruck von gespeicherten oder noch aktiven Ereignissen und Störungen; → siehe Seite 94.

- ▶ Geschwindigkeitsüberschreitungen ausdrucken
- $\mathbf 1$ **Ausdruck AT Fahrzeus**  $2<sub>1</sub>$ **AV Fahrzeus** >># Geschwindis.

Es erfolgt ein Ausdruck von Überschreitungen des am DTCO 1381 eingestellten Geschwindigkeitswertes:

- $\Rightarrow$  siehe Seite 95.
- Technische Daten ausdrucken ▶

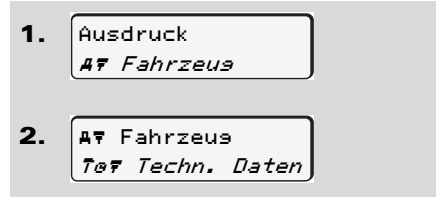

Es erfolgt ein Ausdruck von Daten zur Fahrzeugkennung, Sensorkennung und Kalibrierung; → siehe Seite 95.

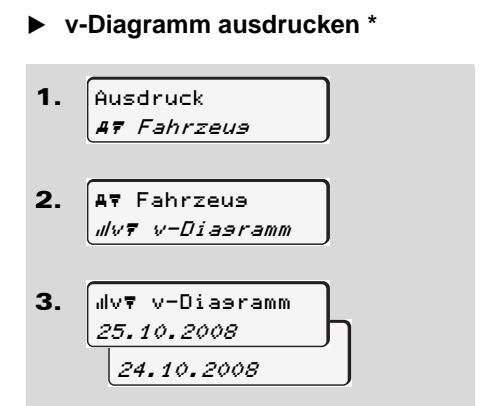

Vom gewählten Tag erfolgt ein Ausdruck über den Geschwindigkeitsverlauf;

 $\rightarrow$  siehe Seite 96

 $\triangleright$  Status D1/D2 ausdrucken \*

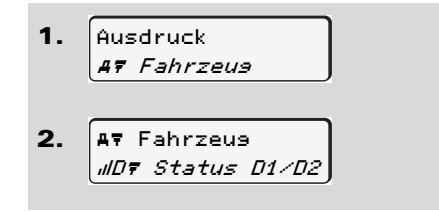

 $\mathbf{R}$ JDY Status D1/D2 25,10,2008 24.10.2008

Vom gewählten Tag an erfolgt ein Ausdruck der Status-Eingänge von den letzten 7 Kalendertagen; → siehe Seite 96.

 $\blacktriangleright$  Geschwindigkeitsprofile ausdrucken<sup>\*</sup>

Ausdruck  $1.$ **AT Fahrzeus** 

 $2<sub>1</sub>$ **AV Fahrzeus**  $2v\bar{z}$  v-Profile

 $\overline{3}$ . %v∀ v-Profile 25.10.2008 24.10.2008

Es erfolgt ein Profil-Ausdruck der gefahrenen Geschwindigkeiten; → siehe Seite 97. > Drehfrequenzprofile ausdrucken \*

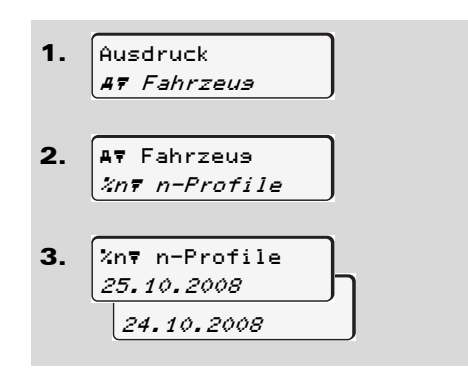

Es erfolgt ein Profil-Ausdruck der Motordrehfrequenz; → siehe Seite 97.

## ■ Hauptmenü Eingabe Fahrer-1 / Fahrer-2

Unabhängig von der Funktion Stecken oder Ziehen der Fahrerkarte, können Sie Landeseingaben vornehmen.

Laut Verordnung muss der Fahrer-1 und der Fahrer-2 das Land. in dem er seine Schicht beginnt oder beendet, getrennt in den Tachographen eingeben.

### Anmerkung

Der Ablauf für Fahrer-2 ist identisch wie für 6 Fahrer-1 und wird im Folgenden nicht explizit beschrieben.

### Beginn Land eingeben

Wählen Sie folgende Funktionen schrittweise an:

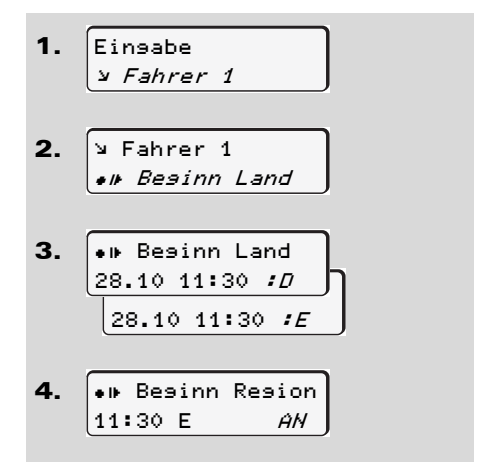

Gegebenenfalls werden Sie automatisch zur Eingabe der Region aufgefordert (Schritt 4).

### Ende Land eingeben

Wählen Sie folgende Funktionen schrittweise an:

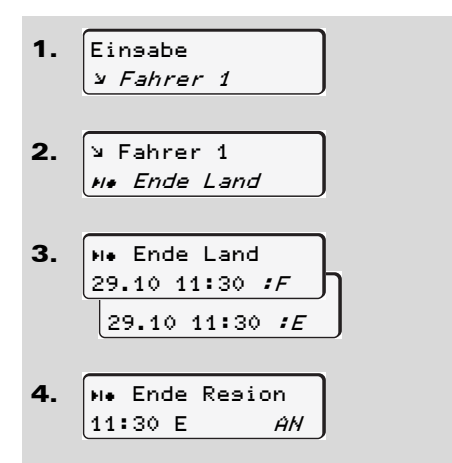

Gegebenenfalls werden Sie automatisch zur Eingabe der Region aufgefordert (Schritt 4).

### **Hauptmenü Eingabe Fahrzeug**

In diesem Hauptmenü können Sie folgende Eingaben vornehmen.

### **Out Beginn / Ende eingeben**

Sind Sie mit dem Fahrzeug außerhalb des Geltungsbereichs der Verordnung unterwegs, so können Sie die Funktion "out of scope" einstellen bzw. wieder beenden.

Wählen Sie folgende Funktionen schrittweise an.

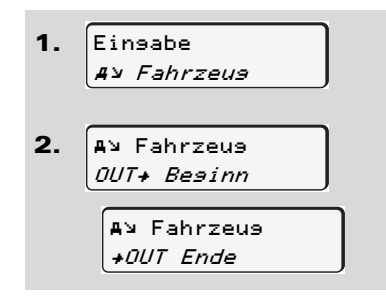

Die Einstellung "out of scope" ist automatisch beendet, sobald Sie eine Fahrerkarte in den Kartenschacht einstecken oder entnehmen.

#### **Beginn Fähre / Zug eingeben**

Sie können den Aufenthalt des Fahrzeugs auf einer Fähre oder einem Zug kennzeichnen.

Wählen Sie folgende Funktionen schrittweise an.

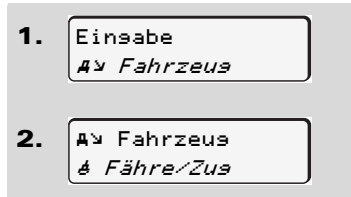

Das Aufzeichnen der Verfrachtung ist automatisch beendet, sobald sich das Fahrzeug bewegt.

### **Ortszeit einstellen**

Machen Sie sich zunächst mit dem  $\mathbb{R}$ Kapitel "Zeitmanagement" vertraut, bevor Sie eine Veränderung vornehmen! ➥ *[Siehe](#page-80-0)  ["Zeitmanagement" auf Seite 81.](#page-80-0)*

Wählen Sie die aufgeführten Funktionen schrittweise an.

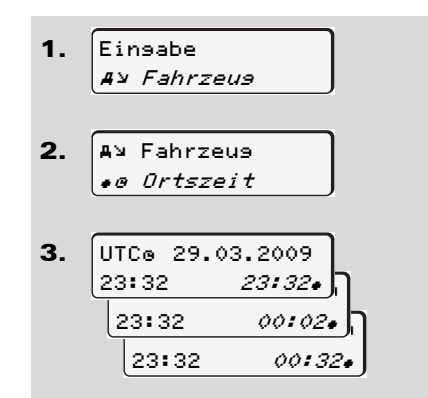

Sie können die Uhrzeit in der Standardanzeige an die lokale Zeitzone sowie an Beginn oder Ende der Sommerzeit in Schritten von ± 30 Minuten anpassen. onnen die Uhrzeit in der Standal<br>an die lokale Zeitzone sowie ar<br>in oder Ende der Sommerzeit in<br>iten von ± 30 Minuten anpasser<br>Bitte beachten Sie die für Ihr La<br>geltenden gesetzlichen Bestim<br>mungen!

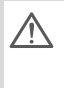

Bitte beachten Sie die für Ihr Land geltenden gesetzlichen Bestimmungen!

### **UTC-Korrektur vornehmen**

Sie können die UTC-Zeit maximal ± 1 Minute pro Woche korrigieren. Größere Abweichungen können nur in einer autorisierten Fachwerkstatt korrigiert werden.

Wählen Sie folgende Funktionen schrittweise an:

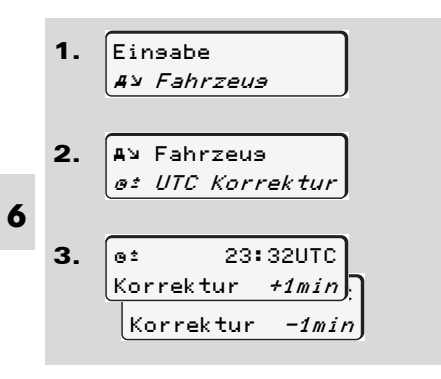

Beträgt die Abweichung der ange- $\sqrt{V}$ zeigten UTC-Zeit mehr als 20 Minuten, suchen Sie bitte eine autorisierte Fachwerkstatt auf!

- **REX** Diese Menüfunktion ist in folgenden Situationen gesperrt:
	- Es wurde innerhalb der letzten 7 Tage bereits eine Korrektur durchgeführt.

Oder

• Sie versuchen, die UTC-Zeit zwischen 1 Minute vor oder nach Mitternacht zu korrigieren.

Bei Anwahl erscheint für 3 Sekunden folgender Hinweis.

> as HTC Korrektur nicht möslich!

### **Hauptmenü Anzeige Fahrer-1 / Fahrer-2**

In diesem Hauptmenü können Sie die Daten einer gesteckten Fahrerkarte anzeigen.

Bei der GGVS-Variante \* ist die  $\mathbb{R}$ Anzeige der Daten nur mit eingeschalteter Zündung möglich.

#### **Hinweis zur Anzeige**

Vergleichbar zu einem Ausdruck erscheinen die Daten auf dem Display, wobei eine Ausdruckzeile (24 Zeichen) auf zwei Zeilen verteilt dargestellt wird.

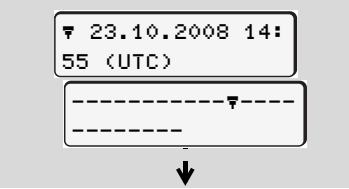

Beispiel der Anzeige von Daten

Falls Sie beim Durchblättern der Informationen mit den Tasten  $\bullet$  /  $\bullet$  wieder zurückblättern, können Sie nur ca. 20 zurückliegende Ausdruckzeilen aufrufen.

Mit der Taste verlassen Sie die Anzeige.

#### **Anmerkung**

Das Aufrufen der Funktionen ist identisch wie die eines Ausdrucks und wird im Folgenden nicht explizit beschrieben.

Wählen Sie die möglichen Anzeigen für Fahrer-1 oder Fahrer-2 schrittweise an.

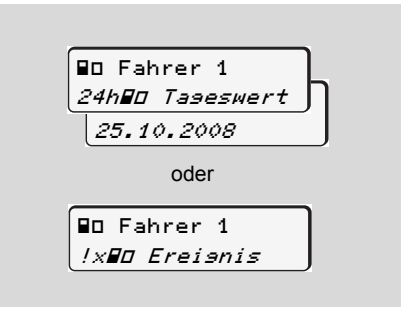

Alle Aktivitäten des gewählten Tages bzw. alle gespeicherten oder noch aktiven Ereignisse und Störungen können Sie durch Blättern anzeigen.

## ■ Hauptmenü Anzeige Fahrzeug

In diesem Hauptmenü können Sie Daten vom Massenspeicher anzeigen.

Bei der GGVS-Variante \* ist die **L**et Anzeige der Daten nur mit eingeschalteter Zündung möglich.

### **Hinweis zur Anzeige**

Vergleichbar zu einem Ausdruck erscheinen die Daten auf dem Display, wobei eine Ausdruckzeile (24 Zeichen) auf zwei Zeilen verteilt dargestellt wird.

6

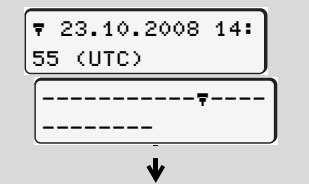

Beispiel der Anzeige von Daten

Falls Sie beim Durchblättern der Informationen mit den Tasten **O** / **O** wieder zurückblättern, können Sie nur ca. 20 zurückliegende Ausdruckzeilen aufrufen.

Mit der Taste C verlassen Sie die Anzeige.

### Anmerkung

Das Aufrufen der Funktionen ist identisch wie die eines Ausdrucks und wird im Folgenden nicht explizit beschrieben.

Wählen Sie die möglichen Funktionen schrittweise an

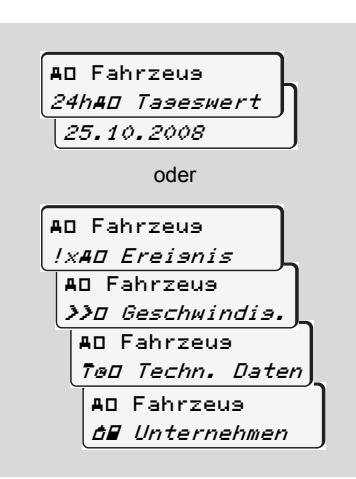

Durch Blättern können Sie:

- Alle Fahreraktivitäten in chronologischer Reihenfolge anzeigen.
- Alle gespeicherten oder noch aktiven Ereignisse und Störungen anzeigen.
- Überschreitungen des eingestellten  $\bullet$ Geschwindigkeitswertes anzeigen.
- Daten zur Fahrzeug-, Sensorkennung und Kalibrierung anzeigen.

Oder

Die Nummer der Unternehmenskarte des angemeldetn Unternehmens anzeigen. Ist kein Unternehmen angemeldet. erscheint "\_\_\_".

# **Meldungen**

**Eine Meldung erscheint Übersicht der Ereignisse Übersicht der Störungen Arbeitszeitwarnungen Übersicht der Bedienhinweise**

### **Eine Meldung erscheint**

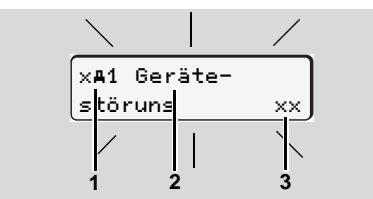

#### Anzeige einer Meldung

- **(1)** Piktogramm-Kombination, ggf. mit Nummer des Kartenschachts
- **(2)** Klartext der Meldung
- **(3)** Speichercode

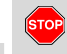

**7**

### **Unfallgefahr**

Während der Fahrt können Meldungen im Display erscheinen. Ebenso besteht die Möglichkeit, dass aufgrund einer Sicherheitsverletzung die Fahrerkarte automatisch ausgeworfen wird.

**Lassen Sie sich dadurch nicht ablenken, sondern wenden Sie Ihre volle Aufmerksamkeit stets dem Straßenverkehr zu.**

Der DTCO 1381 registriert permanent die fahrer- und fahrzeugbezogenen Daten und überwacht die Funktionen des Systems. Fehler in einer Komponente, im Gerät oder in der Bedienung erscheinen sofort nach dem Auftreten im Display und sind funktional in folgende Gruppen aufgeteilt:

- $\bullet$   $!$  = Ereignis
- $\bullet$  $x =$ Störung
- $\bullet$ { = Arbeitszeitwarnung
- $\bullet$  ${\bf 4}$  = Bedienhinweis
- Bei kartenbezogenen Meldungen  $\mathbb{R}$ erscheint neben dem Piktogramm die Nummer des Kartenschachts.

### **Merkmale der Meldungen**

### **Ereignisse, Störungen**

Die Hintergrundbeleuchtung des Displays blinkt für ca. 30 Sekunden, gleichzeitig erscheint die Ursache der Störung mit Piktogramm-Kombination, Klartext der Meldung und Speichercode.

Diese Meldungen müssen Sie mit der Taste **b** bestätigen.

Zusätzlich speichert der DTCO 1381 für das Ereignis oder für die Störung Daten entsprechend den Speichervorschriften der Verordnung im Massenspeicher und auf der Fahrerkarte. Diese Daten können Sie über die Menüfunktion anzeigen oder ausdrucken.

### **Arbeitszeitwarnungen**

Arbeitszeitwarnungen warnen den Fahrer vor einer Überschreitung von Lenkzeiten. Die Meldung erscheint mit Hintergrundbeleuchtung und muss mit der Taste co bestätigt werden.

#### **Bedienhinweise**

Die Bedienhinweise erscheinen ohne blinkende Hintergrundbeleuchtung und erlöschen (bis auf einzelne Meldungen) automatisch nach 3 bzw. 30 Sekunden. **hinweise**<br>
ienhinweise erscheinen ohne bl<br>
lintergrundbeleuchtung und erlö<br>
isi auf einzelne Meldungen)<br>
isch nach 3 bzw. 30 Sekunden.<br>
.

#### **Anzeigeinstrument**

Falls ein Anzeigeinstrument im Fahrzeug eingebaut ist, weist die Funktionskontrolle " $\bigcirc$ " auf Meldungen des DTCO 1381 hin.

- Detaillierte Informationen siehe Fahrzeug-Betriebsanleitung.
- <span id="page-62-0"></span>**Bestätigen von Meldungen**
- 1. Drücken Sie die Taste **®**. so erlischt sofort das Blinken der Hintergrundbeleuchtung.
- 2. Drücken Sie nochmals die Taste ® so erlischt die Meldung und es erscheint wieder die Standardanzeige.

#### **Anmerkung**

Ein Bedienhinweis erlischt bereits nach dem ersten Bestätigen mit Taste

**RECORD Falls Sie eine Meldung während der** Fahrt nicht bestätigen, erfolgt alle 10 Sekunden ein Wechsel zwischen der Standardanzeige und der Meldung.

> Liegen mehrere Meldungen vor, so müssen Sie die einzelnen Meldungen nacheinander bestätigen.

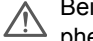

Bei Fehlfunktionen des Tachographen sind Sie als Fahrer verpflichtet, auf einem separaten Blatt oder auf der Rückseite der Papierrolle, die vom Tachographen nicht mehr einwandfrei aufgezeichneten oder ausgedruckten Angaben über die Aktivitäten zu vermerken!

➥ *Details siehe "Aktivitäten [handschriftlich eintragen" ab](#page-37-0)  [Seite 38.](#page-37-0)*

# **Übersicht der Ereignisse**

**Falls sich ein Ereignis ständig**   $\sqrt{2}$ **wiederholt, suchen Sie bitte eine qualifizierte Fachwerkstatt auf!**

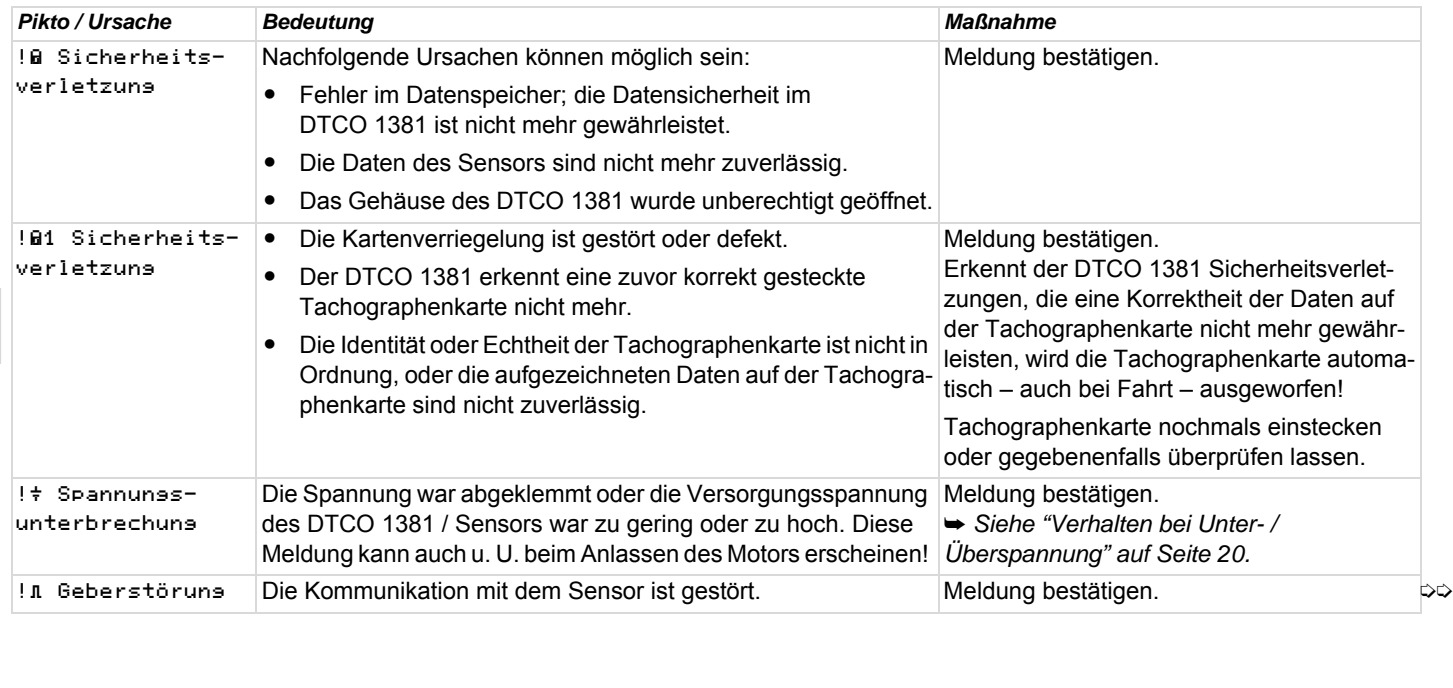

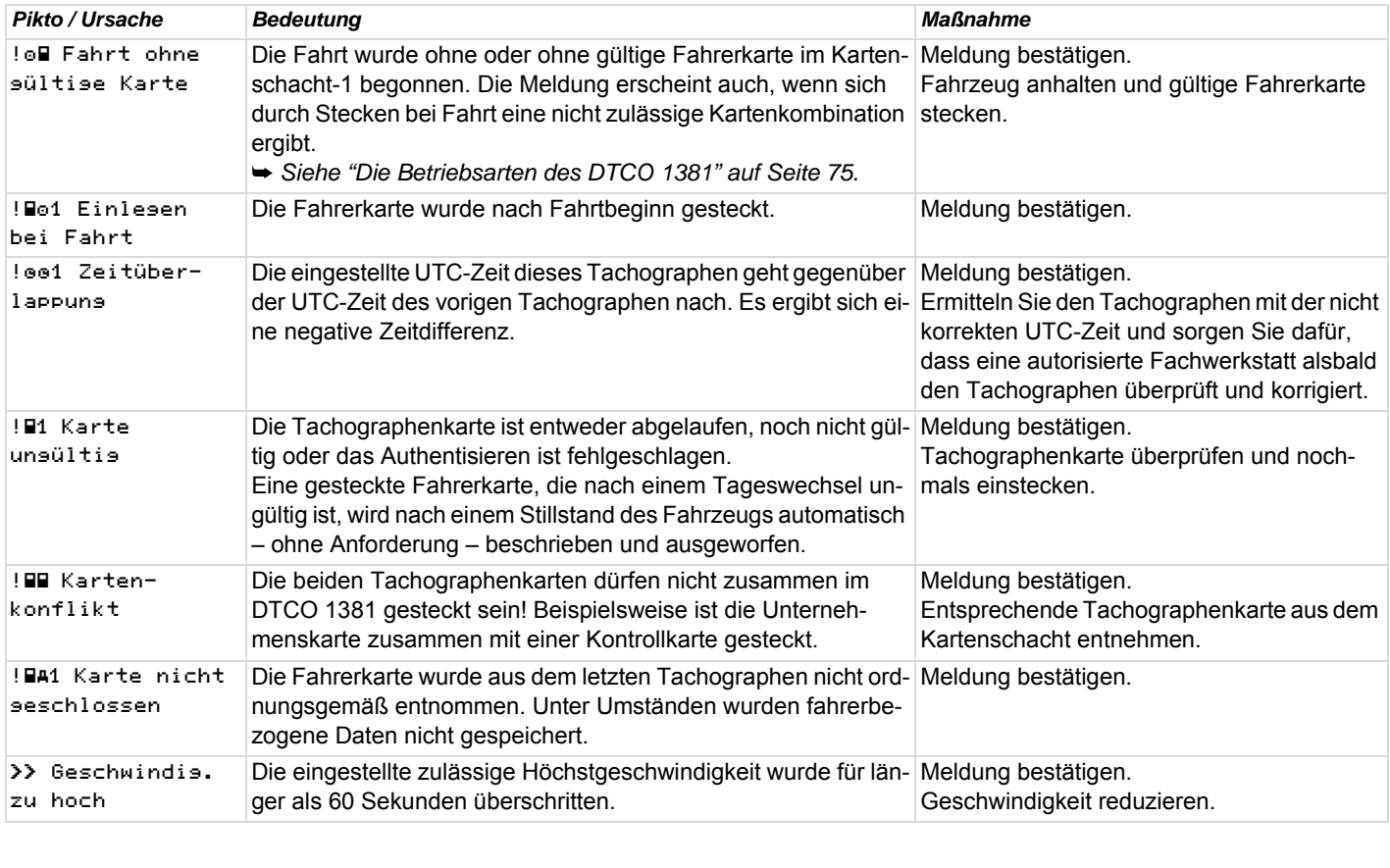

# **Übersicht der Störungen**

**Falls sich eine Störung ständig wie-** $\sqrt{2}$ **derholt, suchen Sie bitte eine qualifizierte Fachwerkstatt auf!**

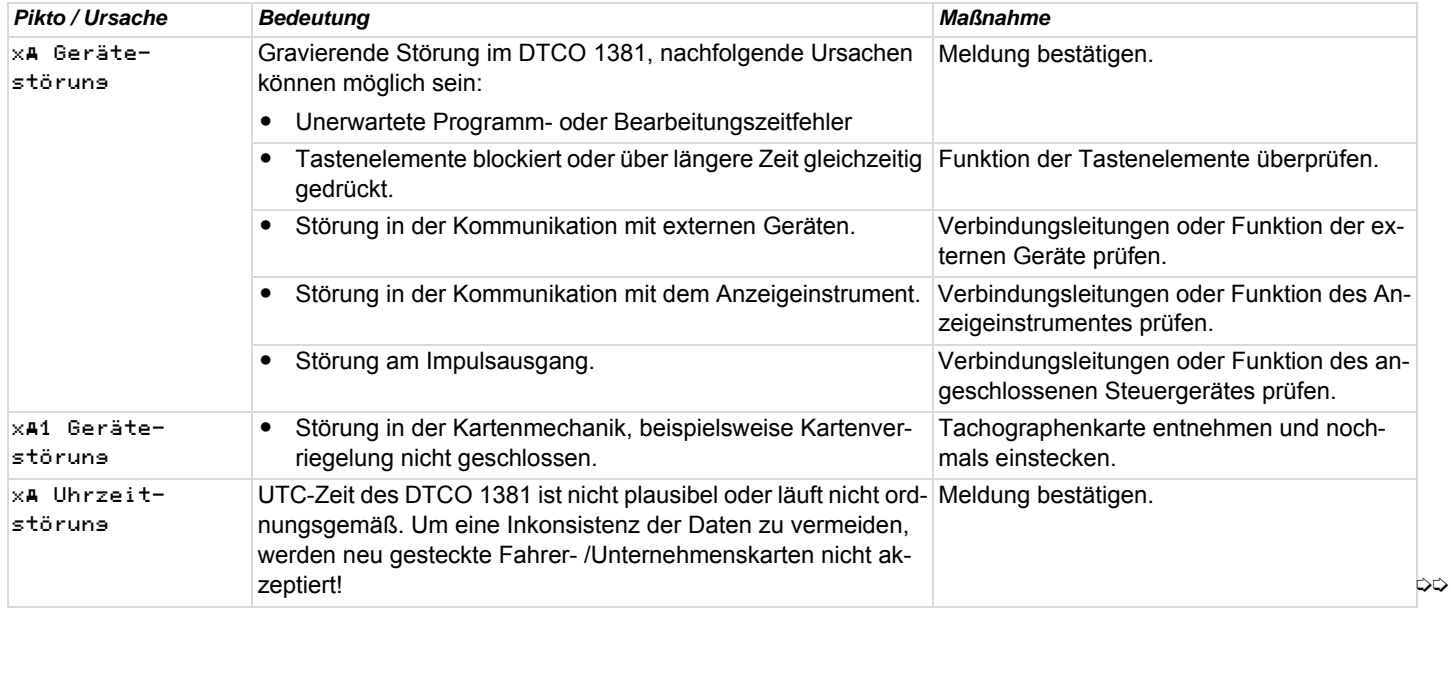

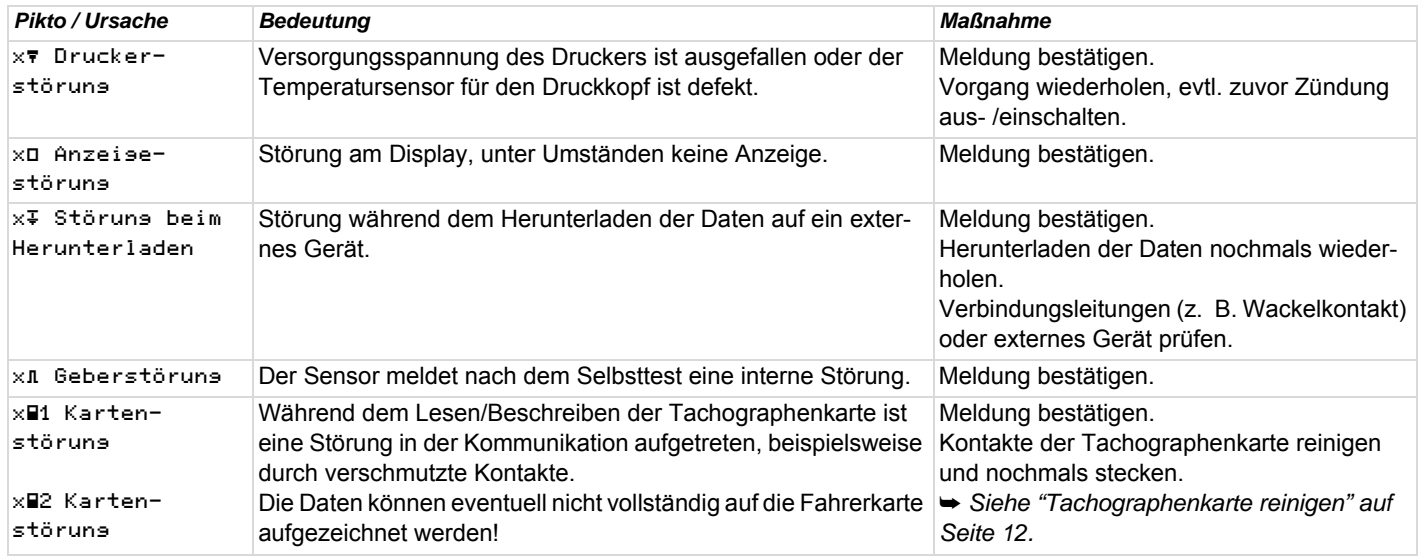

### **Arbeitszeitwarnungen**

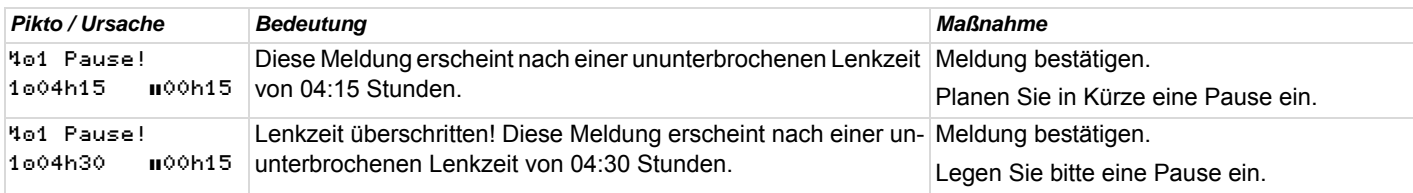

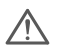

### **Bitte beachten!**

Der DTCO 1381 rechnet auf Basis der tatsächlich ermittelten Lenkzeiten und warnt den Fahrer vor einer Überschreitung der Lenkzeit! **Diese kumulierten Lenkzeiten stellen aber keinen Vorgriff auf die rechtliche Auslegung für "Ununterbrochene Lenkzeit" dar.**

### **Speicherverhalten bei "stop and go"- Betrieb**

Der DTCO 1381 speichert den Beginn einer Lenkzeit rückwirkend zur vollen Minute, siehe Beispiel 1 und 2.

### **Beispiel 1**

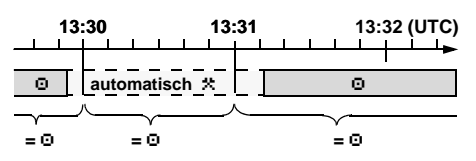

Stopps, die kleiner 2 Minuten sind, speichert der DTCO 1381 als Lenkzeit "e"

### **Beispiel 2**

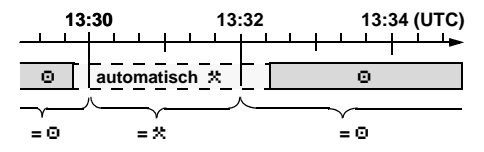

Stopps, die größer 2 Minuten sind, speichert der DTCO 1381 als Arbeitszeit "\*"

# **Übersicht der Bedienhinweise**

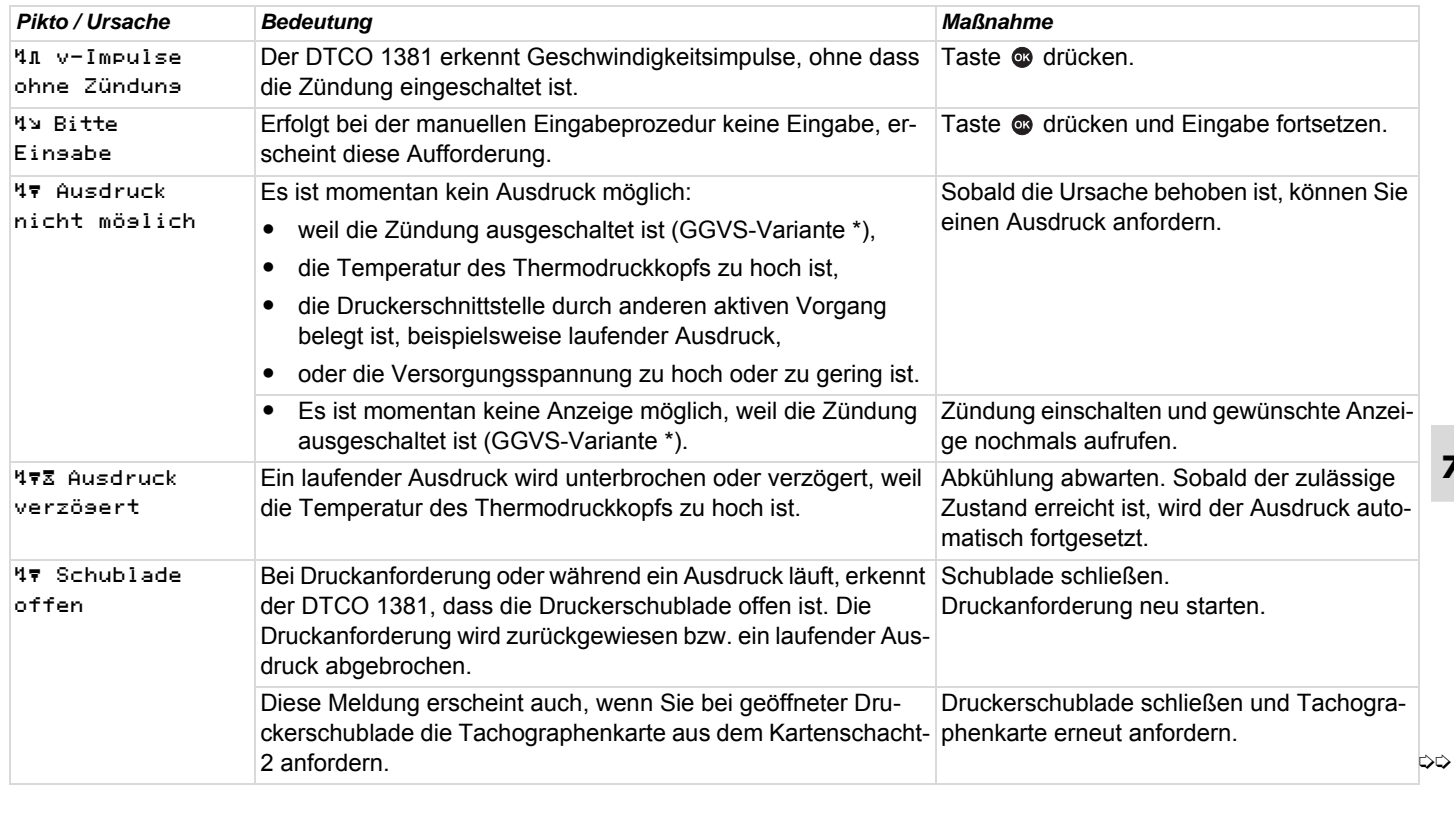

## **Übersicht der Bedienhinweise** 7. Meldungen

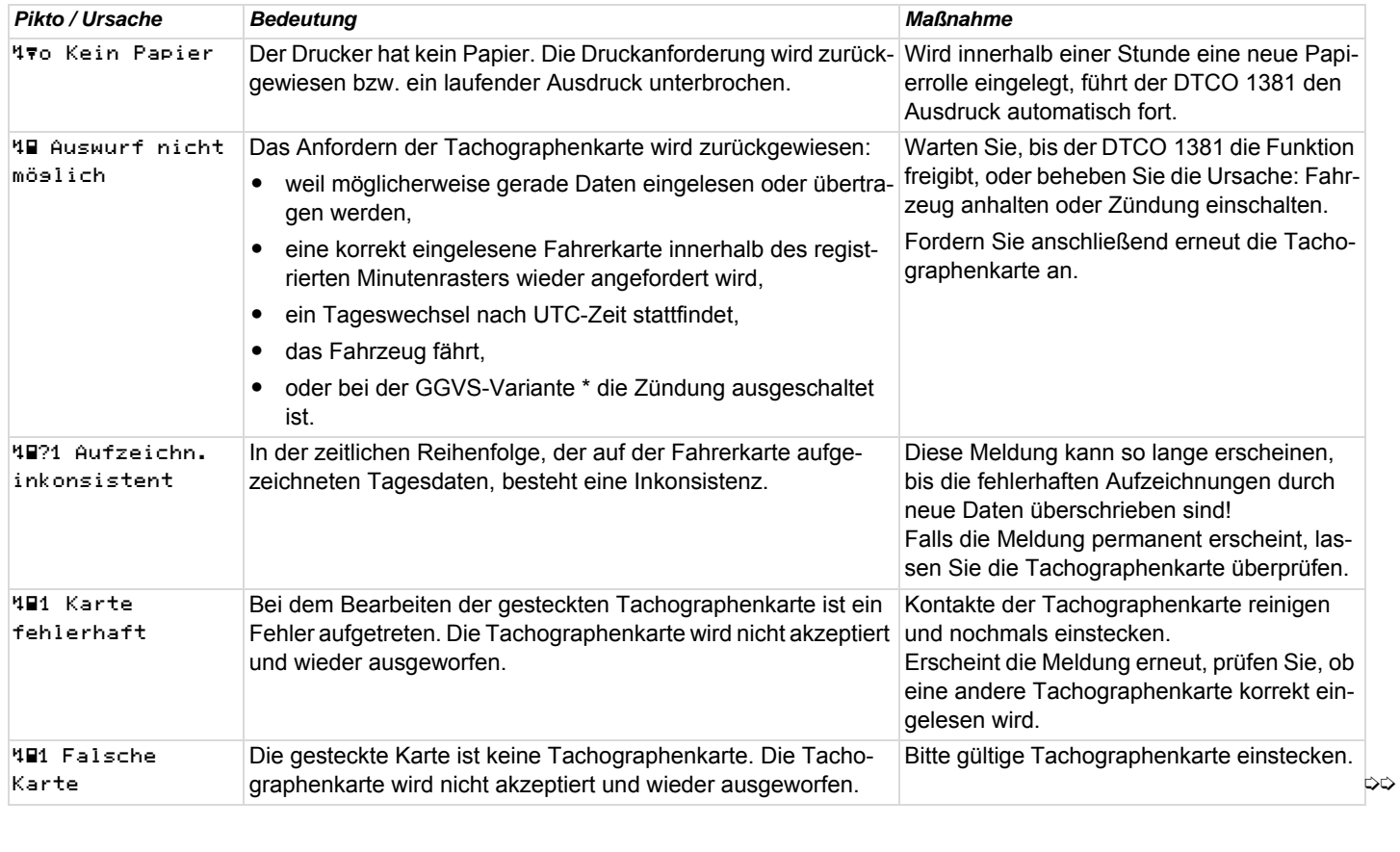

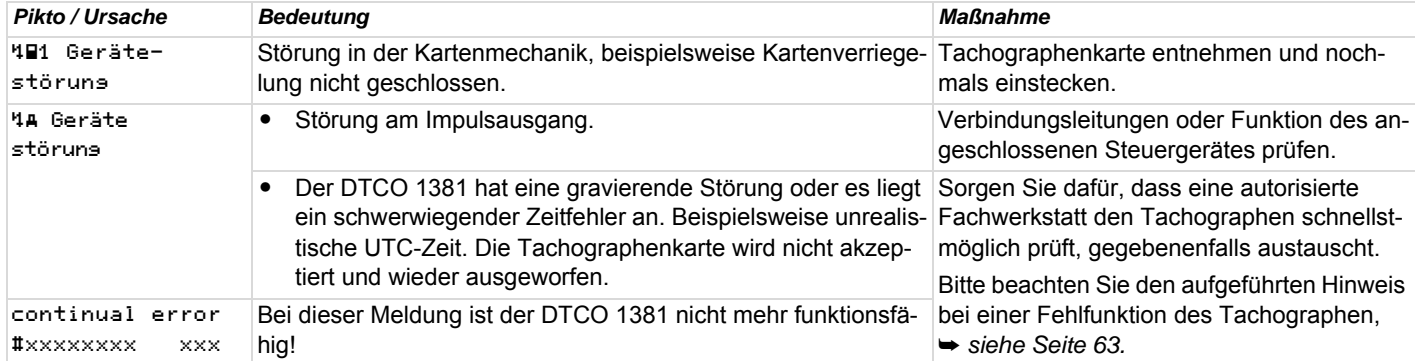

### **Bedienhinweise als Information**

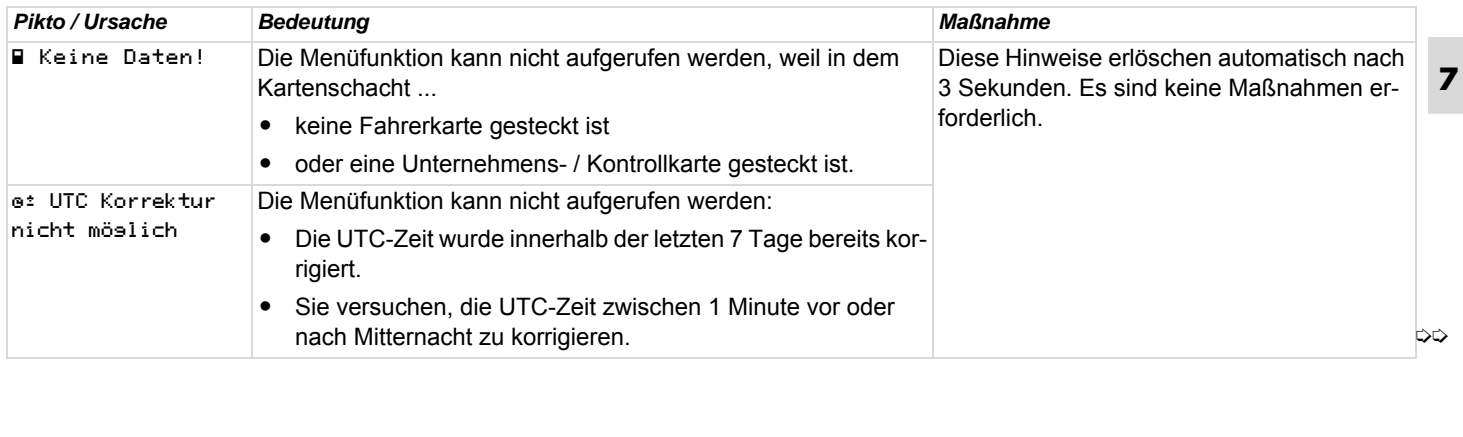

### **Übersicht der Bedienhinweise** 7. Meldungen

<span id="page-71-0"></span>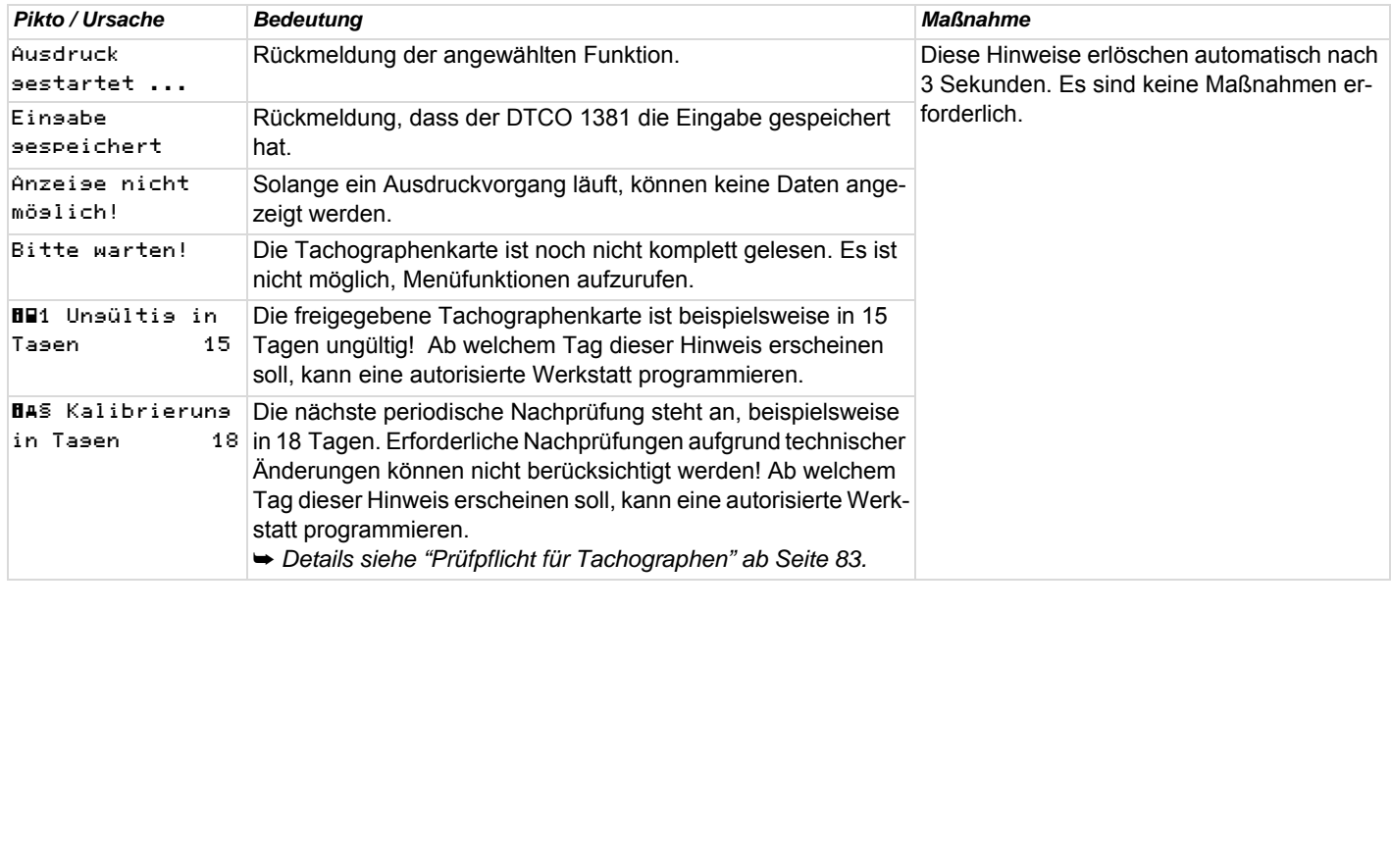
# **Produktbeschreibung**

**Systemkomponenten Die Betriebsarten des DTCO 1381 Die Tachographenkarten Daten auf der Fahrer- / Unternehmenskarte Daten im Massenspeicher Zeitmanagement Wartung und Pflege Technische Daten**

# **Systemkomponenten**

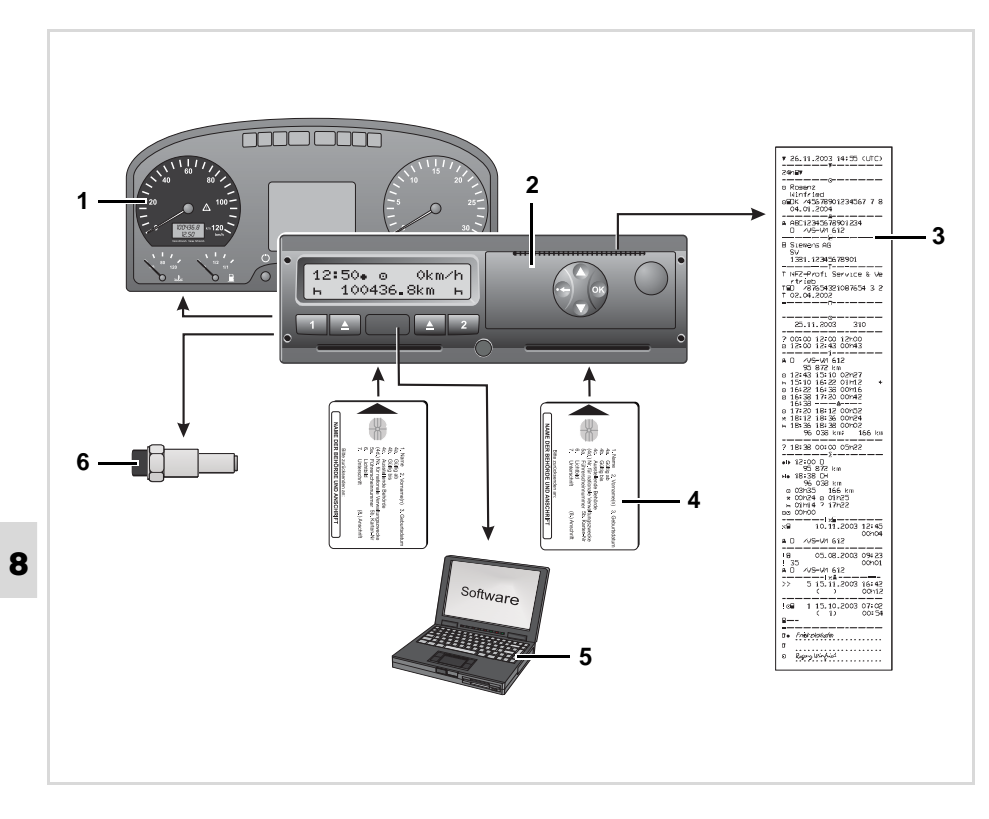

## **(1) Anzeigeinstrument**

Falls im Fahrzeug eingebaut, weist die Funktionskontrolle, beispielsweise Symbol " $\bigcirc$ ", auf Meldungen des DTCO 1381 hin.

# **(2) DTCO 1381**

Aufzeichnen, Anzeigen und Speichern von fahrer- und fahrzeugbezogenen Daten.

### **(3) Ausdrucke**

➥ *[Siehe "Ausdruckbeispiele" auf](#page-90-0)  [Seite 91.](#page-90-0)*

### **(4) Tachographenkarten**

➥ *[Siehe "Die Tachographenkarten"](#page-75-0)  [auf Seite 76.](#page-75-0)*

### **(5) Auslese Software**

Software für Flottenmanagement und Kontrollorgane.

## **(6) Sensor KITAS 2171**

Der Sensor liefert Echtzeitsignale und verschlüsselte Daten zur Erfassung der Wegstrecke und Geschwindigkeit. rollorgane.<br>s**or KITAS 2171**<br>Sensor liefert Echtzeitsignale ur<br>chlüsselte Daten zur Erfassung<br>Wegstrecke und Geschwindigke

**(1)** Anzeige der Betriebsart

# **Die Betriebsarten des DTCO 1381**

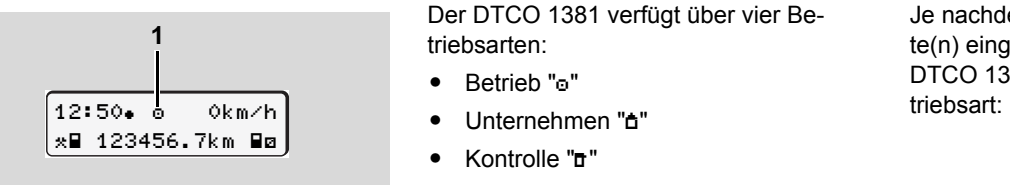

Der DTCO 1381 verfügt über vier Betriebsarten:

- Betrieb "o"
- $\bullet$
- $\bullet$ Kontrolle "ד"
- $\bullet$ Kalibrierung "T"

Je nachdem, welche Tachographenkarte(n) eingesteckt ist (sind), schaltet der DTCO 1381 automatisch auf folgende Be-

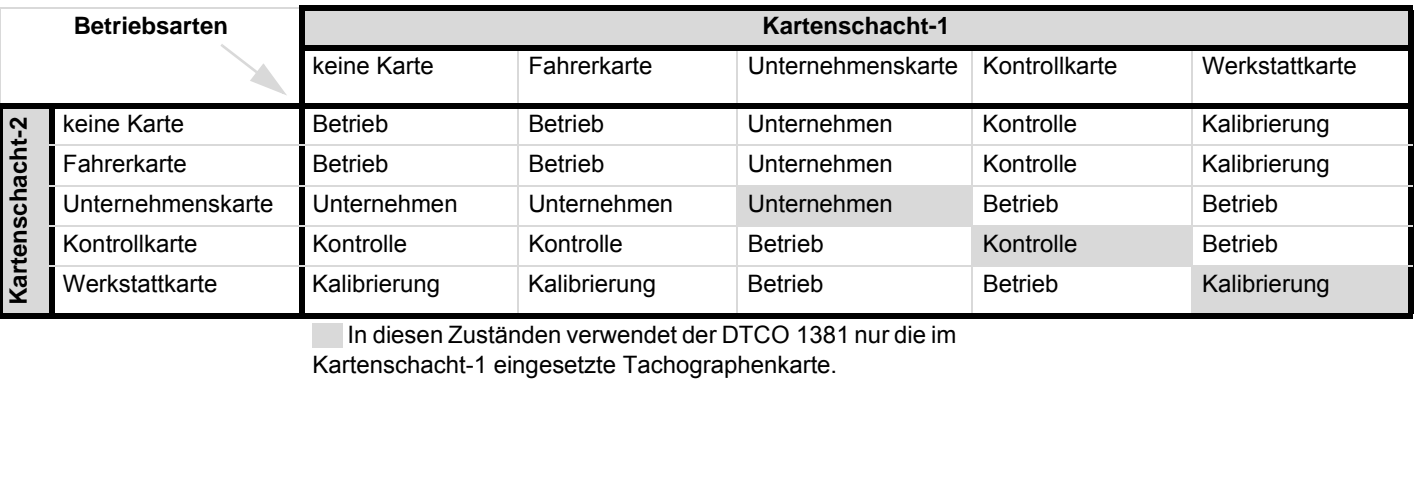

In diesen Zuständen verwendet der DTCO 1381 nur die im

Kartenschacht-1 eingesetzte Tachographenkarte.

# <span id="page-75-0"></span>**Die Tachographenkarten**

Die durch den Gesetzgeber vorgeschriebenen Tachographenkarten erhalten Sie durch Behörden der EU-Mitgliedstaaten. Nach Zugriffsrechten und Tätigkeitsbereichen geordnet, gibt es farblich markierte Tachographenkarten für folgende Benutzerkreise:

## **Fahrerkarte**

Mit der Fahrerkarte identifiziert sich der Fahrer gegenüber dem DTCO 1381. Die Fahrerkarte dient dem normalen Fahrbetrieb und erlaubt Aktivitäten unter dieser Identität zu speichern, anzuzeigen oder auszudrucken.

## **Unternehmenskarte**

Die Unternehmenskarte identifiziert ein Unternehmen und berechtigt den Zugriff auf Daten dieses Unternehmens. Die Unternehmenskarte erlaubt das Anzeigen, Ausdrucken und Herunterladen der gespeicherten Daten im Massenspeicher sowie einer gesteckten Fahrerkarte. Ebenso besteht die Möglichkeit, mit einem entsprechenden Flottenmanagement Sys-

tem Nutzdaten ferngesteuert (remote) herunterzuladen. Die Unternehmenskarte ist für Besitzer und Halter von Fahrzeugen bestimmt.

## **Kontrollkarte**

Die Kontrollkarte identifiziert den Beamten eines Kontrollorgans (z. B. Polizei) und gestattet den Zugriff auf den Massenspeicher. Alle gespeicherten Daten und die Daten einer gesteckten Fahrerkarte sind zugänglich. Sie können angezeigt, ausgedruckt oder über das Download Interface heruntergeladen werden.

## **Werkstattkarte**

Personen einer autorisierten Werkstatt, die zur Programmierung, Kalibrierung, Aktivierung und Prüfung etc. ermächtigt sind, erhalten die Werkstattkarte.

## **Verriegeln der Tachographenkarten**

Akzeptiert der DTCO 1381 eine gesteckte Tachographenkarte, so wird die Entnahme mechanisch verriegelt. Die Entnahme der Tachographenkarte ist nur möglich:

- $\bullet$  bei stehendem Fahrzeug und Zündung "ein" (nur bei GGVS-Variante \* erforderlich),
- $\bullet$ auf Anforderung des Benutzers,
- $\bullet$  nach dem Speichern der durch die Verordnung definierten Daten auf der Tachographenkarte.

## **Automatischer Auswurf**

Erkennt der DTCO 1381 eine Störung in der Kartenverriegelung, so versucht er die vorhandenen Daten auf die Tachographenkarte zu übertragen, bevor sie automatisch ausgeworfen wird. In diesem Fall ist eine Vollständigkeit und Echtheit der Daten auf der Tachographenkarte nicht mehr gewährleistet! vollständigkeit und Echtheit der<br>uf der Tachographenkarte nicht<br>währleistet!

# **Zugriffsrechte der Tachographenkarten**

Die Zugriffsrechte der im Massenspeicher des DTCO 1381 gespeicherten Daten sind gesetzlich geregelt und werden nur mit entsprechender Tachographenkarte freigegeben.

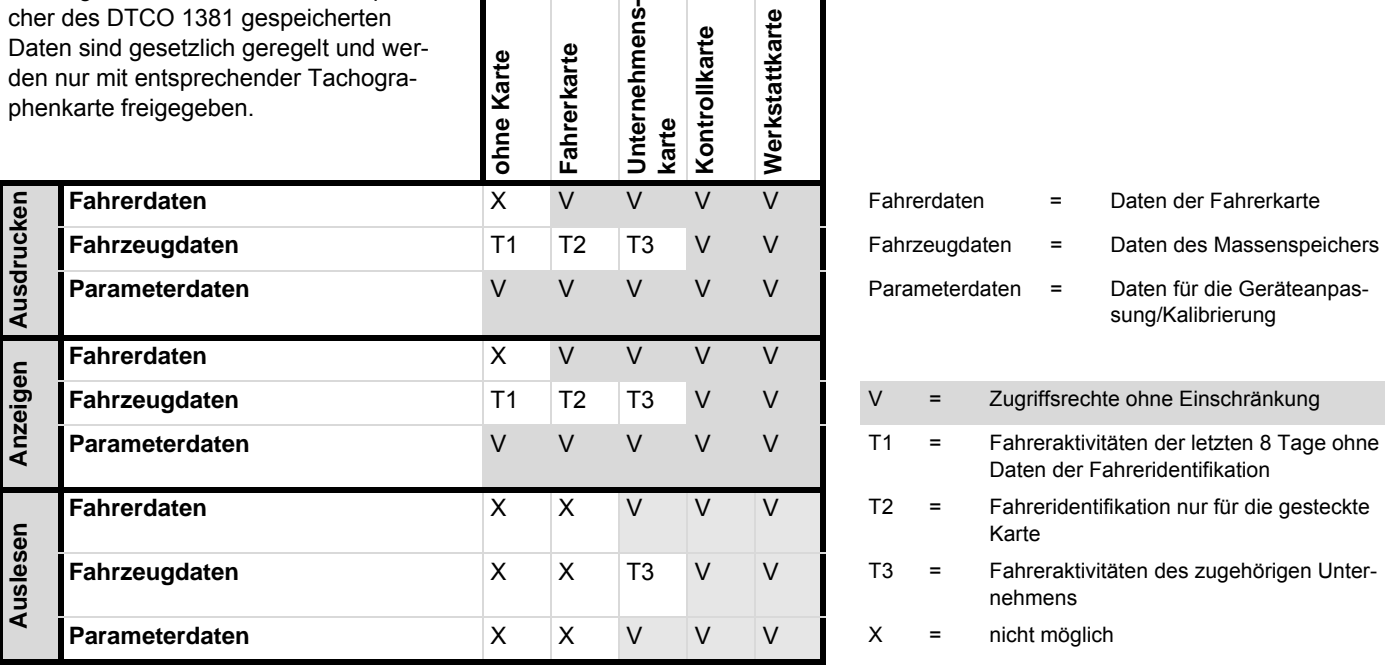

nehmens-

**xkarte** 

Karte

stattkarte

ollkarte

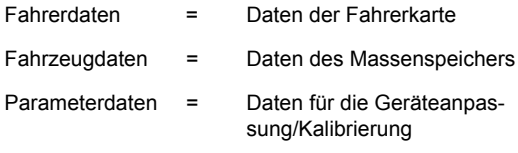

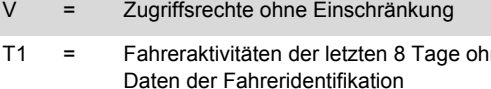

- T2 = Fahreridentifikation nur für die gesteckte Karte rreridentifikation nur für die gesteckt<br>te<br>rreraktivitäten des zugehörigen Unter<br>mens<br>tt möglich
- T3 = Fahreraktivitäten des zugehörigen Unternehmens
	-

# **Daten auf der Fahrer- / Unternehmenskarte**

# **Feste Daten auf der Fahrerkarte**

Zu den allgemeinen Kenn- und Sicherheitsdaten sind folgende Daten zur Identifizierung des Fahrers auf der Fahrerkarte einmalig gespeichert:

- $\bullet$  Fahrerkartenkennung
	- Kartennummer, ausstellender Mitgliedstaat, ausstellende Behörde,
	- Ausstellungsdatum, Gültigkeitszeitraum etc.
- $\bullet$  Karteninhaberkennung
	- Name, Geburtsdatum, Muttersprache etc.
- $\bullet$ Führerscheininformationen

# **Variable Daten auf der Fahrerkarte**

**8** Nach jedem Fahrzeugeinsatz aktualisiert der DTCO 1381 die nachfolgenden Daten auf der Fahrerkarte.

## **Benutzte Fahrzeuge**

 $\bullet$  Erstes Stecken / letztes Ziehen während einer Benutzung

- Km-Stand bei Beginn und Ende der Benutzung
- Fahrzeugidentifizierung

## **Aktivitäten des Fahrers**

- $\bullet$  Datum und gefahrene Kilometer an diesem Tag
- Jeder Zustandswechsel, wie ...
	- 1-Fahrerbetrieb / Teambetrieb,
	- Fahrerkarte im Kartenschacht-1 / Kartenschacht-2,
	- Fahrerkarte gesteckt / nicht gesteckt,
	- alle eingestellten Aktivitäten
	- und den Zeitpunkt der Veränderung.

Bei normalem Fahrbetrieb sind die Daten der täglichen Aktivitäten des Fahrers für mindestens 28 Tage gespeichert.

## **Landeseingaben**

- $\bullet$ Datum und Uhrzeit der Eingabe
- $\bullet$  Die Eingabe bei Schichtbeginn oder bei Schichtende sowie jede Landeseingabe über die Menüfunktion.
- $\bullet$ Eingegebenes Land / Region
- -Km-Stand bei der Eingabe

## **Aufgetretene Ereignisse / Störungen**

Bestimmte Ereignisse (bis maximal 72) und Störungen (bis maximal 48) sind mit Beginn und Ende sowie mit einem Vermerk, auf welchem Fahrzeug das Ereignis aufgetreten ist, gespeichert.

## **Angaben über Kontrollen**

- -Datum und Uhrzeit der Kontrolle
- -Identifikation der Kontrollkarte
- $\bullet$ Durchgeführte Kontrollart
- $\bullet$  Zeitabschnitt, von welchem die Daten heruntergeladen wurden.
- Identifizierung des Fahrzeugs, in dem die Kontrolle stattgefunden hat. Intergeladen wurden:<br>tifizierung des Fahrzeugs, in de<br>Kontrolle stattgefunden hat.<br>**Ile Eingaben**<br>uletzt eingegebenen Konditione<br>peichert:<br>Im und Uhrzeit der Eingabe<br>ler Kondition

## **Spezielle Eingaben**

Die 56 zuletzt eingegebenen Konditionen sind gespeichert:

- Datum und Uhrzeit der Eingabe
- $\bullet$ Art der Kondition <sub>⇔⇔</sub>

## 8. Produktbeschreibung **Daten auf der Fahrer- / Unternehmenskarte**

(Konditionen sind Zeiten, bei denen sich das Fahrzeug auf einer Fähre, auf einem Zug oder im Status "out of scope" befindet.)

## **Speichervolumen auf der Fahrerkarte**

Je nach verwendetem Kartentyp ist der verfügbare Speicherplatz der "Variablen Daten" unterschiedlich groß. Wie viele Dateneinträge gespeichert werden können, ist in der Kartenstruktur hinterlegt.

Ist die Speicherkapazität erschöpft, so überschreibt der DTCO 1381 die älteren Daten.

## **Feste Daten auf der Unternehmenskarte**

Zu den allgemeinen Kenn- und Sicherheitsdaten sind folgende Daten zur Identifizierung des Unternehmers auf der Unternehmenskarte einmalig gespeichert:

- $\bullet$  Kartenkennung
	- Kartennummer, ausstellender Mitgliedstaat, ausstellende Behörde,
	- Ausstellungsdatum, Gültigkeitszeitraum
- $\bullet$  Karteninhaberkennung
	- Name und Anschrift des Unternehmers
- **Variable Daten auf der Unternehmenskarte**

In Bezug auf Unternehmensaktivitäten sind folgende Daten gespeichert:

- $\bullet$ Datum und Uhrzeit der Aktivität
- $\bullet$  Art der Aktivität
	- An- / Abmelden
	- Herunterladen der Daten vom Massenspeicher
	- Herunterladen der Daten von der Fahrerkarte
- $\bullet$  Zeitabschnitt (von / bis), von dem die Daten heruntergeladen wurden.
- $\bullet$  Fahrzeugidentifizierung
	- Kennzeichen und Zulassungsbehörde, von welchem Fahrzeug die Daten heruntergeladen werden.
- $\bullet$  Kartennummer und ausstellender Mitgliedstaat der Fahrerkarte, von der die Daten heruntergeladen wurden.

# **Daten im Massenspeicher**

Über einen Zeitraum von mindestens 365 Kalendertagen erfasst und speichert der Massenspeicher folgende Daten:

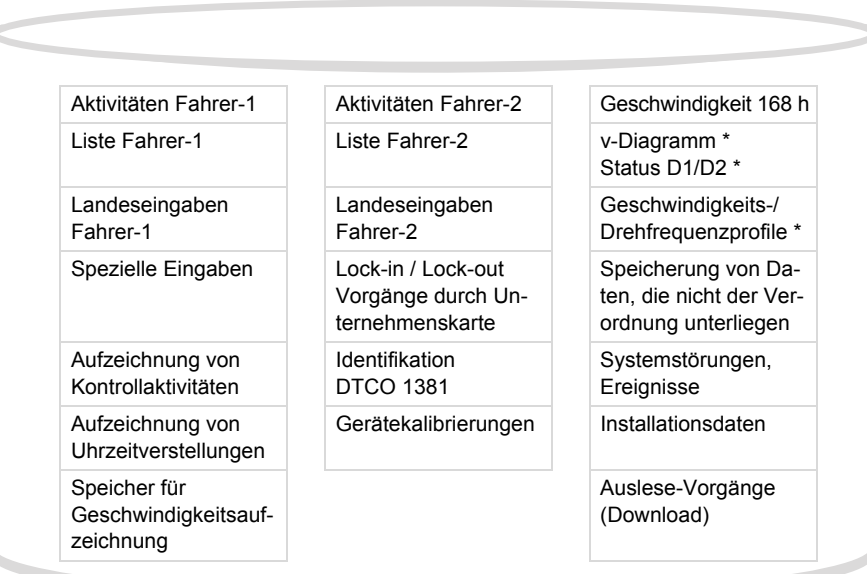

Daten im Massenspeicher, schematische Darstellung

 **Kurzerläuterungen zu den gespeicherten Daten**

## **Aktivitäten Fahrer-1/-2**

Das Auswerten von Aktivitäten erfolgt in Intervallen von einer Minute; dabei wertet der DTCO 1381 die am längsten anliegende Aktivität pro Intervall, soweit kein Geschwindigkeitssignal vorhanden war.

## **Geschwindigkeit 168 h [24 h]**1)

Das Speichern von Geschwindigkeitswerten erfolgt über einen Zeitraum von 168 Stunden. Dabei speichert der DTCO 1381 sekundengenau mit Datum und Uhrzeit die gefahrene Geschwindigkeit (Mittelwert aus mehreren Messungen). Tech die gelanierie Geschwindig<br>
ttelwert aus mehreren Messun-<br>
dösung der Speicherwerte:<br>
n/h<br>
simaler Geschwindigkeitswert:<br>
km/h<br>
e Daten sind nur über das Dowr<br>
terface auslesbar.

- Auflösung der Speicherwerte: 1 km/h
- $\bullet$  Maximaler Geschwindigkeitswert: 220 km/h

1) Diese Daten sind nur über das Download Interface auslesbar.

# **Zeitmanagement**

Beginn und Ende aller Zeiteinträge für die Arbeitszeit, Bereitschaftszeit, Lenkzeit, Ruhezeit etc. speichert der DTCO 1381 in UTC-Zeit. Ebenso sind auch die Einträge auf den Tachographenkarten gespeichert. Die Zeitangaben auf den Ausdrucken entsprechen gleichermaßen der UTC-Zeit.

# **Zeitzone "0" = UTC**

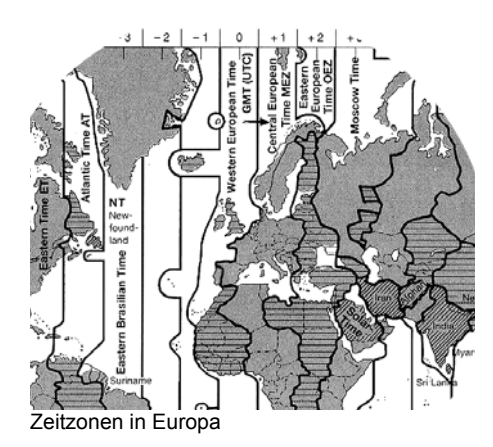

## **UTC-Zeit – was ist das?**

UTC-Zeit = universal time coordinated = koordinierte Weltzeit.

Die UTC-Zeit entspricht der Zeitzone "0" auf der in 24 Zeitzonen (–12 ... 0 ... +12) aufgeteilten Weltkugel.

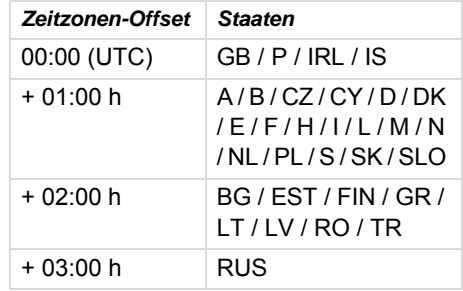

# **Darstellung der Uhrzeit im Display**

Ab Werk entspricht die dargestellte Uhrzeit im Display grundsätzlich der UTC-Zeit. Über die Menüfunktion "Ortszeit" können Sie die dargestellte Uhrzeit an die lokale Ortszeit anpassen.

Welche Uhrzeit augenblicklich in der Standardanzeige erscheint, erkennen Sie so:

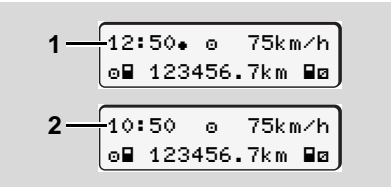

Darstellung der Uhrzeit in der Standardanzeige

## **(1) Eingestellte Ortszeit**

nach der Uhrzeit erscheint das Symbol ".".

**(2) UTC-Zeit**

die Uhrzeit erscheint ohne das

Symbol ".".

➭➭

#### **Zeitmanagement** 8. Produktbeschreibung

## **Umrechnung von Ortszeit in UTC-Zeit**

 $\bigwedge$ 

**Damit der DTCO 1381 die Zeiteinträge korrekt berechnet, müssen alle Zeitangaben in UTC-Zeit erfolgen.**

Folgende Parameter sind zu berücksichtigen:

- $\bullet$ der zugehörige Zeitzonen-Offset
- $\bullet$ die gültigen Umschaltzeiten für Beginn<br>und Ende der Sommerzeit

## **Formel:**

$$
UTC-Zeit = Ortszeit - (ZO + SO)
$$

ZO = Zeitzonen-Offset

SO = Sommerzeit-Offset (mit Ende der Sommerzeit entfällt dieser Offset)  $(2O + SO)$  = eingestellter Offset im DTCO 1381

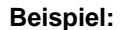

```
Ortszeit in Deutschland = 15:30 Uhr 
(Sommerzeit)
UTC-Zeit = Ortszeit – (ZO + SO)= 15:30 Uhr –
             (01:00 h + 01:00 h)
UTC-Zeit = 13:30 Uhr
```
## **Eingestellter Offset erkennen**

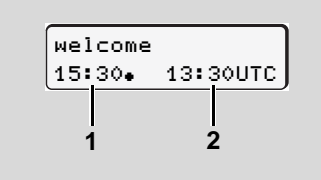

#### Begrüßungstext

Nach dem Stecken einer Tachographenkarte erscheinen für ca. 3 Sekunden die eingestellte Ortszeit **(1)** und die UTC-Zeit **(2)**. Die Differenz zwischen Ortszeit und UTC-Zeit entspricht dem eingestellten Offset des DTCO 1381.

### Oder:

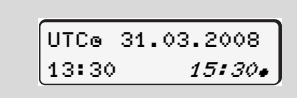

#### Menüfunktion "Ortszeit"

In der Menüfunktion "Ortszeit" erkennen und verändern Sie den eingestellten Offset des DTCO 1381.

➥ *[Siehe "Ortszeit einstellen" auf Seite 57.](#page-56-0)*

# **Wartung und Pflege**

# **DTCO 1381 reinigen**

Reinigen Sie das Gehäuse, das Display sowie die Funktionstasten mit einem leicht angefeuchteten Tuch oder mit einem Mikrofaser-Reinigungstuch.

 $\sqrt{N}$ 

Verwenden Sie keine scheuernden Reinigungsmittel, auch keine Lösungsmittel wie Verdünnung oder Benzin.

# **Prüfpflicht für Tachographen**

Vorbeugende Wartungsarbeiten sind für den DTCO 1381 nicht erforderlich. Mindestens alle zwei Jahre ist die ordnungsgemäße Arbeitsweise des DTCO 1381 durch eine autorisierte Werkstatt zu überprüfen.

Nachprüfungen sind erforderlich, wenn ...

- Änderungen am Fahrzeug erfolgten, beispielsweise der Wegimpulszahl oder des Reifenumfangs,
- $\bullet$  eine Reparatur am DTCO 1381 durchgeführt wurde,
- $\bullet$  sich das amtliche Kennzeichen des Fahrzeugs ändert,
- $\bullet$  die UTC-Zeit mehr als 20 Minuten abweicht.
- Sorgen Sie dafür, dass das Einbau- $\sqrt{2}$ schild bei jeder Nachprüfung erneuert wird und die vorgeschriebenen Angaben enthält.

Sorgen Sie dafür, dass innerhalb der vorgegebenen Prüfpflicht die Versorgungsspannung des DTCO 1381 in Summe nicht länger als 12 Monate getrennt ist, beispielsweise durch Trennen der Fahrzeugbatterie vom Fahrzeug.

 **Verhalten bei Reparatur / Austausch des DTCO 1381** 

Die zugelassenen Werkstätten können die Daten vom DTCO 1381 herunterladen und dem entsprechenden Unternehmen übergeben.

Ist das Herunterladen der gespeicherten Daten aufgrund eines Defektes nicht möglich, so sind die Werkstätten angewiesen, dem Unternehmer eine Bescheinigung darüber auszuhändigen.

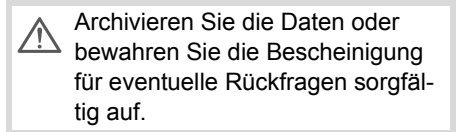

# **Entsorgung der Komponenten**

Bitte entsorgen Sie den DTCO 1381 **LET** mit den zugehörigen Systemkomponenten nach den Richtlinien zur Entsorgung von EG-Kontrollgeräten des jeweiligen Mitgliedstaates.

# **Technische Daten**

## ▶ DTCO 1381 **▶ Papierrolle**

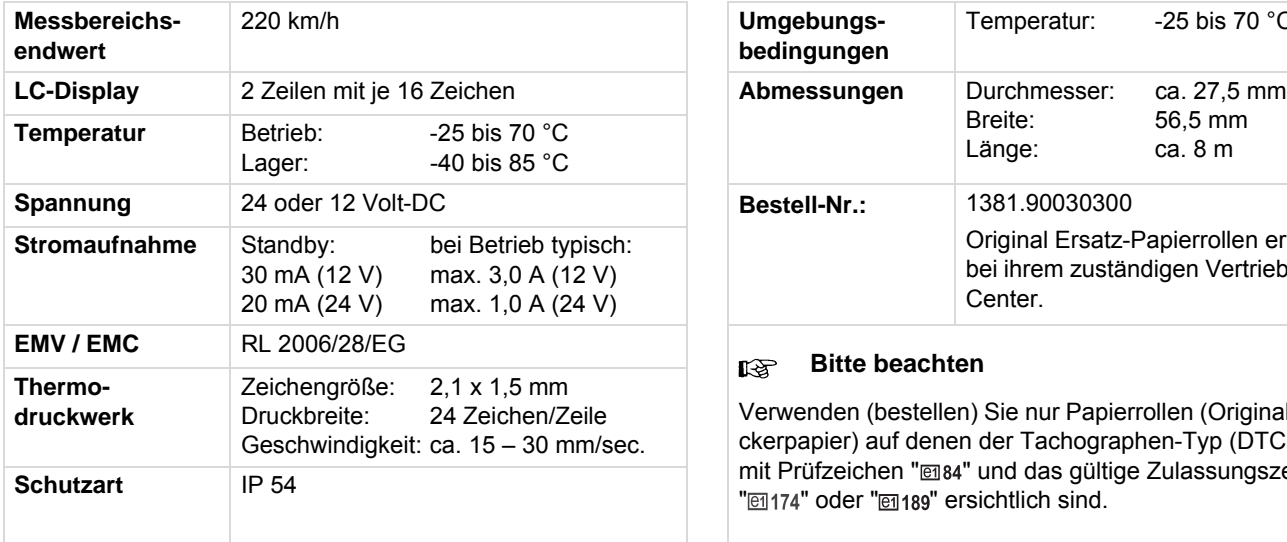

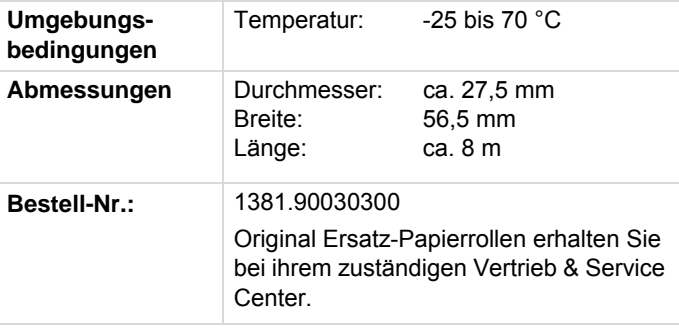

#### **Bitte beachten**  $R$

Verwenden (bestellen) Sie nur Papierrollen (Original VDO Druckerpapier) auf denen der Tachographen-Typ (DTCO 1381) mit Prüfzeichen "@84" und das gültige Zulassungszeichen " [81174" oder " [81189" ersichtlich sind.

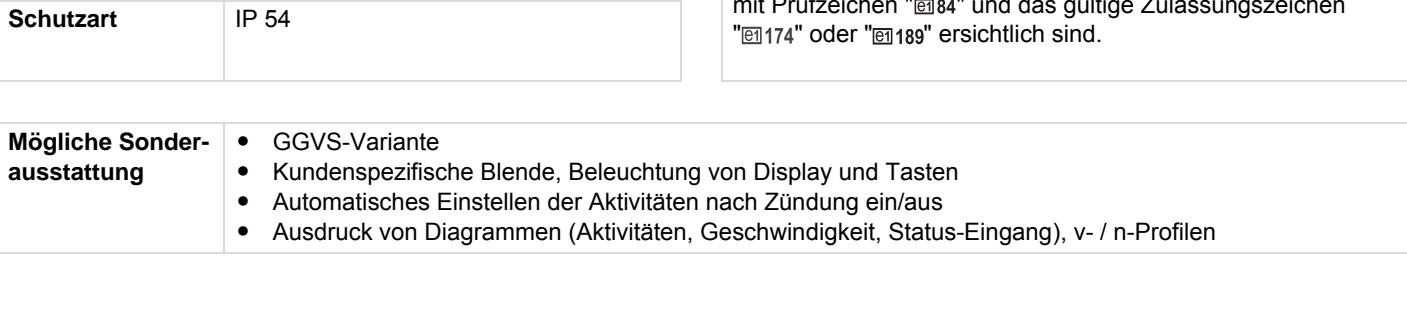

# **Piktogramme und Ausdruckbeispiele**

**Übersicht der Piktogramme Länderkennzeichen Ausdruckbeispiele Erklärung zu den Ausdruckbeispielen Datensatzzweck bei Ereignissen oder Störungen**

# **Übersicht der Piktogramme**

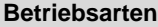

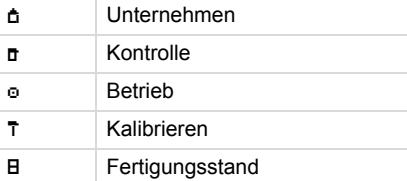

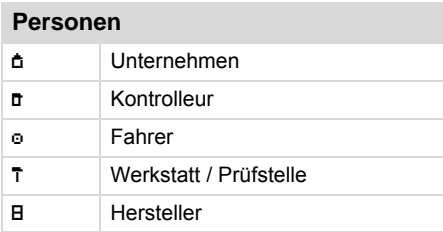

# **Aktivitäten**

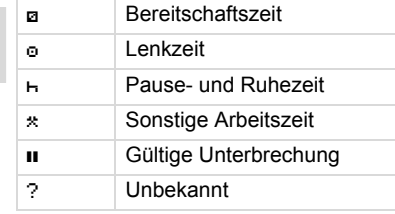

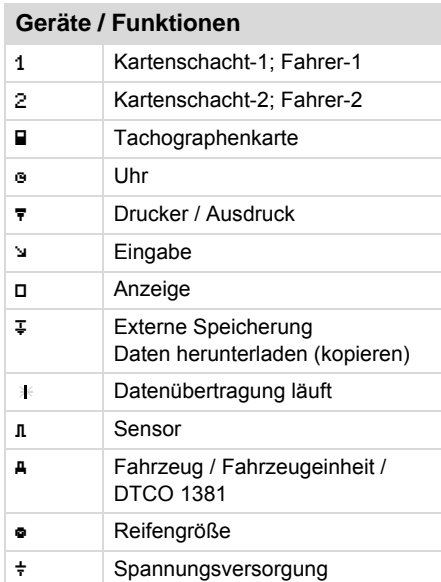

# **Verschiedenes**

-

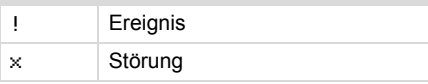

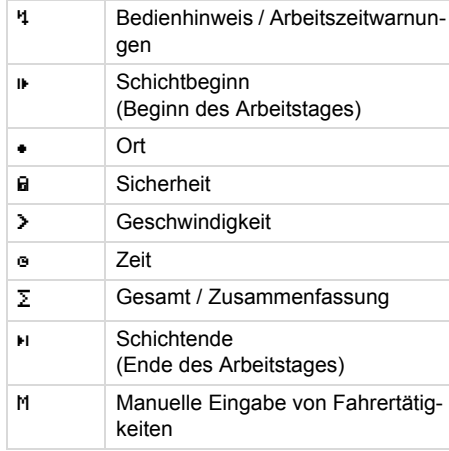

# **Spezifische Bedingungen**

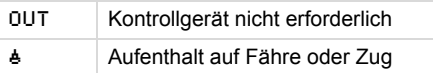

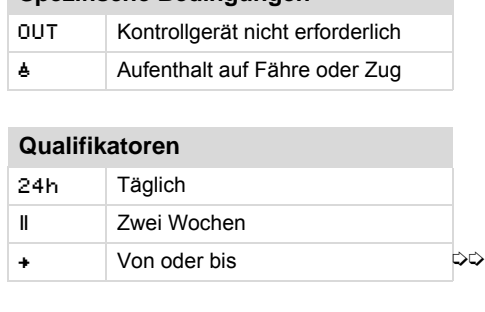

# 9. Piktogramme und Ausdruckbeispiele **Übersicht der Piktogramme**

# **Piktogramm-Kombinationen**

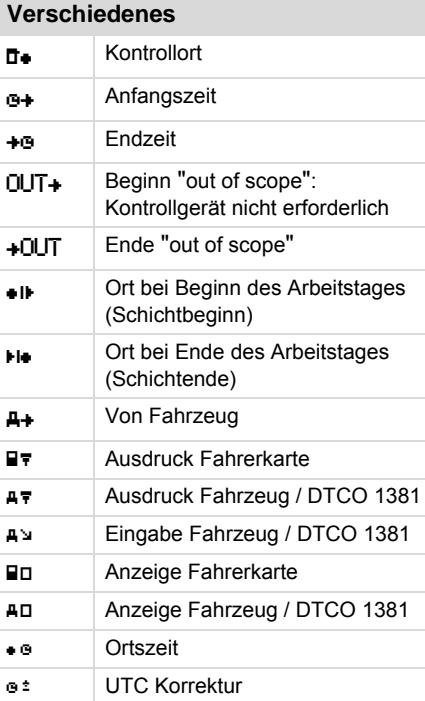

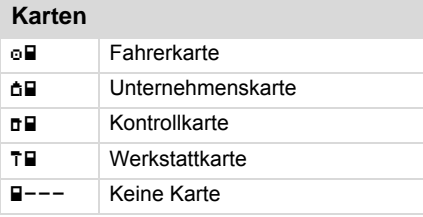

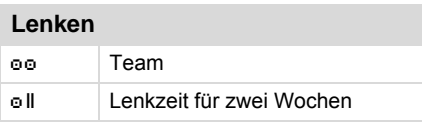

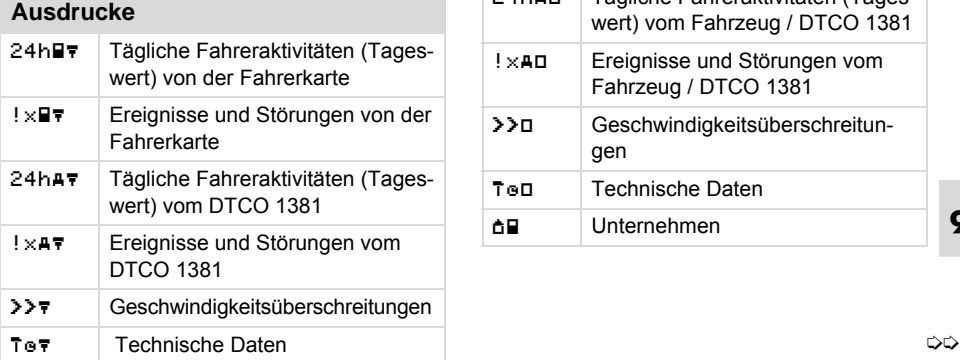

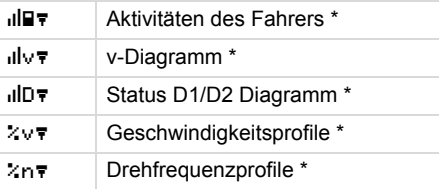

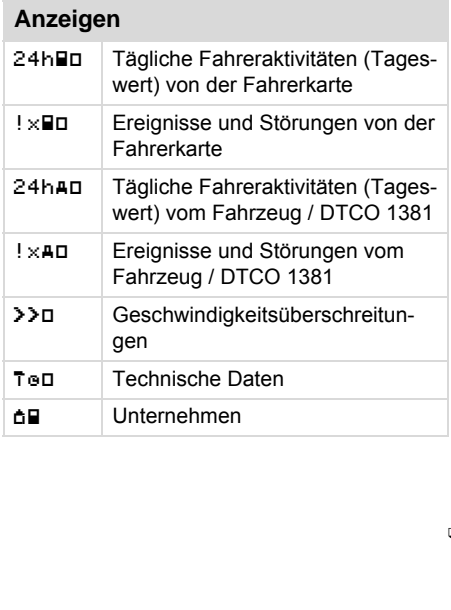

# **Übersicht der Piktogramme**

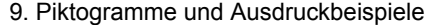

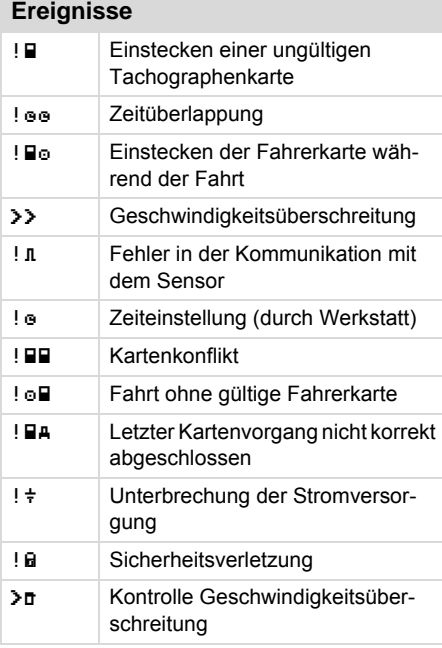

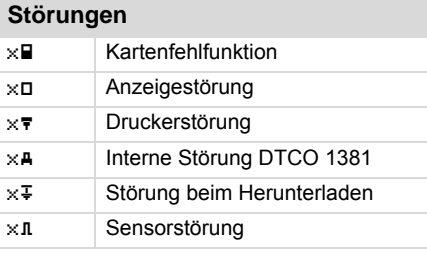

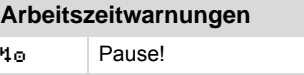

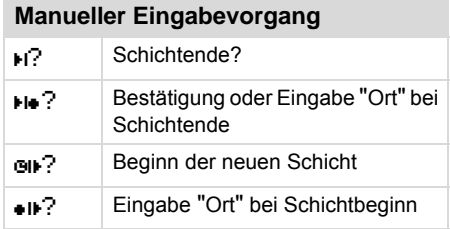

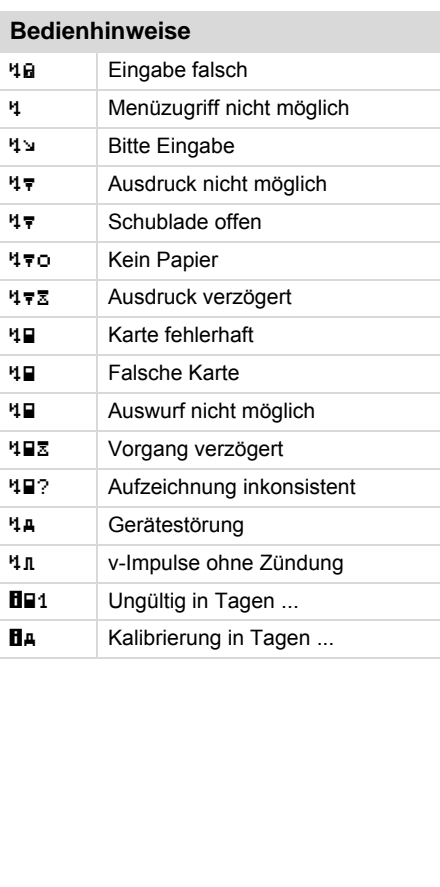

# **Länderkennzeichen**

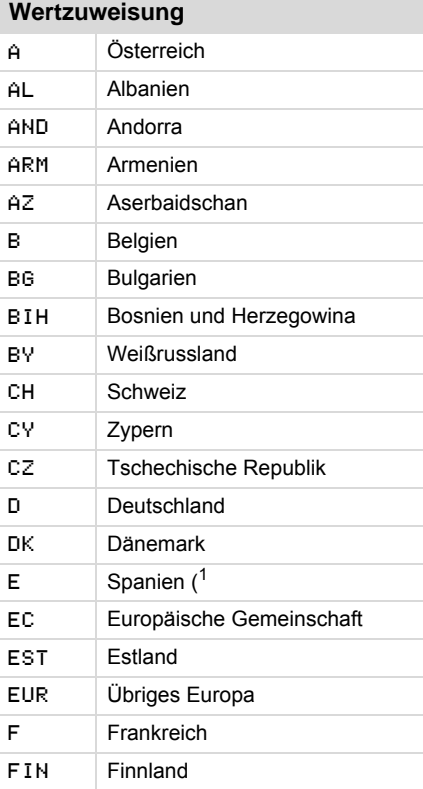

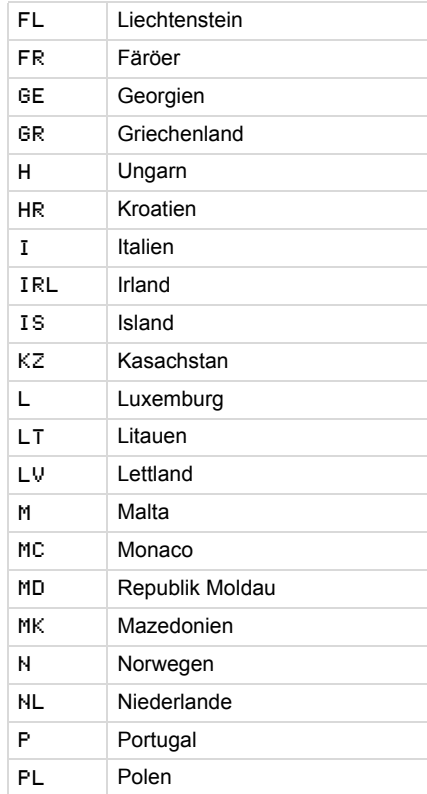

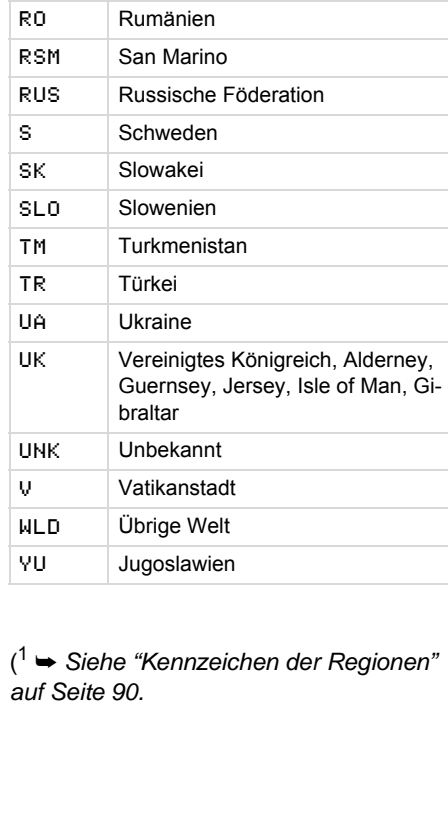

( <sup>1</sup> ➥ *Siehe "Kennzeichen der Regionen" [auf Seite 90.](#page-89-0)*

## Länderkennzeichen

# 9. Piktogramme und Ausdruckbeispiele

# <span id="page-89-0"></span>▶ Kennzeichen der Regionen

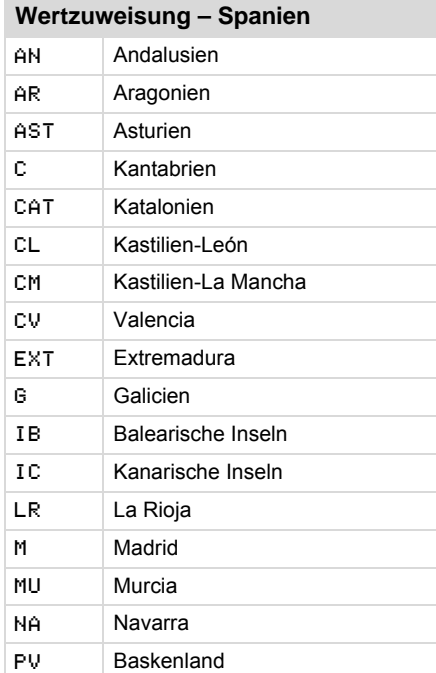

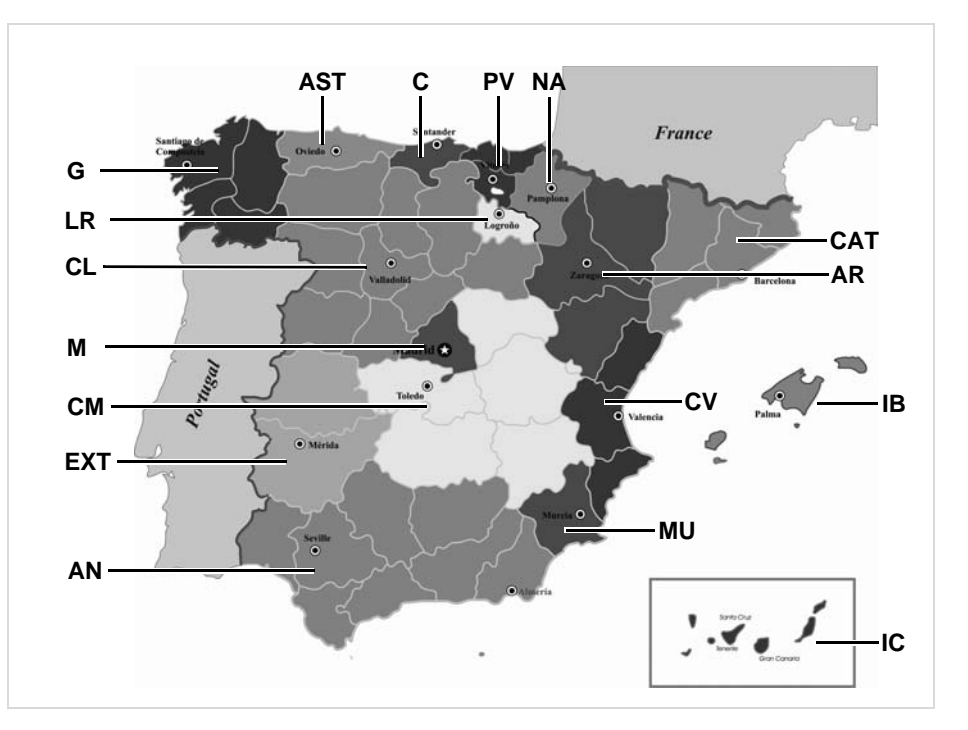

 $\boldsymbol{9}$ 

### 9. Piktogramme und Ausdruckbeispiele

# <span id="page-90-0"></span>■ Ausdruckbeispiele

## Tagesausdruck der Fahrerkarte

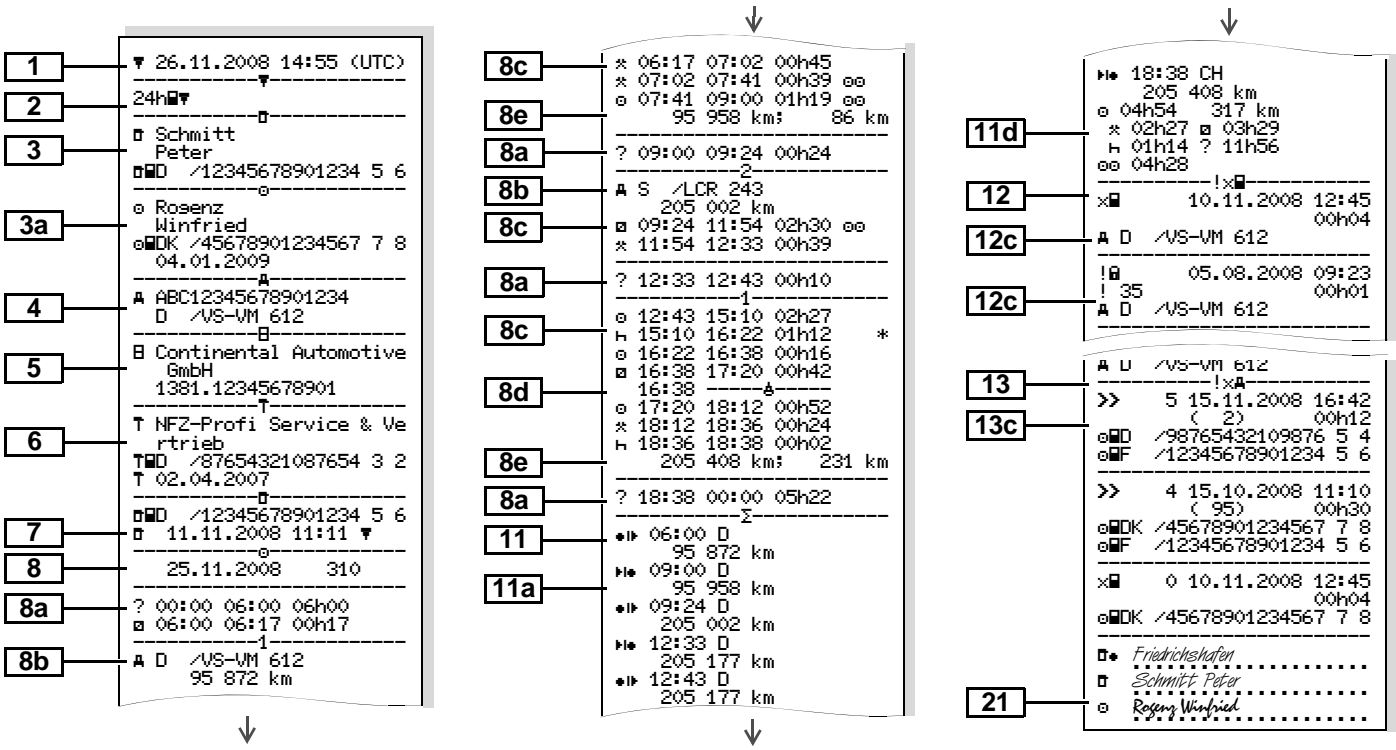

⇨

## Besonderheit bei "Tagesausdruck **Fahrerkarte"**

## Ereignisse / Störungen der **Fahrerkarte**

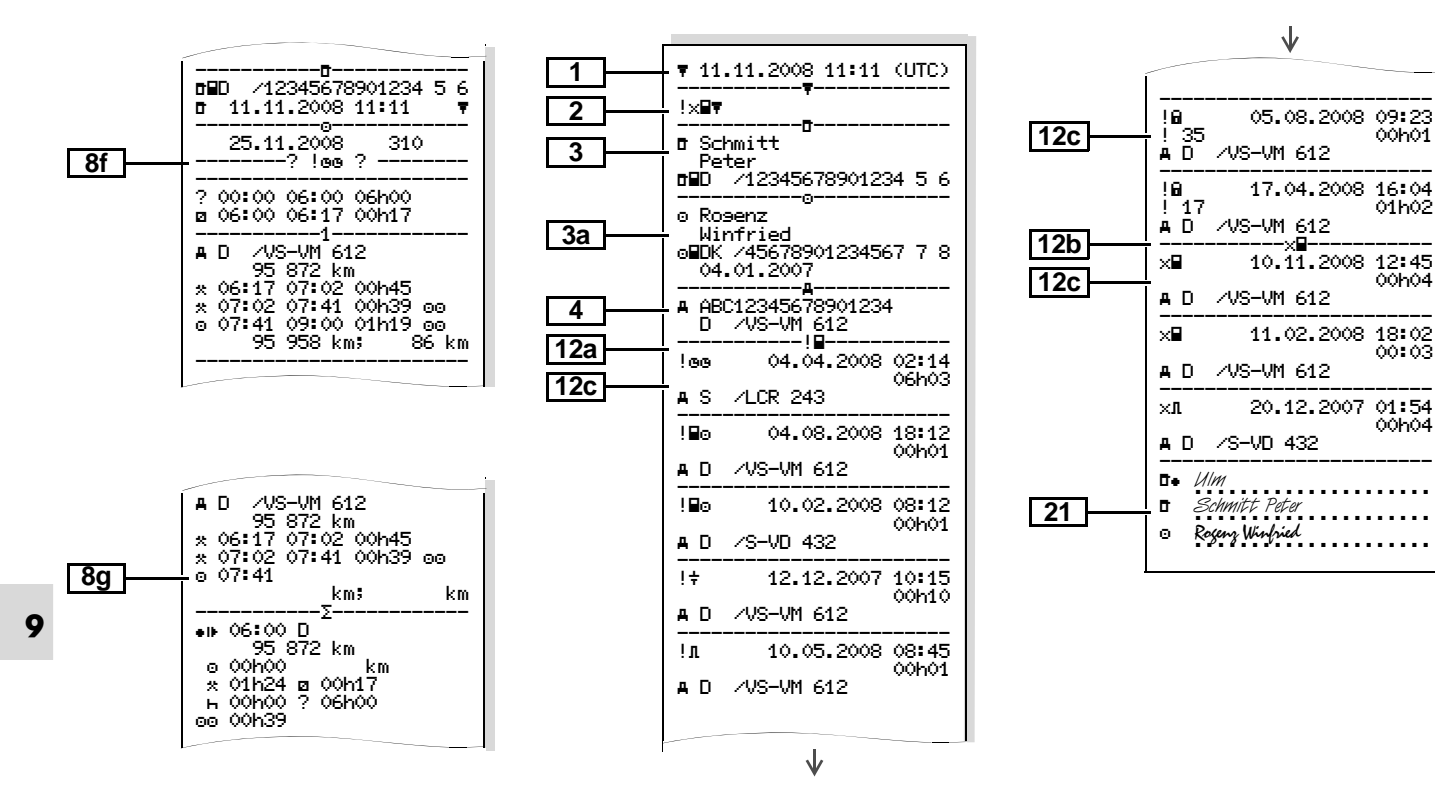

### 9. Piktogramme und Ausdruckbeispiele

### ▶ Tagesausdruck vom Fahrzeug

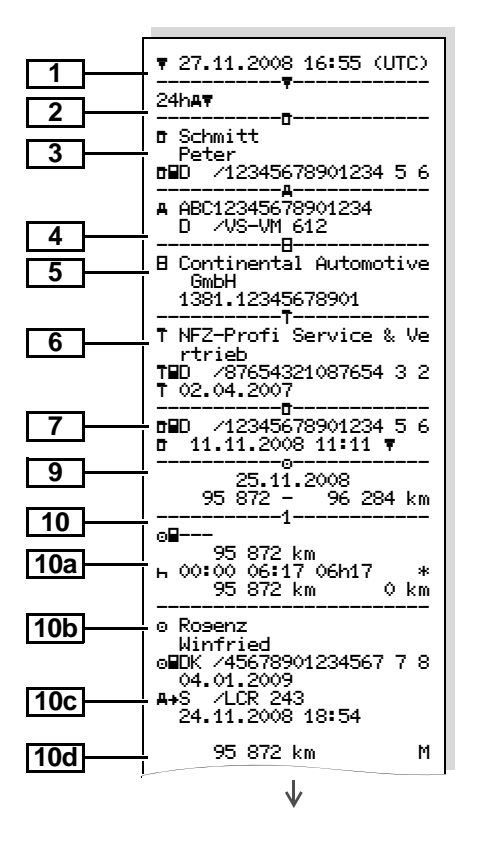

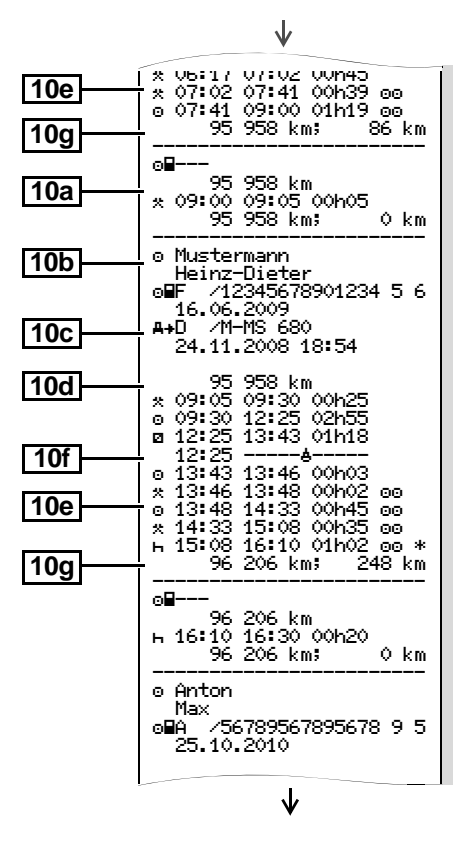

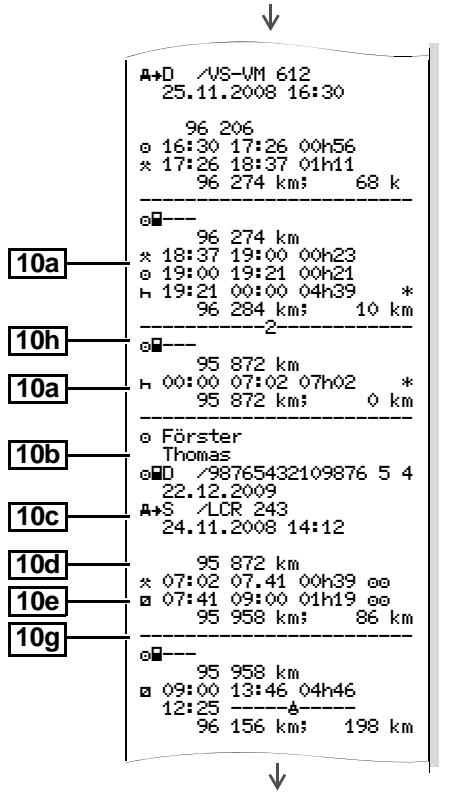

⇨

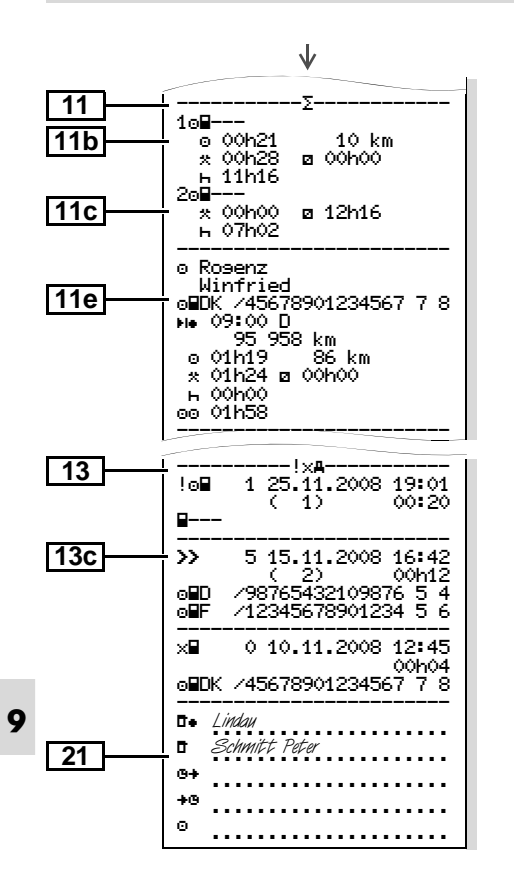

## Ereignisse / Störungen vom **Fahrzeug**

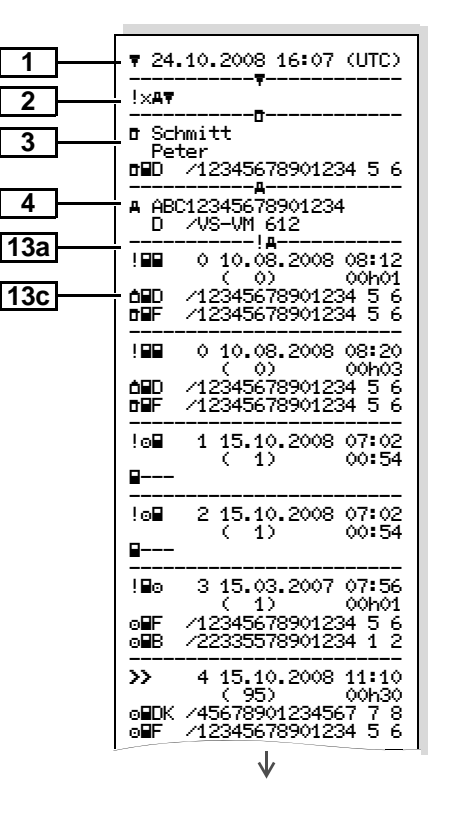

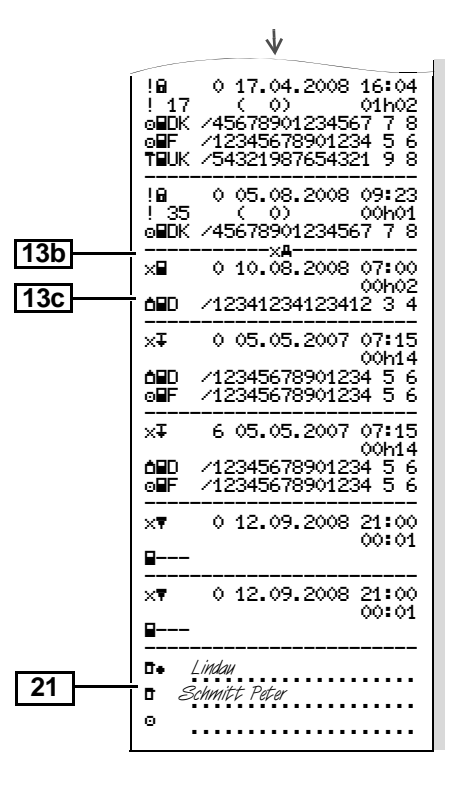

▶ Geschwindigkeitsüberschreitungen

### ▶ Technische Daten

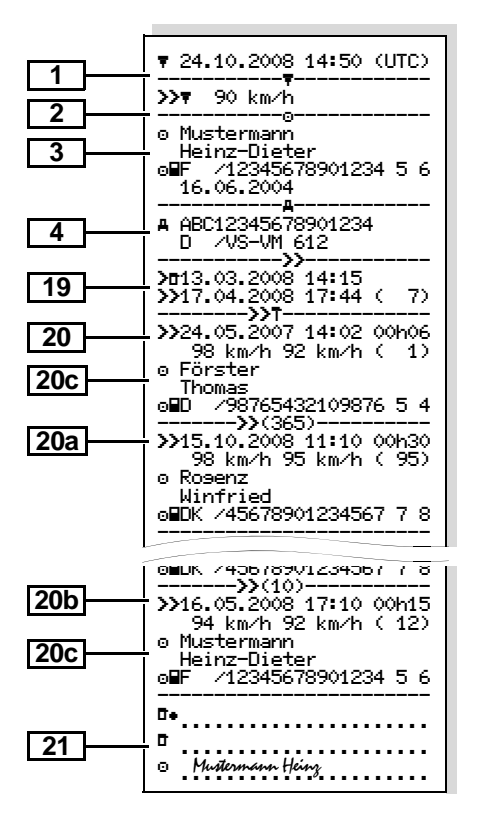

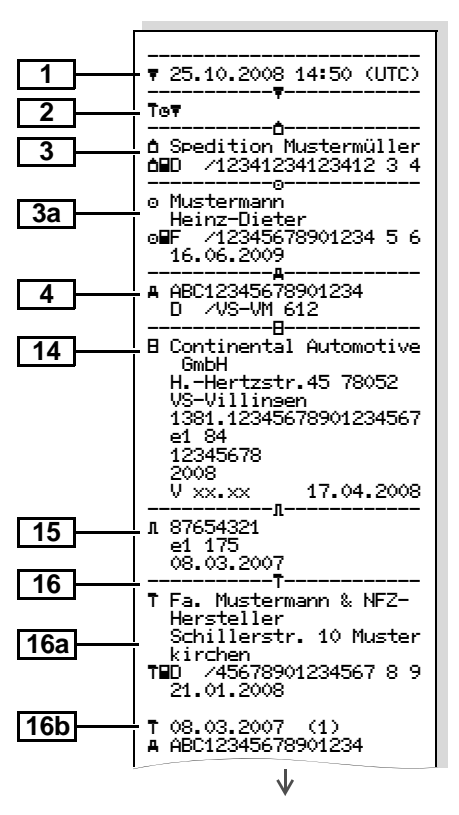

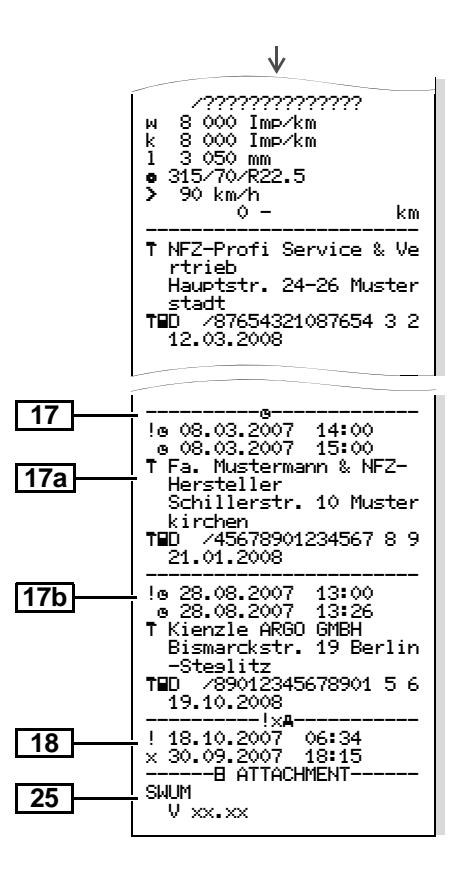

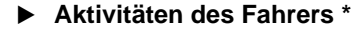

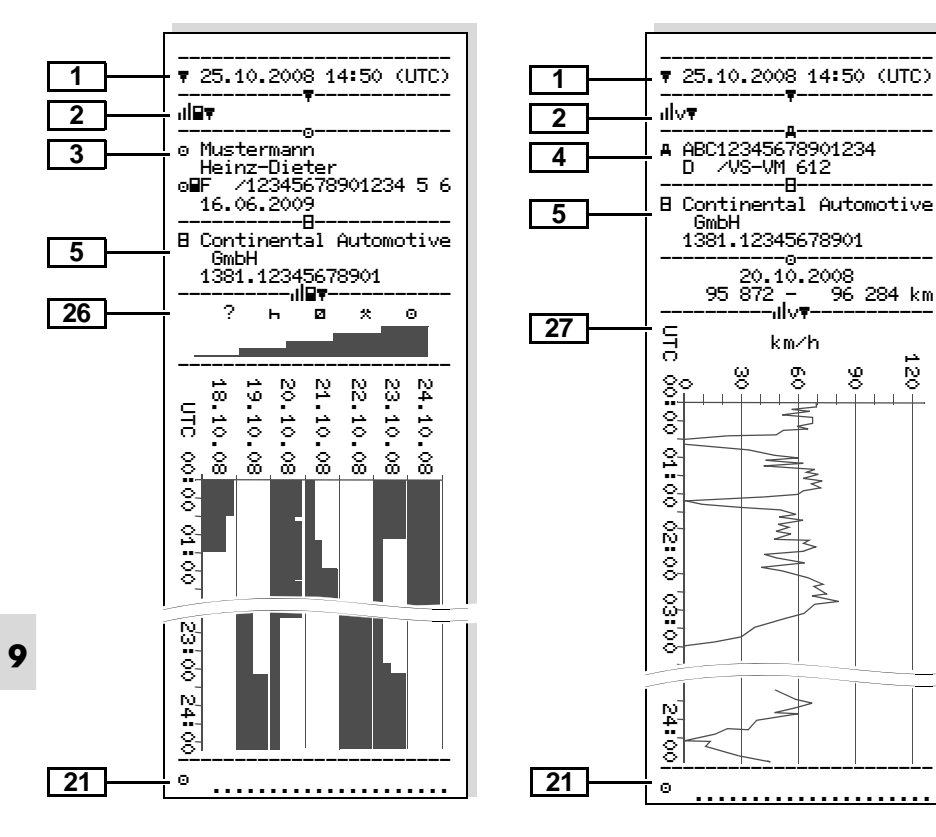

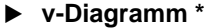

-----<del>-</del>A-

-06

20.10.2008

ulvy.

km/h

8

 $\bar{\varepsilon}$ 

₹

. **. . . . . . . . . . . . . . . . . .** .

ξ

8

95 872 - 96 284 km

8

٠÷

i∾

Status D1/D2 Diagramm\*

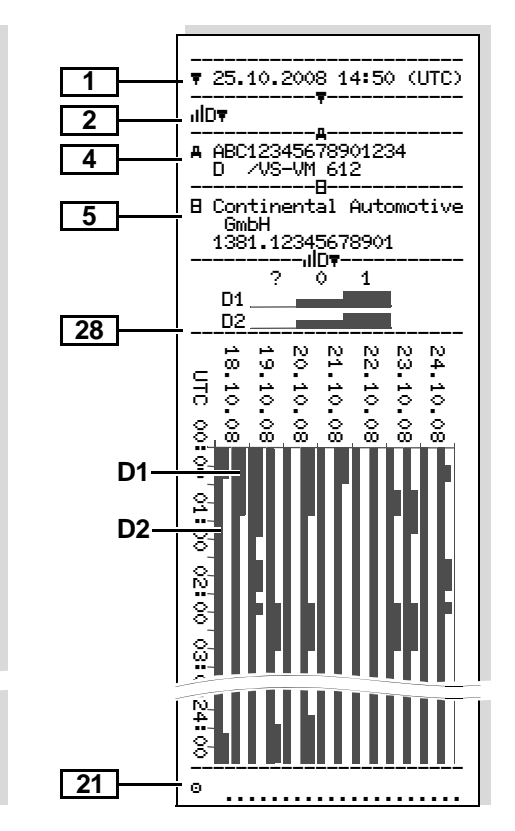

## ▶ Geschwindigkeitsprofile \*

## $\blacktriangleright$  Drehfrequenzprofile \*

 $\times$  00h00

1 05h02

234 00h00

469 00h00

703 00h00

938 00h00

1172 00h00

1406 00h03

1641 00h03

2109 00h09

2344 00h02

2578 00h00

2812 00h00

3047 00h00

3281 00h00

 $\approx$  00h00

1875 00h04

rem.

K=nK

≤m<

K=nK

≤≡n<

K≡nK,

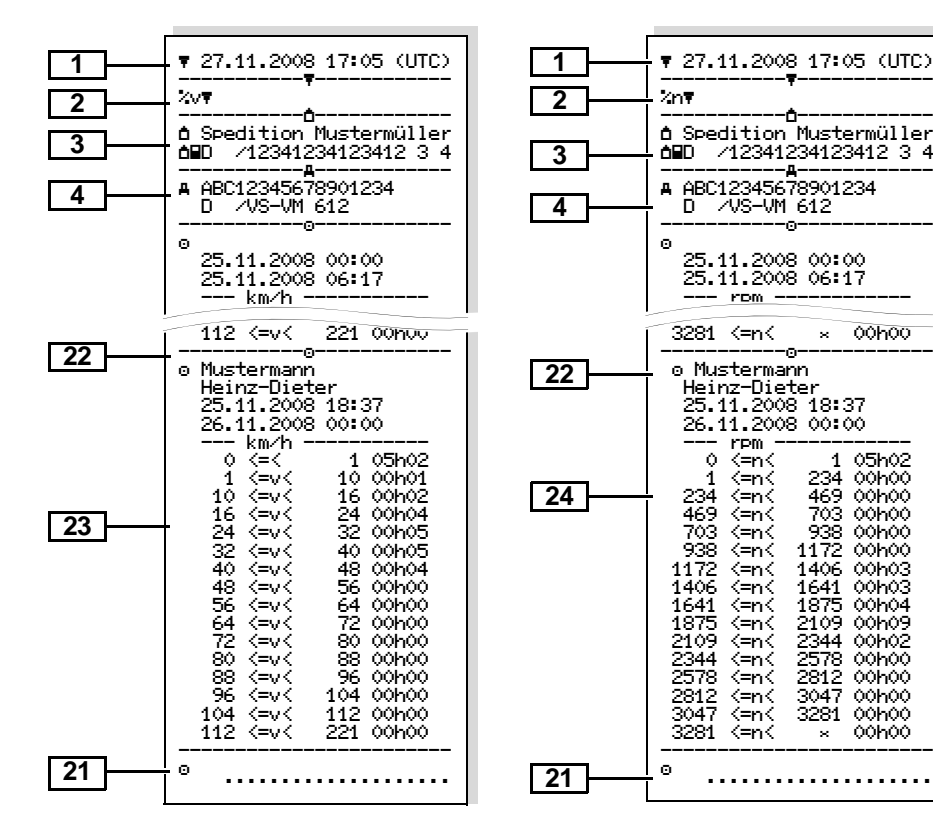

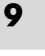

# **Erklärungen zu den Ausdruckbeispielen**

**1**

**2**

 **Legende der Datenblöcke** Auf Wunsch kann der Ausdruck mit  $R$ einem firmenspezifischen Logo versehen sein.

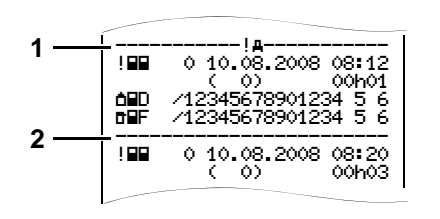

Jeder Ausdruck besteht aus einem Aneinanderreihen von verschiedenen Datenblöcken, die durch Blockbezeichner **(1)** ausgewiesen sind.

Ein Datenblock enthält einen oder mehrere Datensätze, die durch einen Datensatzbezeichner **(2)** ausgewiesen sind.

Unmittelbar nach einem Blockbezeichner

**9** wird kein Datensatzbezeichner gedruckt!

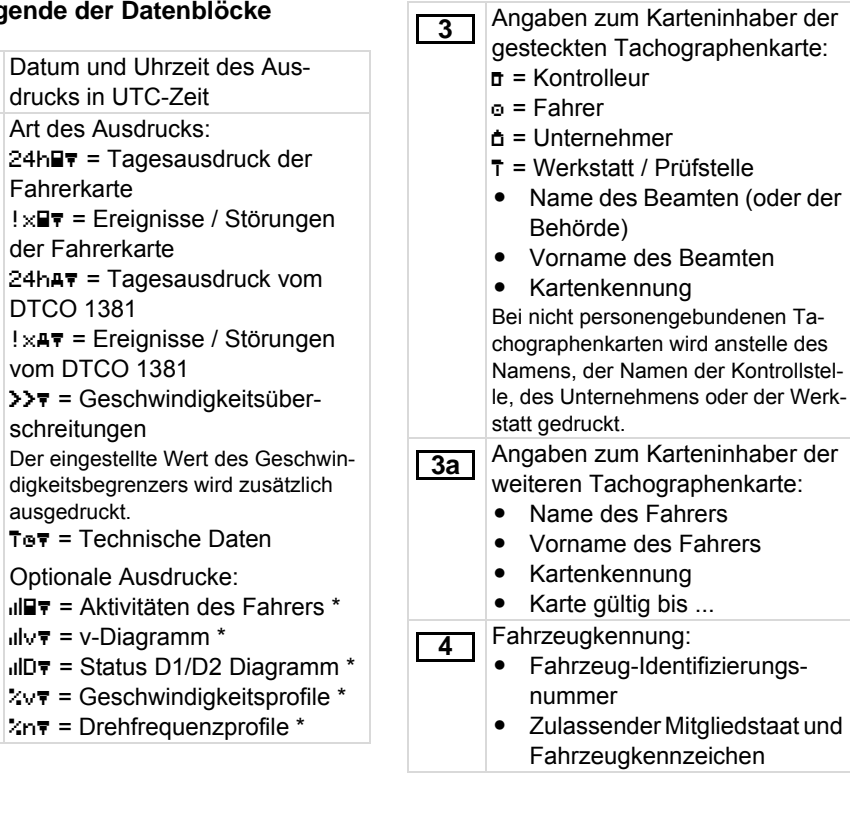

## **98** *DTCO 1381*

➭➭

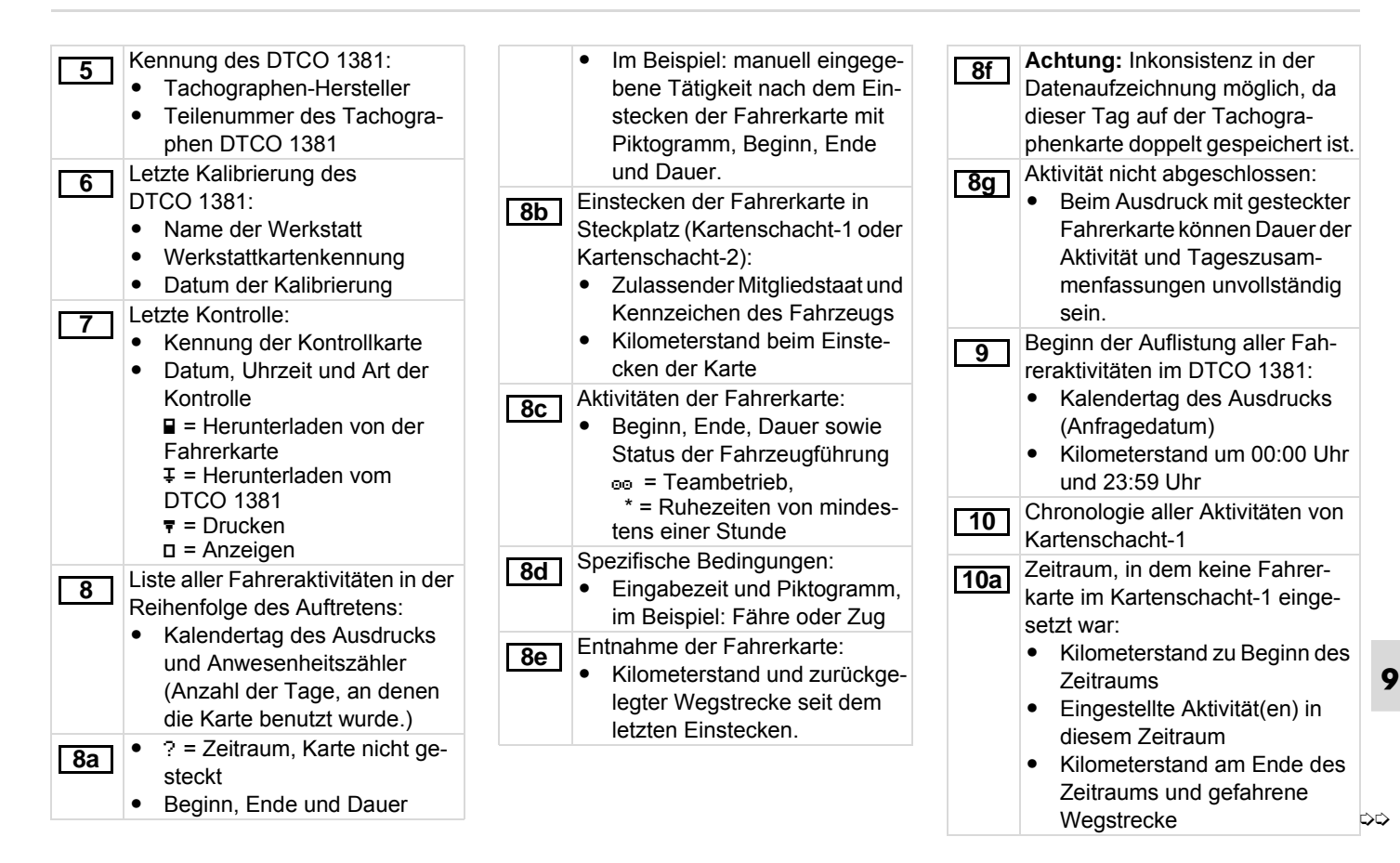

# **Erklärungen zu den Ausdruckbeispielen** 9. Piktogramme und Ausdruckbeispiele

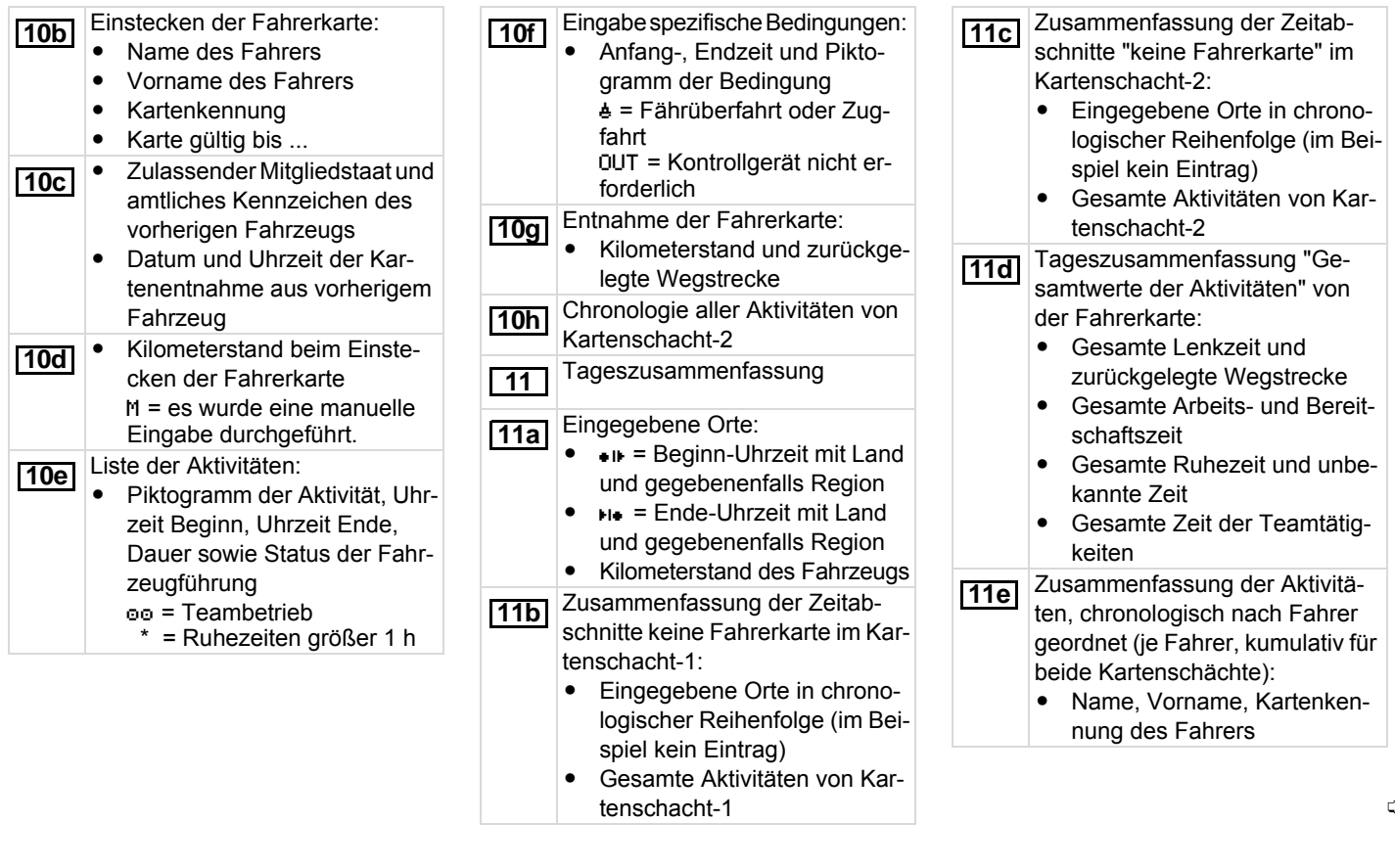

tenschacht-1

**12a**

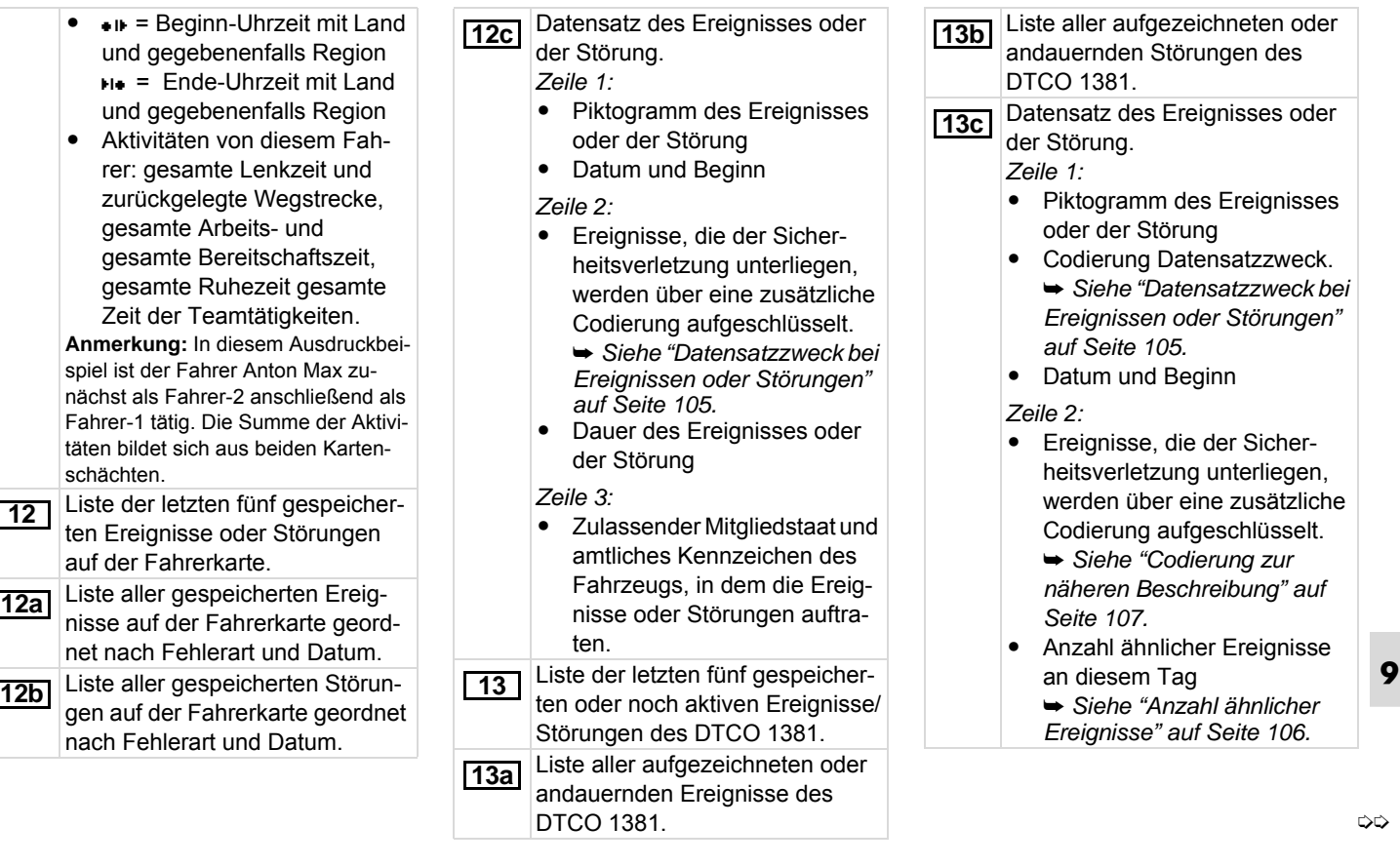

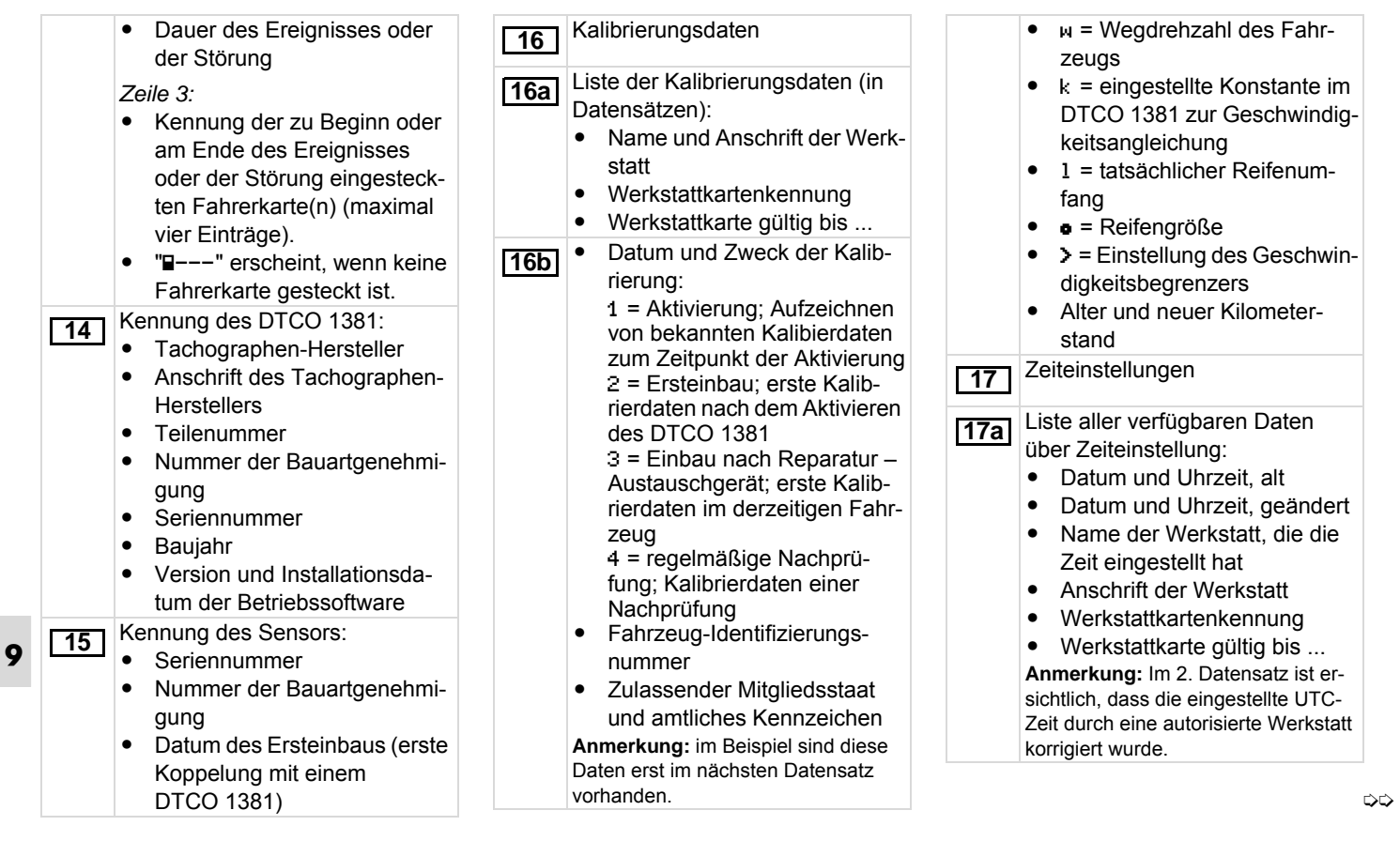

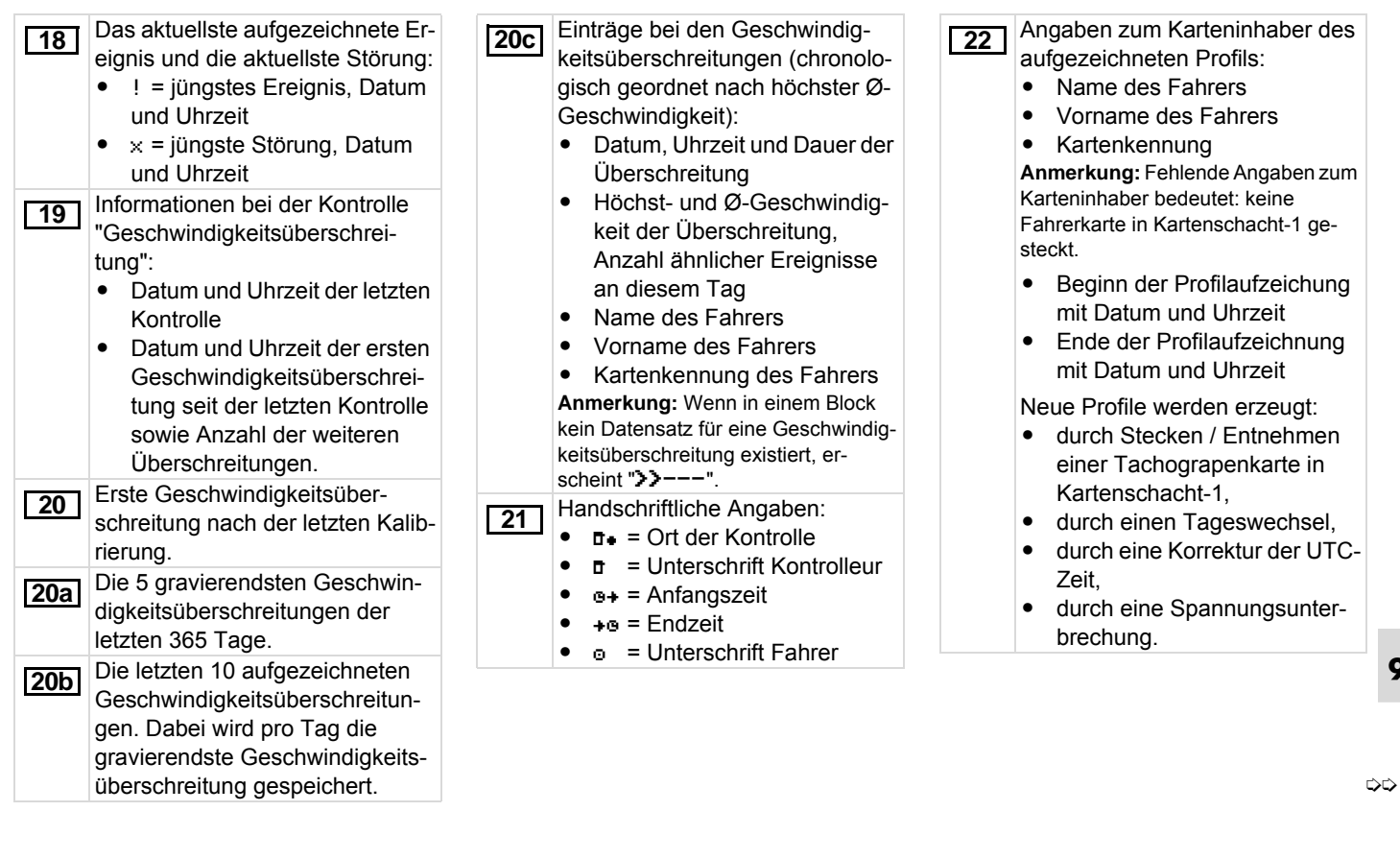

# **Erklärungen zu den Ausdruckbeispielen** 9. Piktogramme und Ausdruckbeispiele

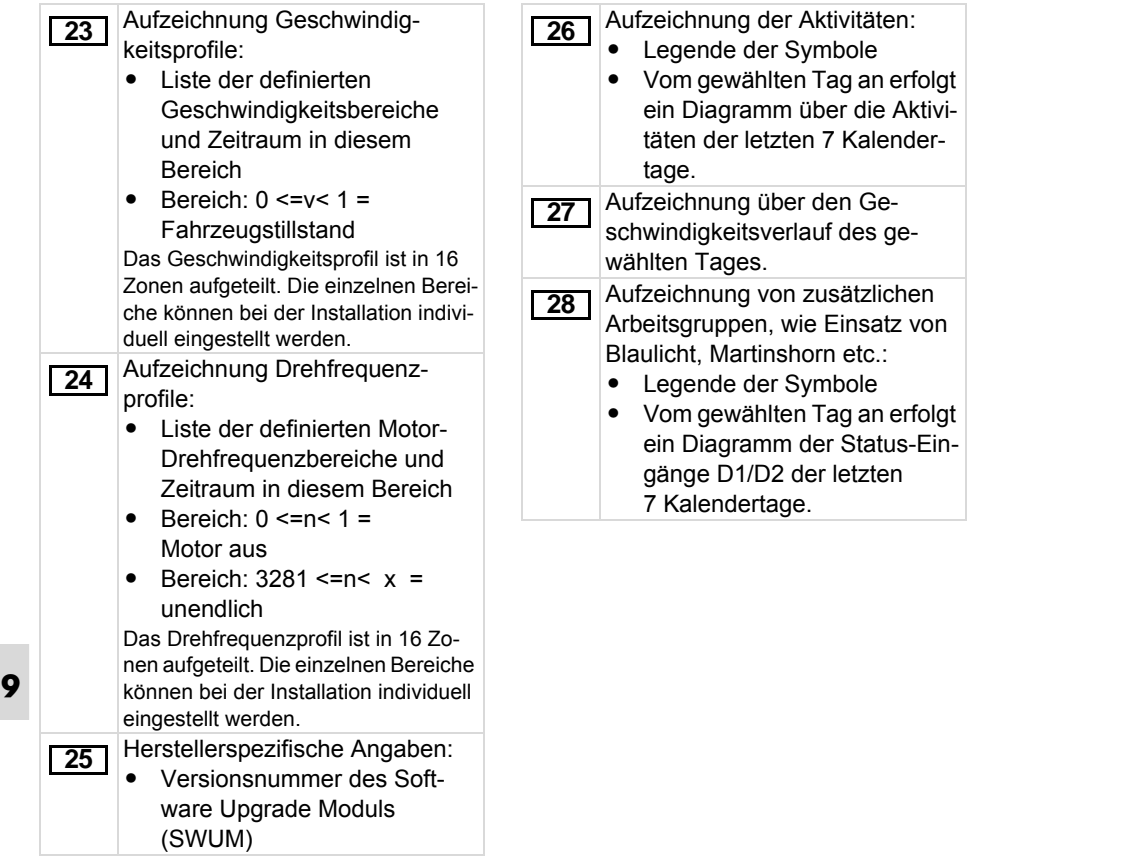

# <span id="page-104-0"></span>**Datensatzzweck bei Ereignissen oder Störungen**

Bei jedem festgestellten Ereignis oder bei jeder festgestellten Störung registriert und speichert der DTCO 1381 die Daten nach vorgegeben Regeln.

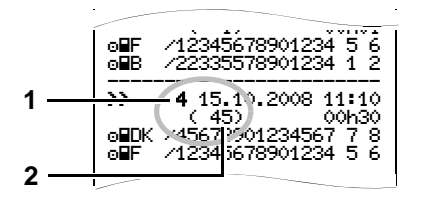

- **(1)** Datensatzzweck
- **(2)** Anzahl ähnlicher Ereignisse an diesem Tag

Der Datensatzzweck **(1)** kennzeichnet, warum das Ereignis oder die Störung aufgezeichnet wurde. Ereignisse gleicher Art, die mehrmals an diesem Tag auftreten, erscheinen an Pos. **(2)**.

# **Codierung Datensatzzweck**

Die nachfolgende Übersicht zeigt die Ereignisse und Störungen geordnet nach Fehlerart (Ursache) und die Zuordnung des Datensatzzwecks:

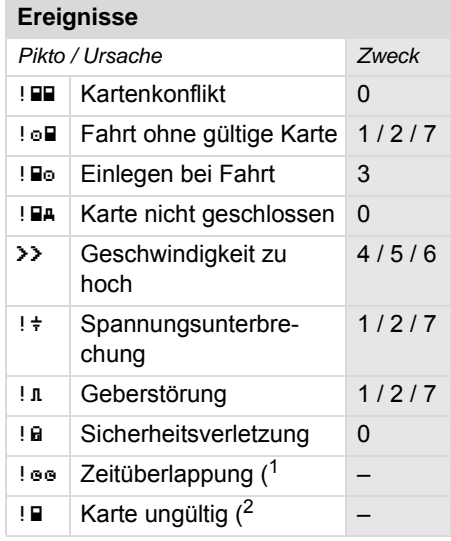

## **Störungen**

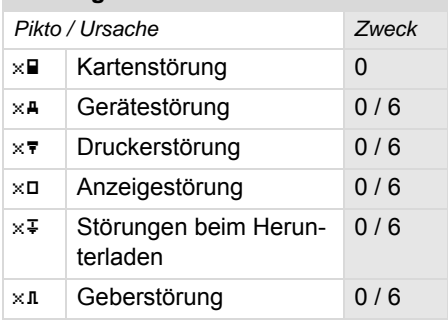

( 1 Dieses Ereignis wird nur auf der Fahrerkarte gespeichert

( 2 Dieses Ereignis speichert der DTCO 1381 nicht.  $5.1381$  nicht.

➭➭

- 0 = Eines der 10 jüngsten Ereignisse oder Störungen.
- 1 = Das längste Ereignis von einem der letzten 10 Tage, an dem ein Ereignis aufgetreten ist.
- 2 = Eines der 5 längsten Ereignisse in den letzten 365 Tagen.
- 3 = Das letzte Ereignis von einem der letzten 10 Tage, an dem ein Ereignis aufgetreten ist.
- 4 = Das schwerwiegendste Ereignis von einem der letzten 10 Tage, an dem ein Ereignis aufgetreten ist.
- 5 = Eines der 5 schwerwiegendsten Ereignisse in den letzten 365 Tagen.
- 6 = Das erste Ereignis oder die erste Störung nach der letzten Kalibrierung.
- **9** 7 = Ein aktives Ereignis oder eine andauernde Störung.

## **Übersicht Datensatzzweck Anzahl ähnlicher Ereignisse**

- <span id="page-105-0"></span>0 = Das Speichern "Anzahl ähnlicher Ereignisse" ist für dieses Ereignis nicht erforderlich.
- 1 = An diesem Tag ist ein Ereignis dieser Art aufgetreten.
- 2 = An diesem Tag sind zwei Ereignisse dieser Art aufgetreten und nur eins wurde gespeichert.
- n = An diesem Tag sind "n" Ereignisse dieser Art aufgetreten und nur eins wurde gespeichert.

# <span id="page-106-0"></span>**Codierung zur näheren Beschreibung**

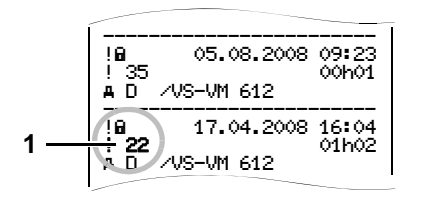

Ereignisse, die der Sicherheitsverletzung "! a" unterliegen, werden über eine zusätzliche Codierung **(1)** aufgeschlüsselt.

# **Sicherheitsverletzende Versuche am DTCO 1381**

- 16 = Keine weiteren Angaben
- 17 = Fehlgeschlagene Authentisierung des Gebers
- 18 = Authentisierungsfehler der Fahrerkarte
- 19 = Unbefugte Veränderung des **Gebers**
- 20 = Integritätsfehler; die Echtheit der Daten auf der Fahrerkarte sind nicht gewährleistet.
- 21 = Integritätsfehler; die Echtheit der gespeicherten Benutzerdaten sind nicht gewährleistet.
- 22 = Interner Datenübertragungsfehler
- 23 = Unberechtigtes Öffnen des Gehäuses
- 24 = Manipulation der Hardware

## **Sicherheitsverletzende Versuche am Impulsgeber KITAS 2171**

- 32 = Keine weiteren Angaben
- 33 = Fehlgeschlagene Authentisierung
- 34 = Integritätsfehler; die Echtheit der Speicherdaten sind nicht gewährleistet.
- 35 = Interner Datenübertragungsfehler
- 36 = Unberechtigtes Öffnen des Gehäuses
- 37 = Manipulation der Hardware
### **Stichwörterverzeichnis**

### **A**

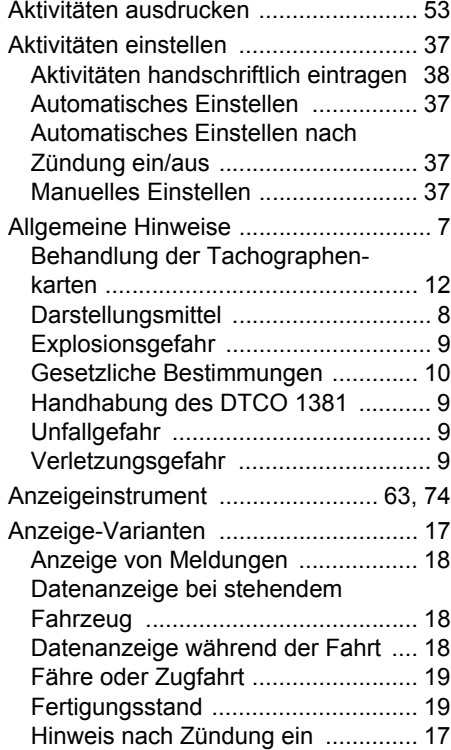

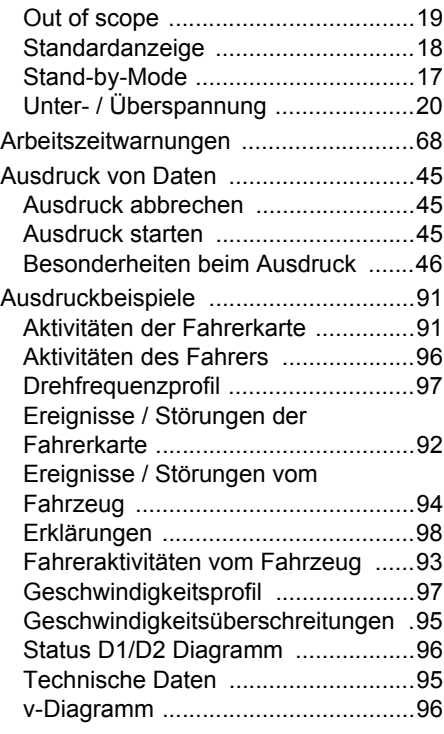

### **B**

[Bedienelemente ...................................15](#page-14-0)

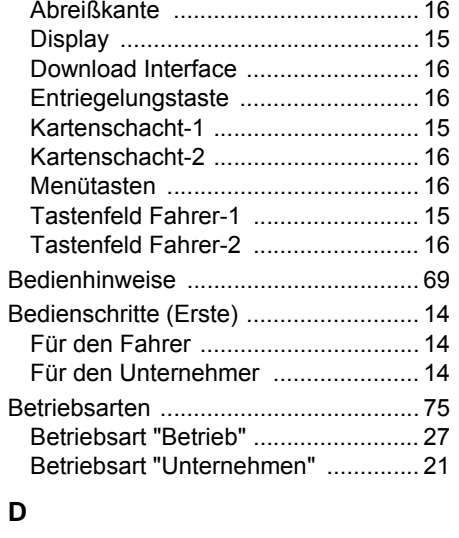

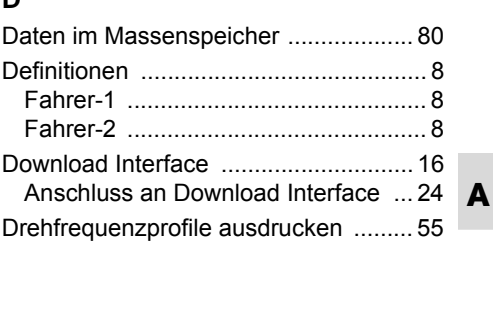

### **Stichwörterverzeichnis** Anhang

## **E**

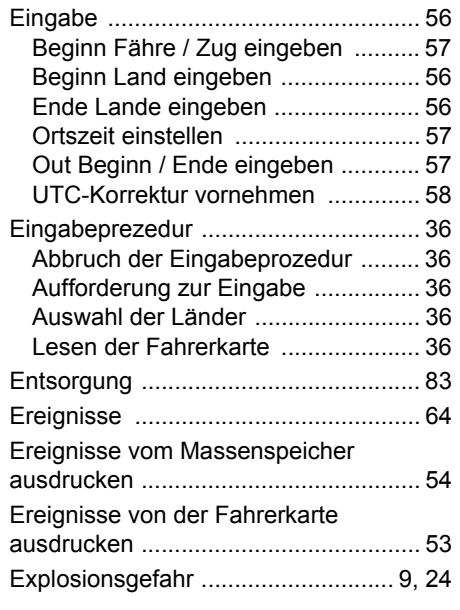

### **F**

**A**

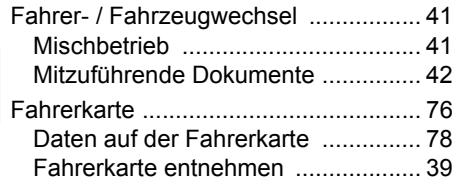

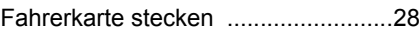

### **G**

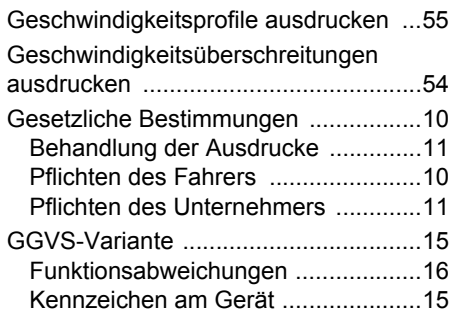

### **H**

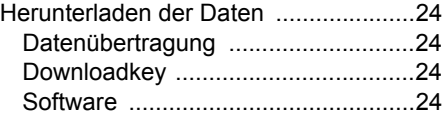

## **L**

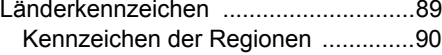

### **M**

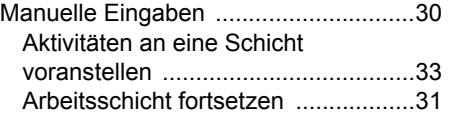

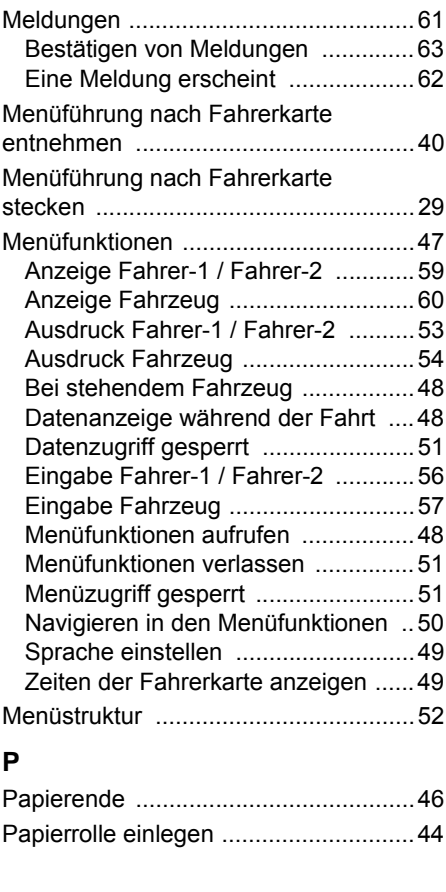

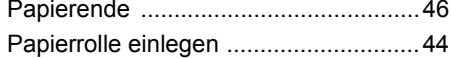

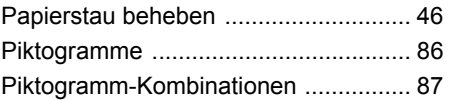

## **S**

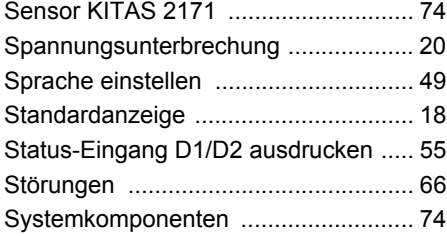

## **T**

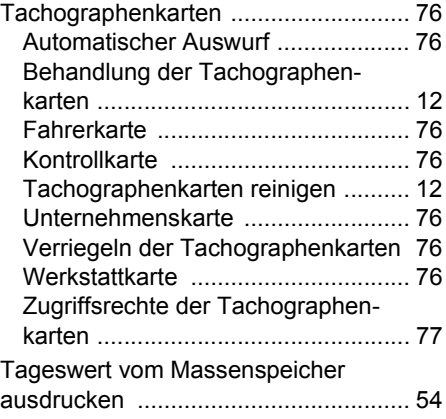

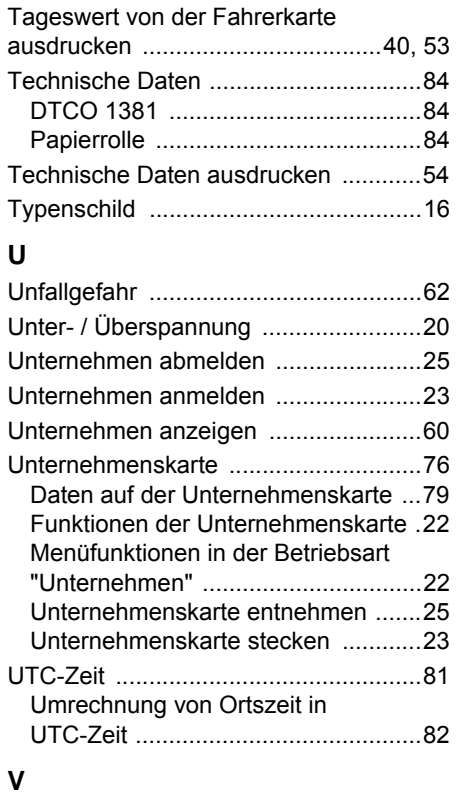

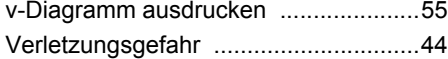

### **W**

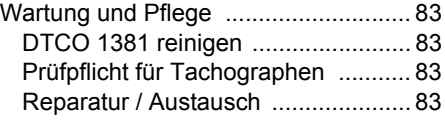

### **Z**

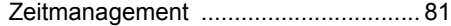

# **Release-Übersicht**

Die vorliegende Betriebsanleitung ersetzt zurückliegende zertifizierte Betriebsanleitungen und ist gültig für folgende DTCO 1381-Geräteversionen:

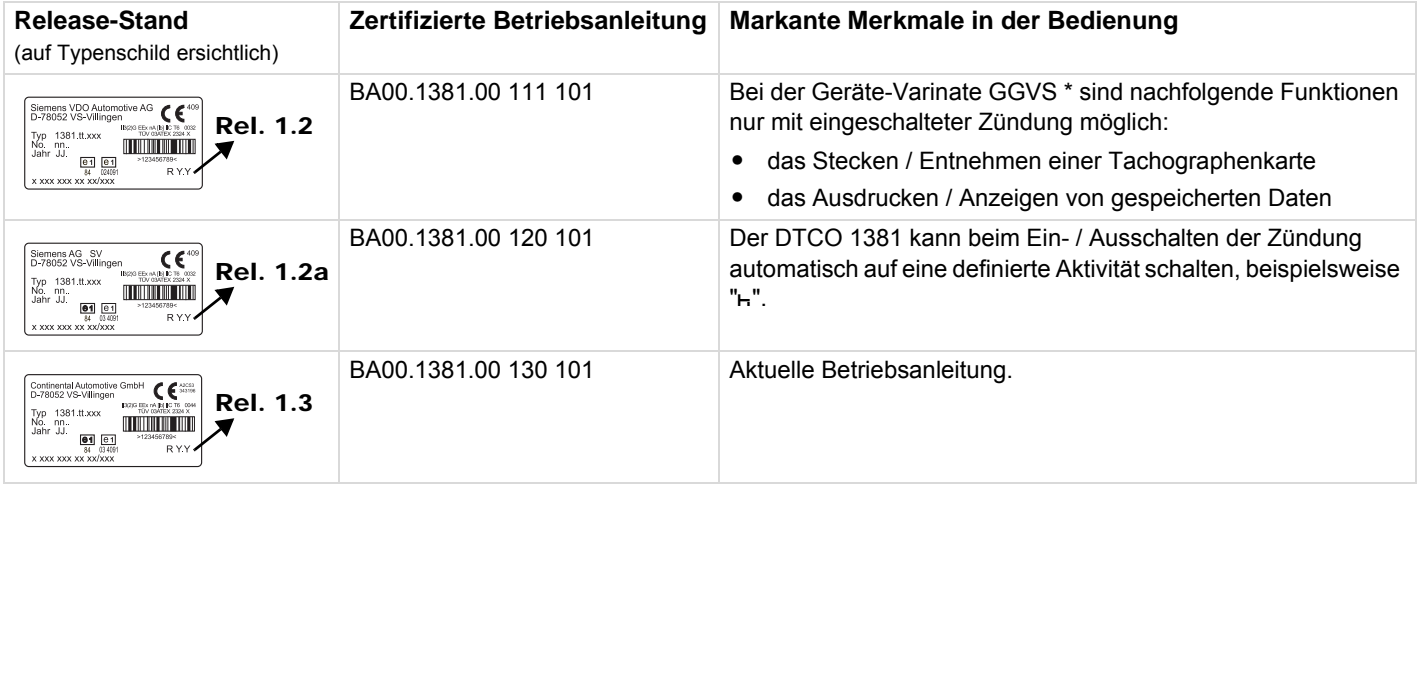

**A**

### **Automatisches Einstellen der Aktivitäten nach Zündung ein/aus**

### **Automatisch eingestellte Aktivität ...**

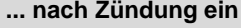

- a Pause / Ruhezeit **Fahrer-1** \* Sonstige Arbeitszeit c Sonstige Arbeitszeit **b** Bereitschaftszeit **b Bereitschaftszeit** Bereitschaftszeit – Keine Änderung – Keine Änderung a Pause / Ruhezeit **Fahrer-2**  $\frac{1}{2}$  Sonstige Arbeitszeit c Sonstige Arbeitszeit **b** Bereitschaftszeit **b Bereitschaftszeit** – Keine Änderung – Keine Änderung
- **n** $\gg$  Während der "Manuellen Eingabe" (Nachtrag von Aktivitäten auf der Fahrerkarte) ist diese Option außer Funktion! Es findet keine Änderung der Aktivität nach Zündung ein/aus statt!

Die automatische Einstellung nach Zündung ein/aus ist nur in der Standardanzeige ersichtlich.

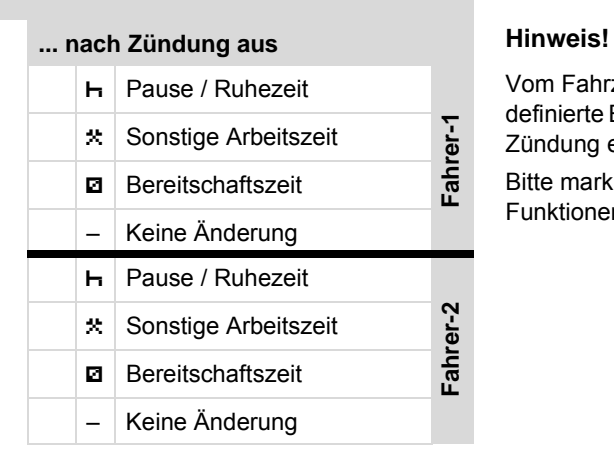

➥ *[Details zur Standard-Einstellung siehe](#page-36-4)  ["Aktivitäten einstellen" ab Seite 37.](#page-36-4)*

Vom Fahrzeughersteller können bereits definierte Einstellungen der Aktivität nach Zündung ein/aus programmiert sein! Bitte markieren Sie "√" die eingestellten Funktionen in der Tabelle.

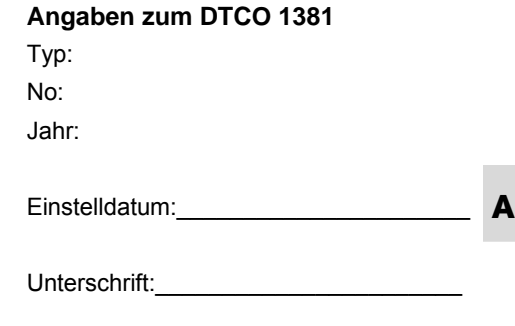

### **Notizen**

**A**

# **Continental Automotive GmbH**

Postfach 1640 D-78006 Villingen-Schwenningen www.vdo.de

A2C53329240 40283207 OPM 000 AA **BA00.1381.00 130 101**

**Sprache: Deutsch**

Printed in Germany **I** © 09.2008 **I** Continental Automotive GmbH

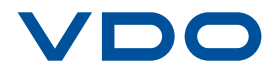